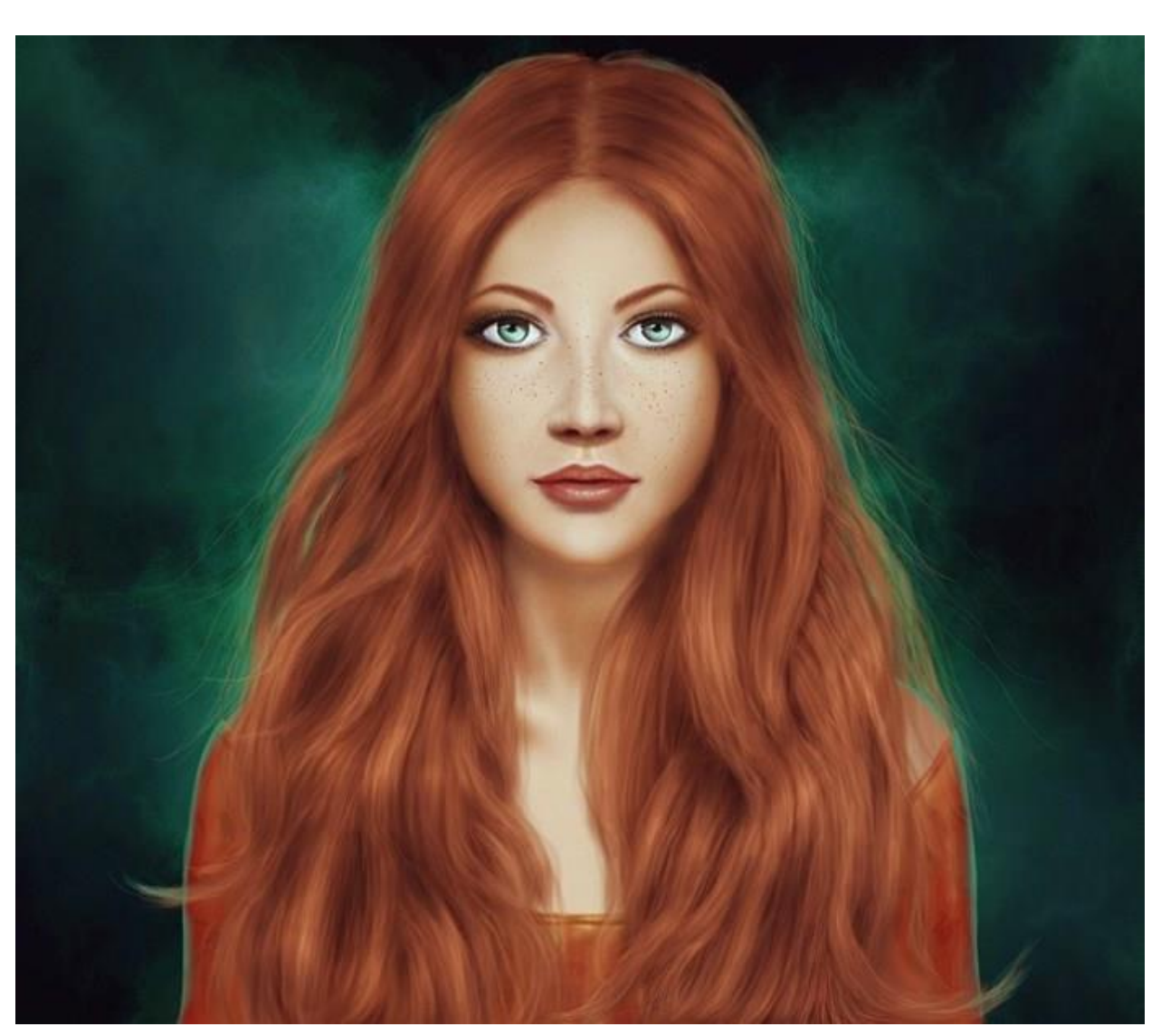

چطور پرتره (تصویر صورت) یک زن را در فتوشاپ نقاشی کنیم؟ (ازصفر)

در این آموزش عالوه بر یادگیری مراحل نقاشی پرتره در فتوشاپ، تمام اصول و قواعد کار با انواع براش های مختلف و نکات مربوط به نقاشی دیجیتال را یاد می گیرید . برای کشیدن نقاشی های دیجیتالی توصیه می کنیم از تبلت های گرافیکی و قلم های نوری استفاده کنید تا کنترل بیشتری روی کار داشته باشید.

#### **قدم ۱**

یک صفحهٔ جدید مطابق تنظیمات زیر در فتوشاپ باز کنید.

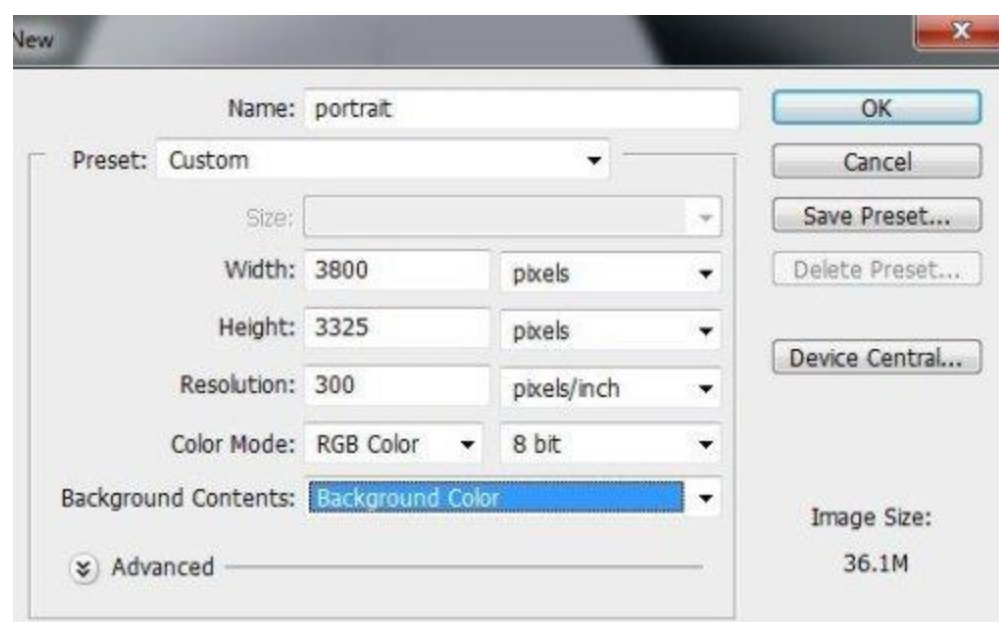

رنگ بکگراند را مشکی کنید. فراموش نکنید که در نقاشی های دیجیتال بهتر است اندازه صفحه بزرگ باشد تا به راحتی بتوانید جزئیات نقاشی را بکشید.

## **قدم ۲**

در قسمت باالیی صفحه به کمک براش و با رنگ 80e99c# شکل اولیه سر آدمک را بکشید.

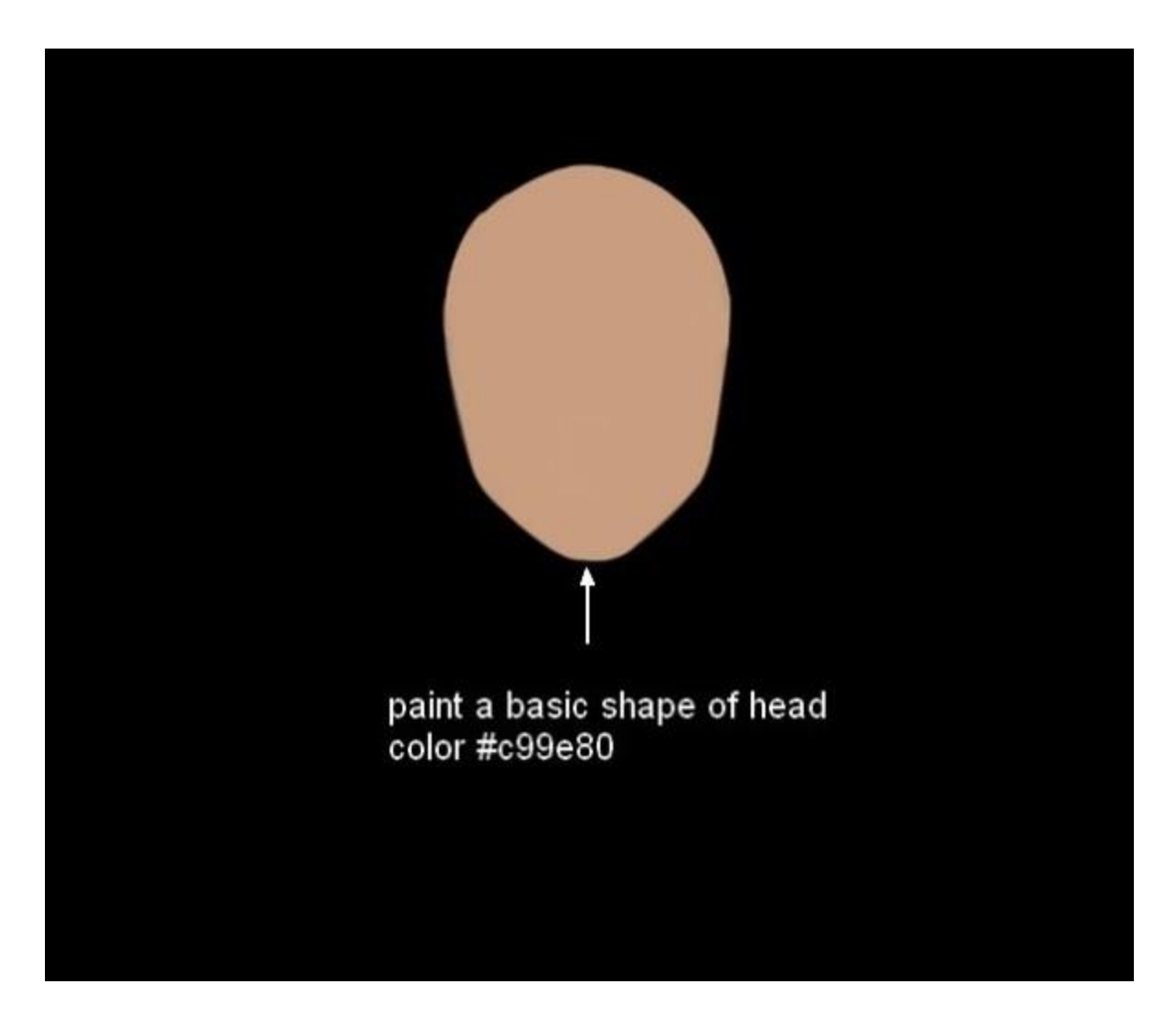

با کشیدن خطوط راهنما، جای اعضای صورت را به طور تقریبی مشخص کنید.

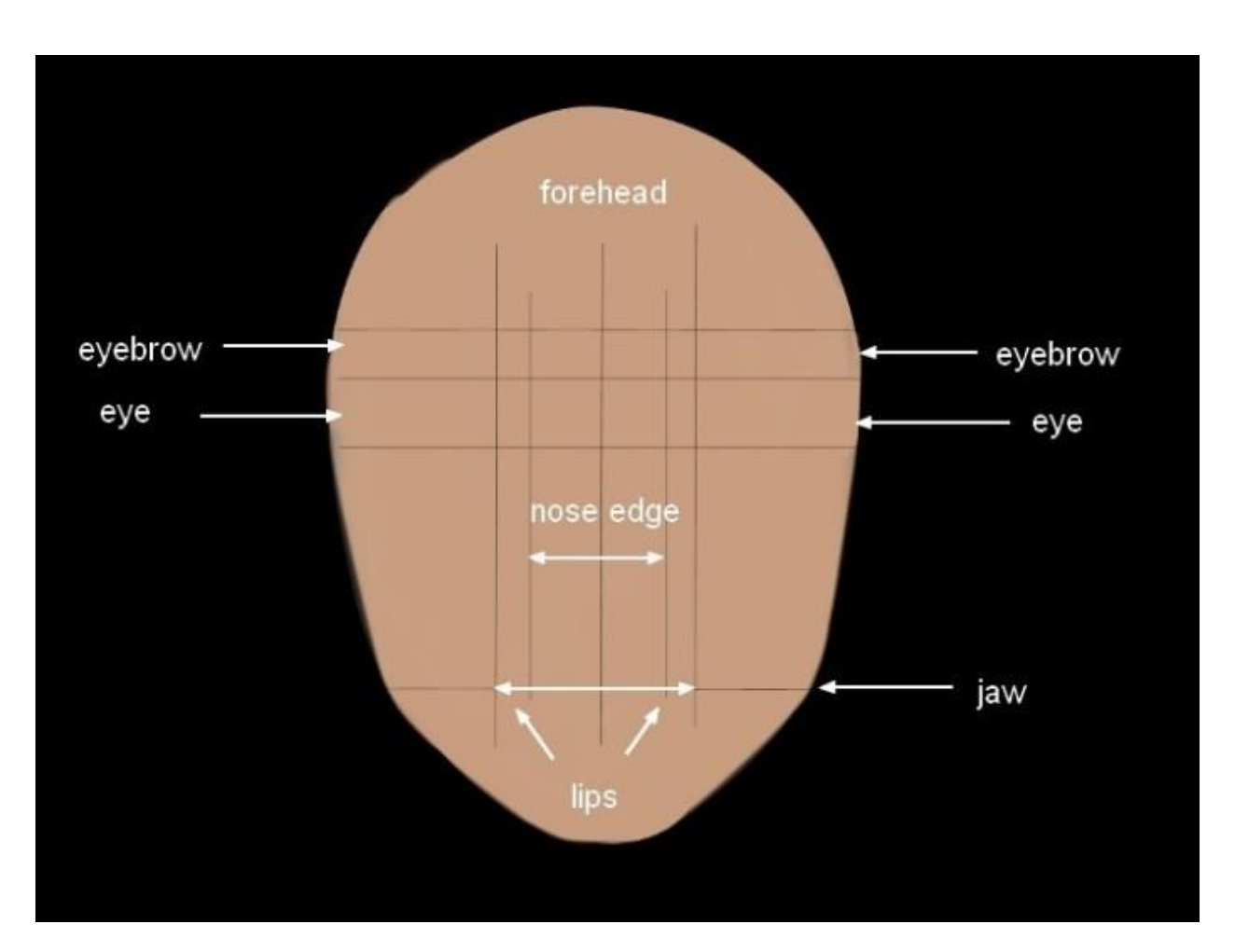

یک لایه جدید ایجاد کنید و تنظیمات براش را مطابق زیر تغییر دهید (کلید میانبر F5):

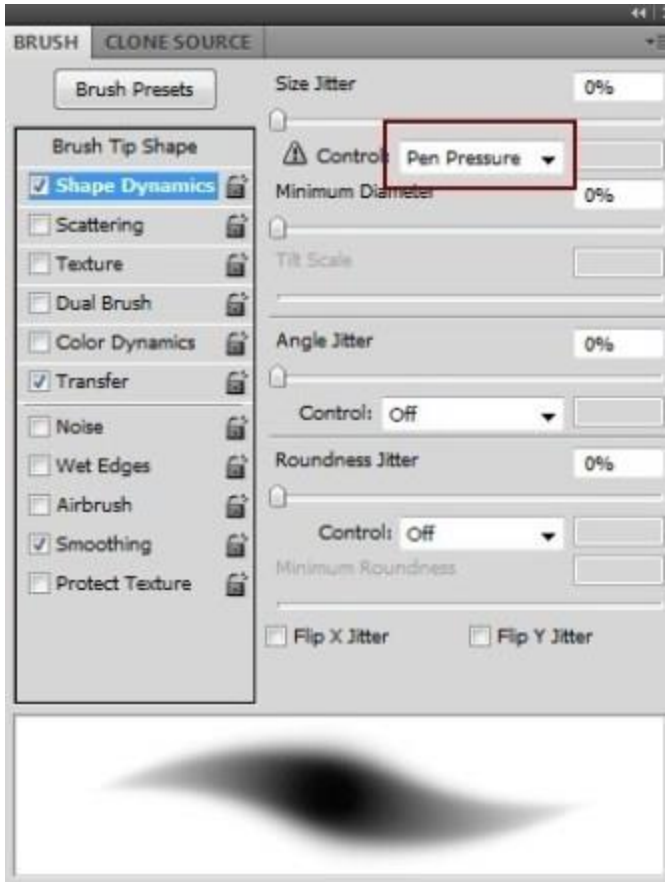

بعد از انتخاب رنگ 92e09b# سایه های صورت را بکشید.

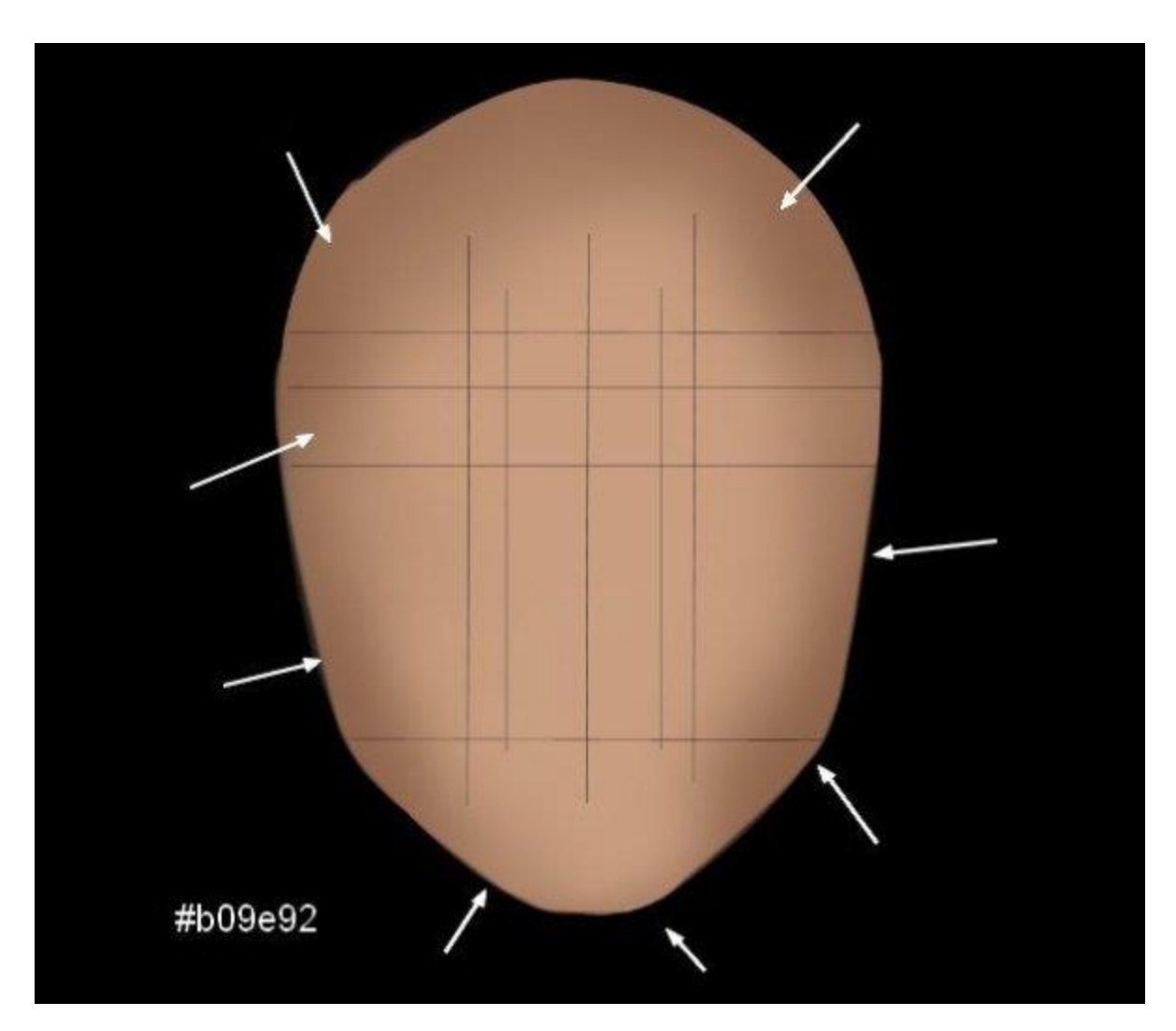

یک لایهٔ جدید ایجاد کنید و با براش نرم و رنگ 220e03# بینی آدمک را بکشید. لازم نیست در کشیدن بینی وسواس به خرج دهید، چون در ادامه قرار است به آن فرم دهید.

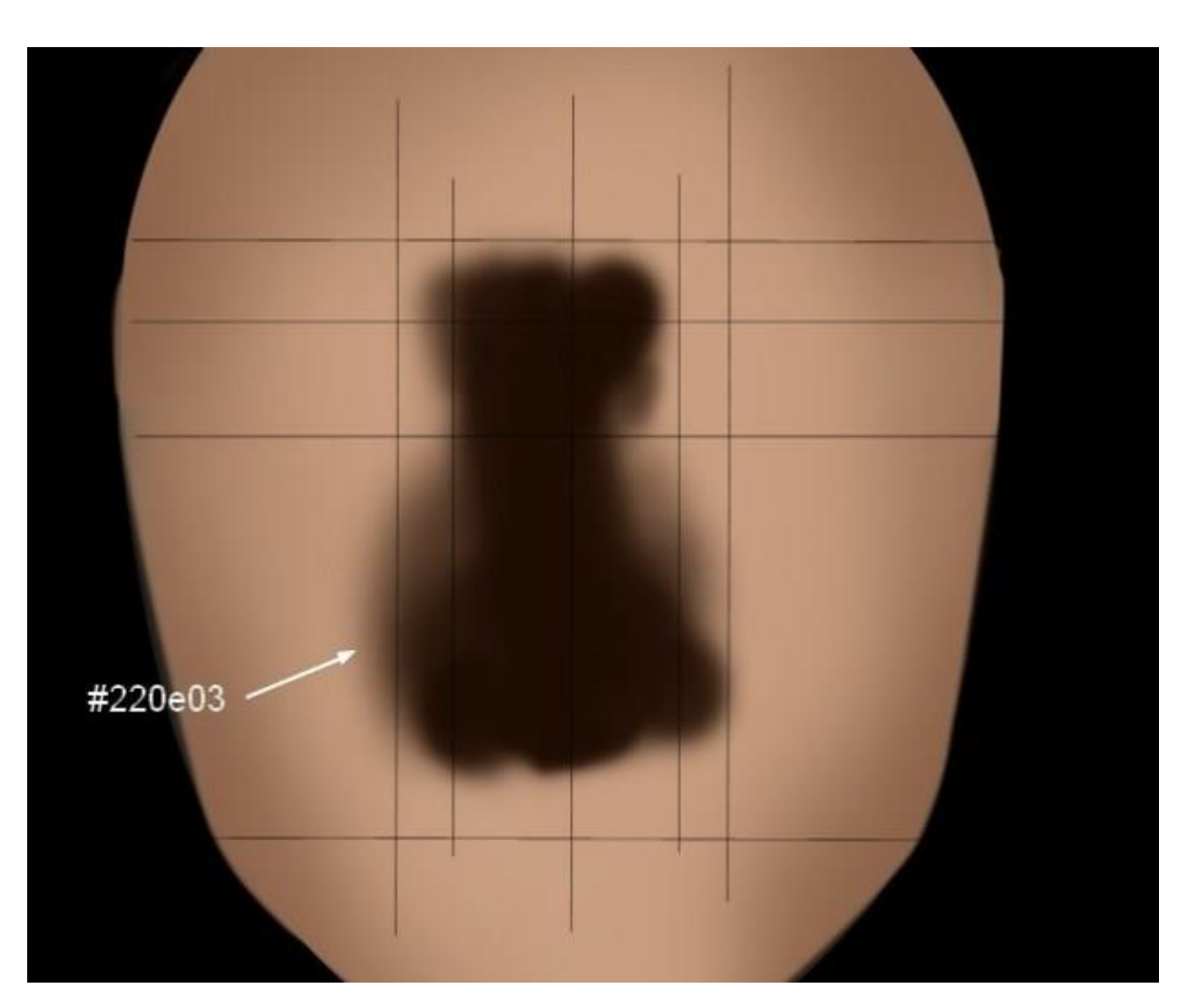

به این الیه یک ماسک اضافه کنید.Hardness براش را بین %۲۰ تا ۰۰ % و Opacity آن را بین %۲۰ تا %۳۰ قرار دهید و سپس به بینی شکل دهید.

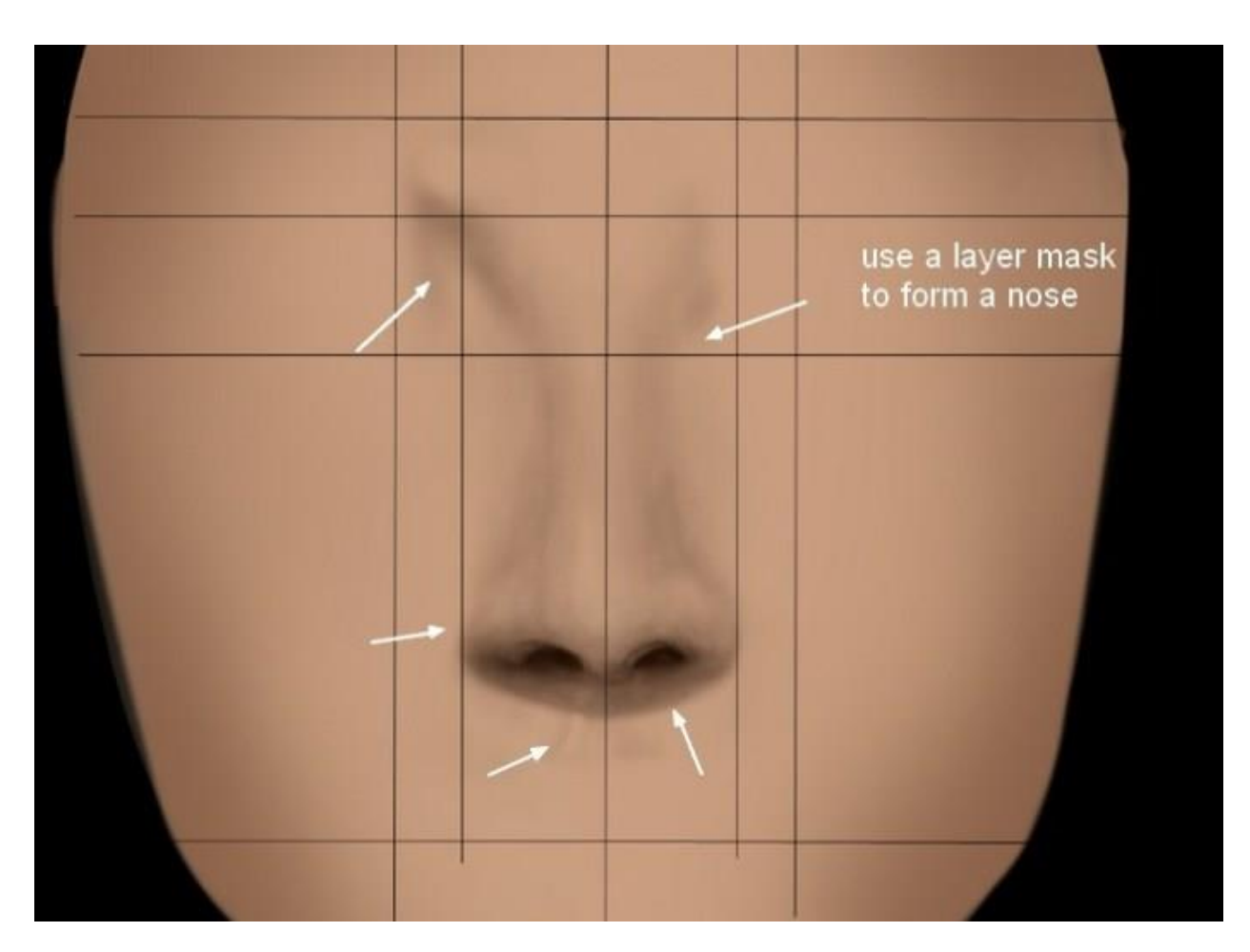

با رنگ 16e#560 شکل اولیه لب آدمک را بکشید . سپس با ایجاد الیه ماسک، شکل و جزئیات لب را کامل کنید.

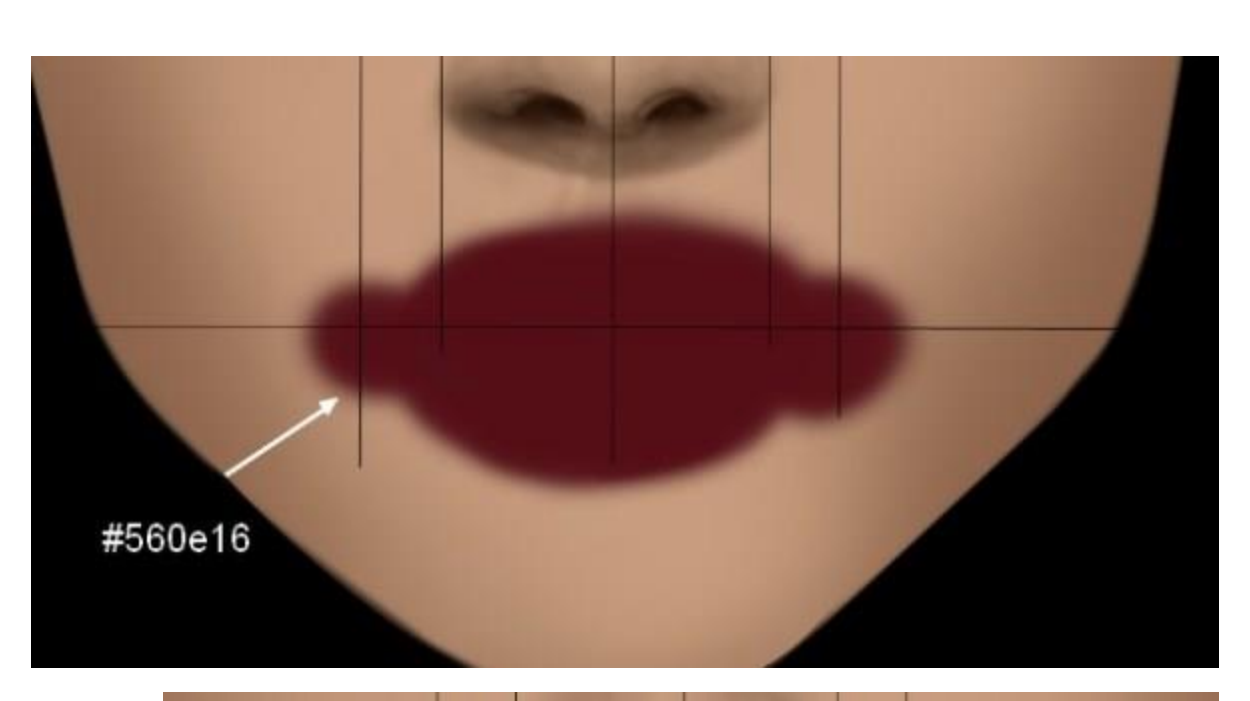

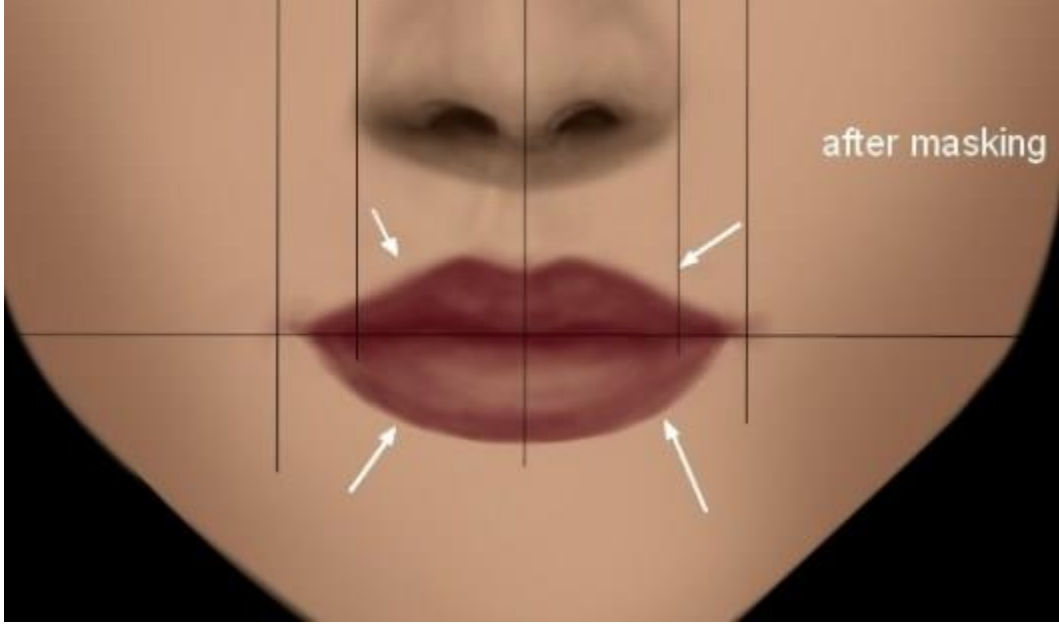

تنظیمات Hue/Saturation را روی لایهٔ ماسک اعمال کنید. برای کم کردن شدت رنگ لب آدمک، از یک براش نرم و مشکی با Opacity کم کمک بگیرید و براش را در قسمتهای مشخص شده بکشید.

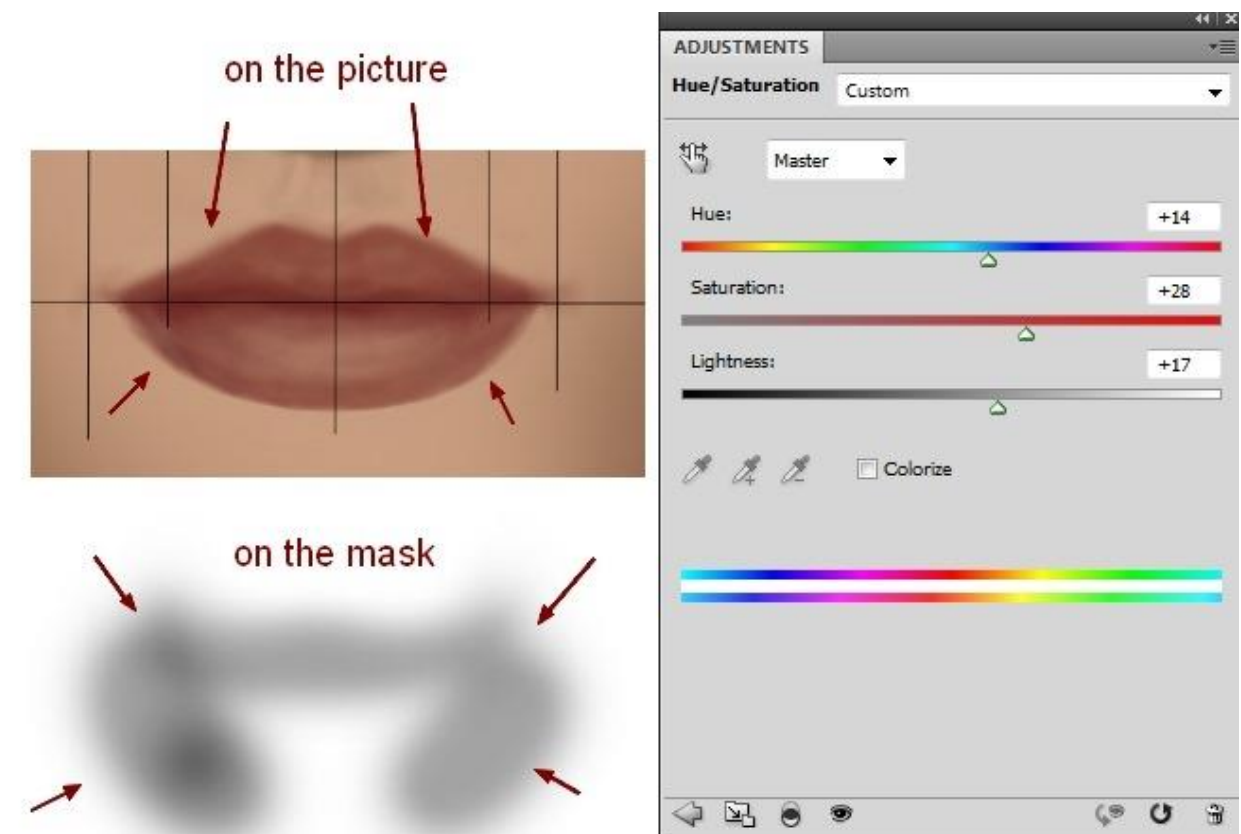

یک لایه جدید ایجاد کنید و با رنگ قرمز تیره (#824f3e) ابروهای آدمک را بکشید. بهتر است دنبالهٔ ابروها را کمی محو کنید تا طبیعی تر به نظر برسند.

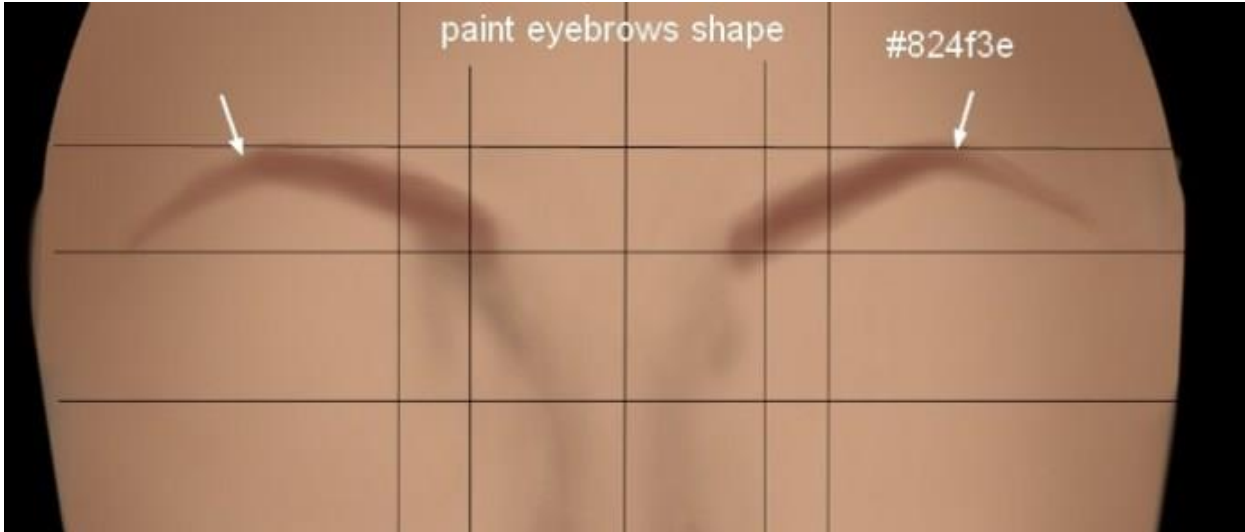

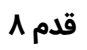

برای کشیدن شکل اولیه چشم آدمک بعد از اینکه دو لایهٔ جدید ایجاد کردید (با رنگ 100d06#)، با استفاده از الیه ماسک، جزئیات چشم را کامل کنید.

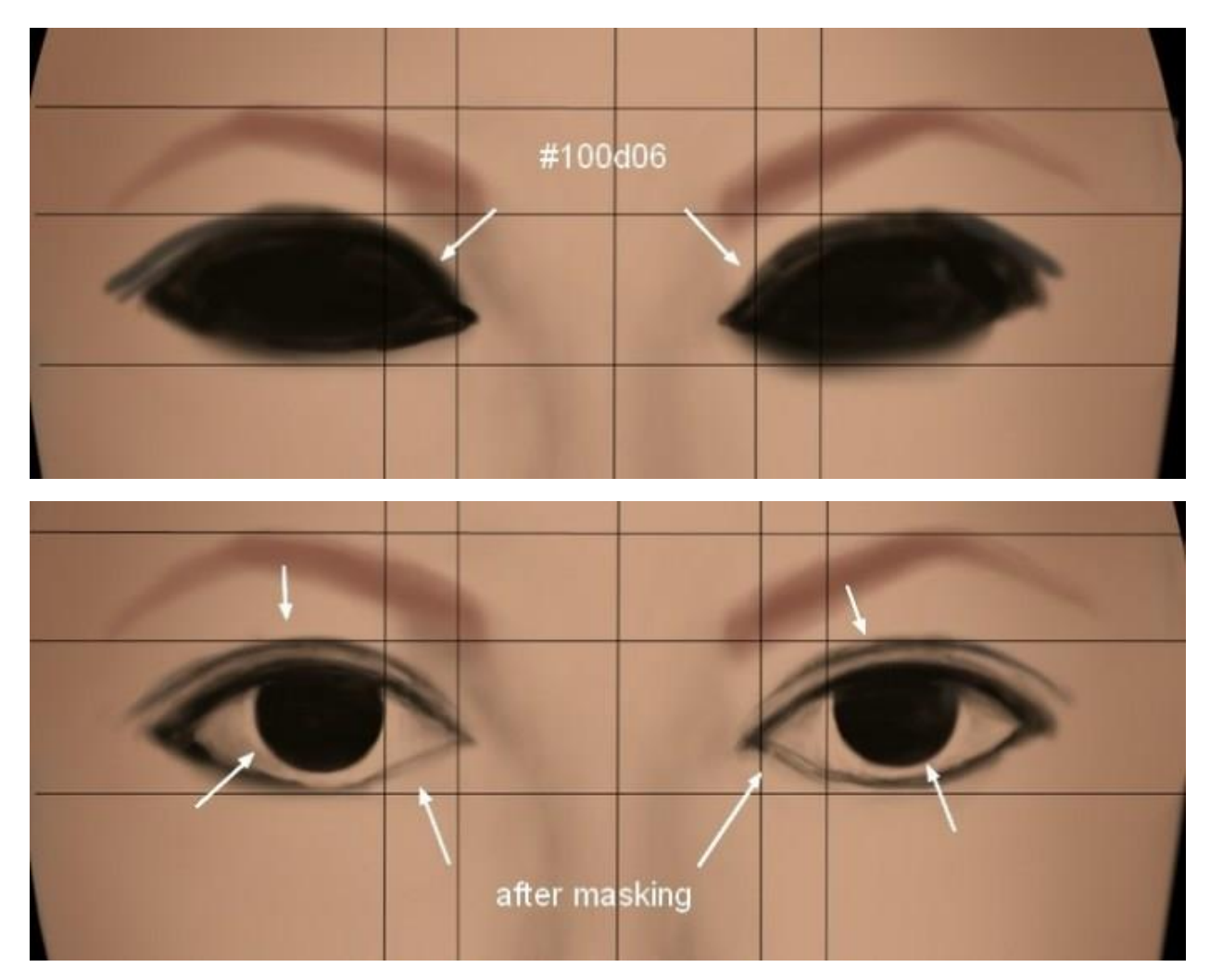

یک لایهٔ دیگر ایجاد کنید. با استفاده از رنگ d6d3ce# داخل چشم آدمک را سفید کنید. بهتر است Opacity براش کم باشد تا داخل چشم تماماً سفید نشود. با این کار میتوانید جزئیات چشم، مثل رگههای داخل آن را بهتر نشان دهید.

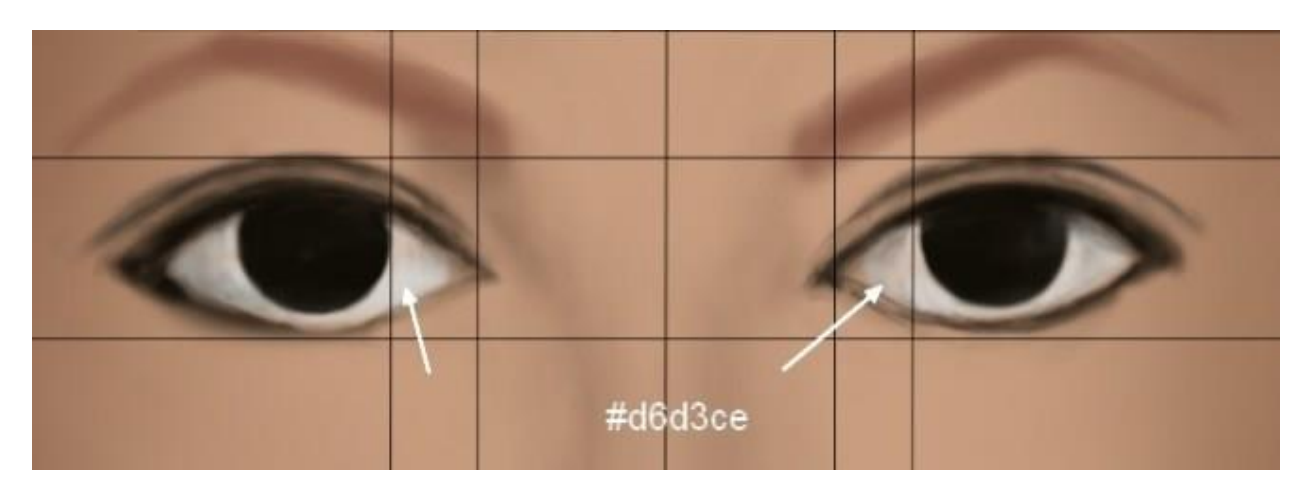

تا اینجای کار باید چنین تصویری ایجاد کرده باشید:

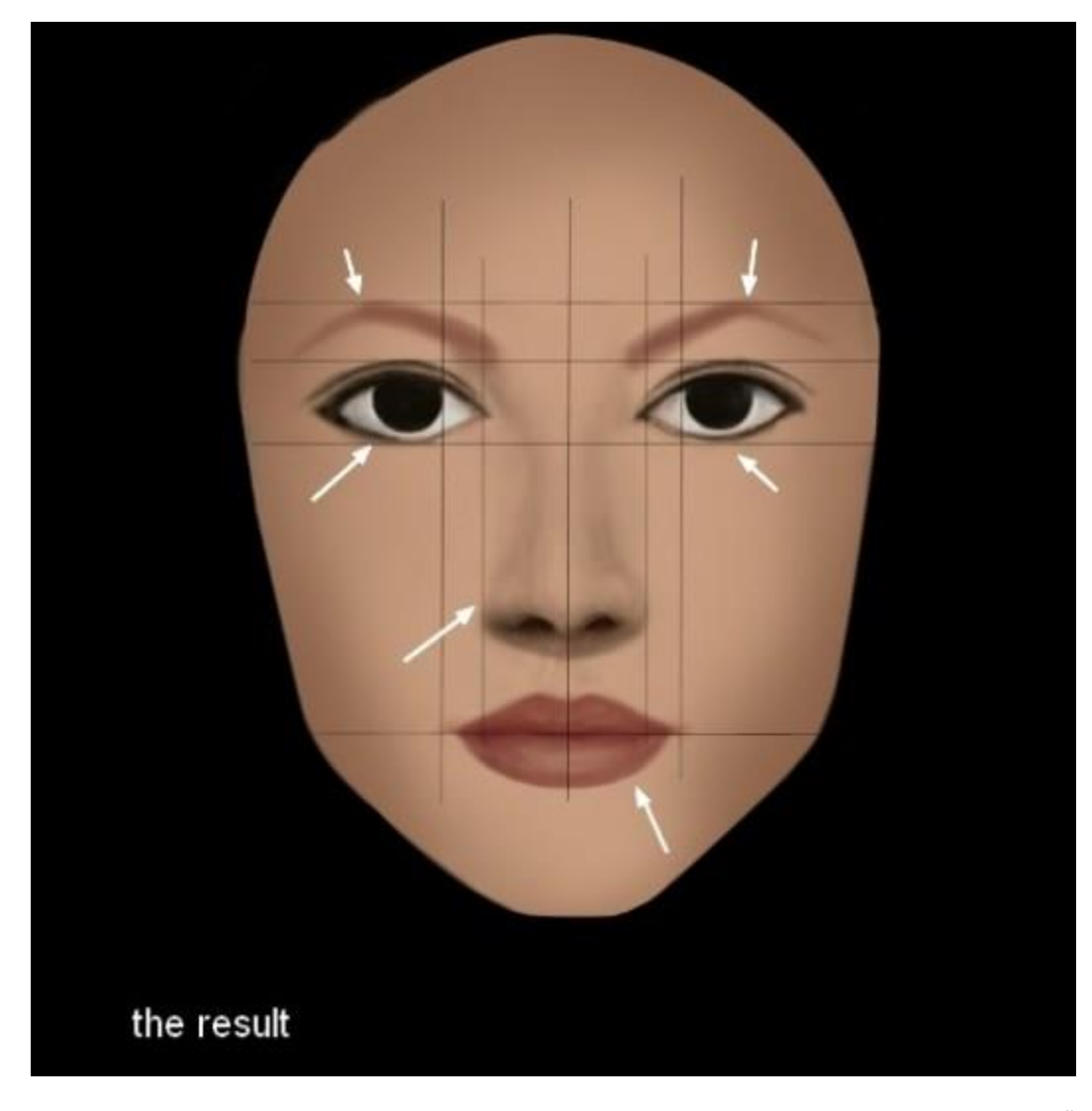

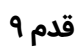

حاال وقت آن رسیده تا جزئیات و ریزه کاری های صورت آدمک را کامل کنید . خطوط راهنمایی که در مرحله های قبل ایجاد کرده بودید را پاک کنید. یک لایهٔ جدید ایجاد کنید و با استفاده از براش نرم و رنگ 3d291a# به چشم آدمک بعد دهید.

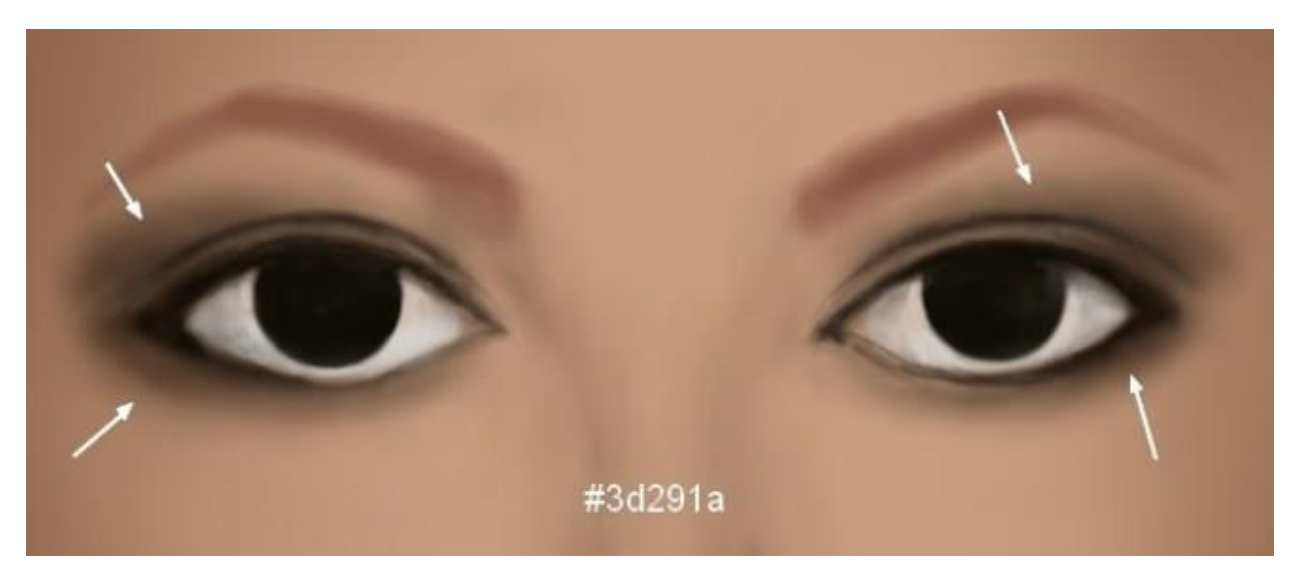

#### **قدم ۱۰**

یک لایه جدید بسازید و با رنگ 746f65# عنبیه چشم را رنگ کنید. به همین لایه یک لایه ماسک اضافه کنید و با رنگ مشکی، به عنبیه بعد دهید و مردمک چشم را بکشید .

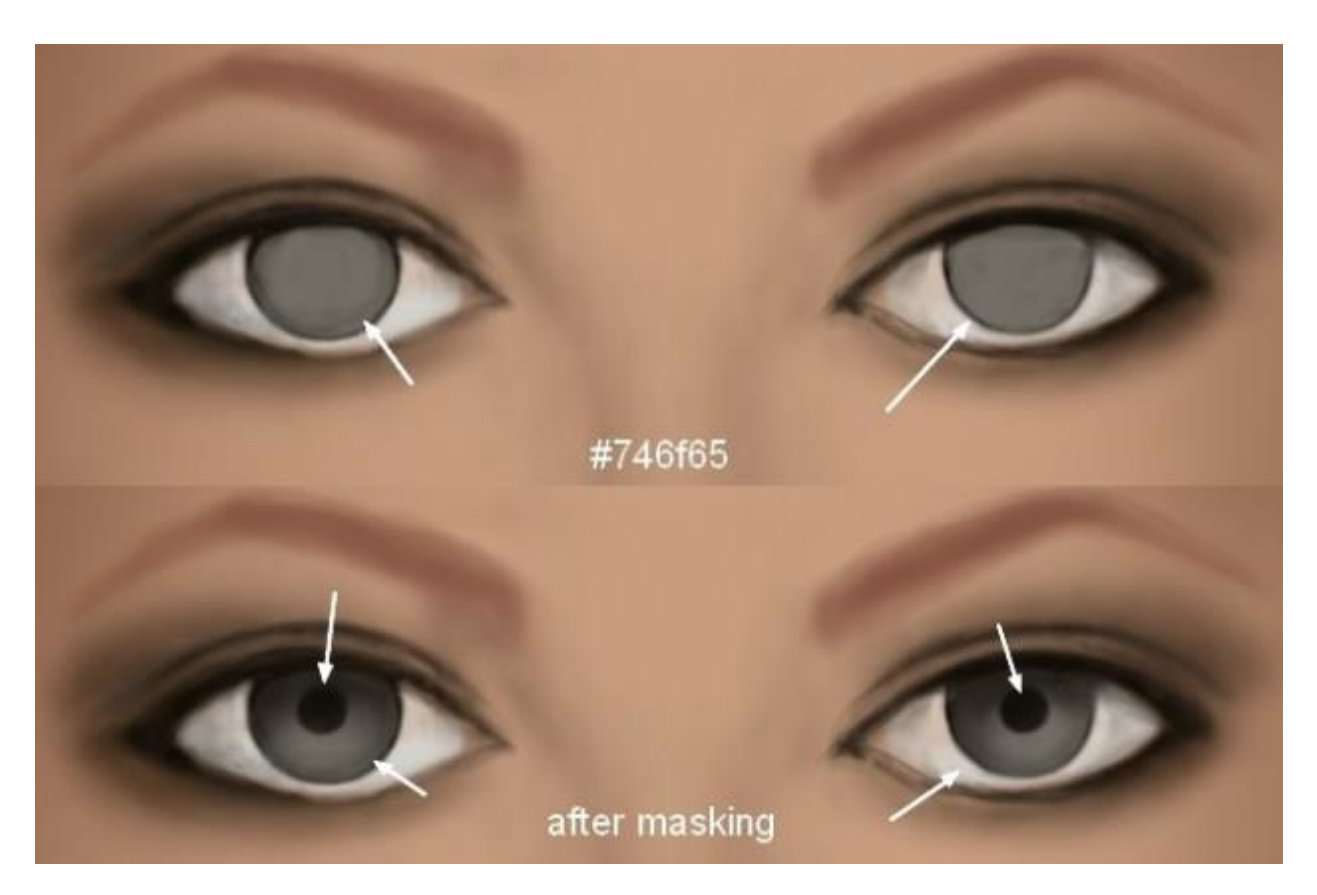

یک لایه جدید ایجاد کنید و با براش سفت و رنگ 4e9e4d7#، دور مردمک چند خط کوچک بکشید.

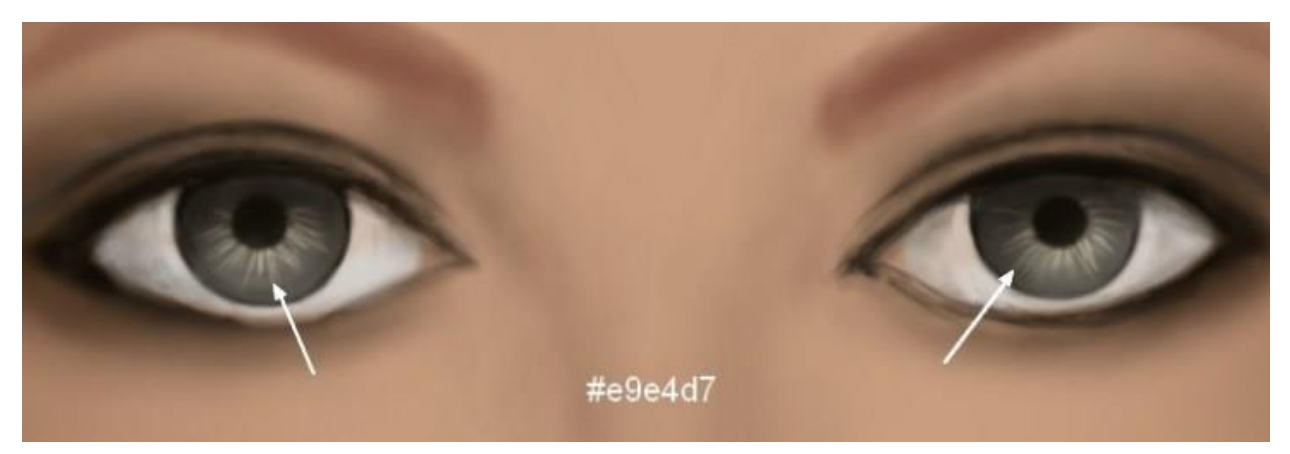

حاال Hardness همان براش را روی %۰ قرار دهید و آن را روی قسمت پایینی عنبیه بکشید تا آن قسمت روشنتر شود.

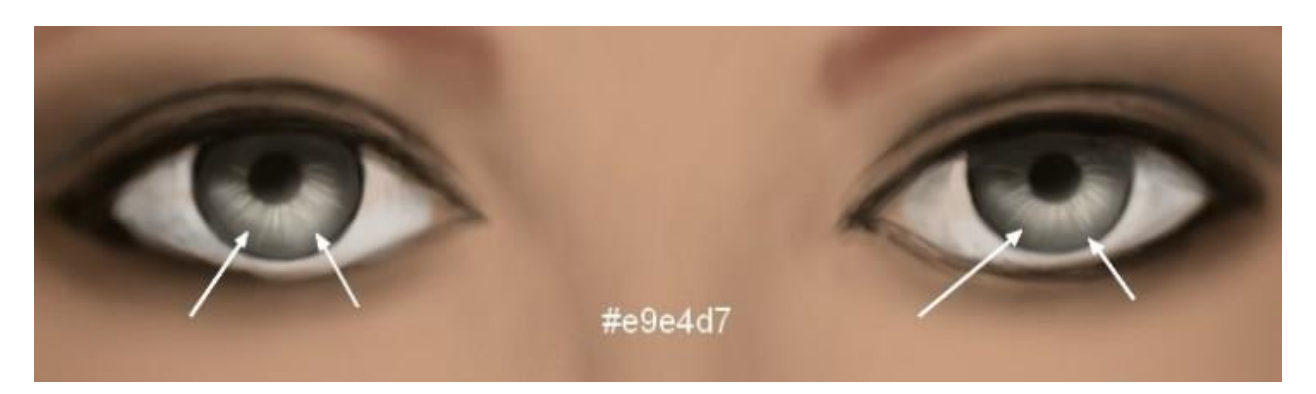

یک الیه جدید ایجاد کنید. با همان براش قبلی، سمت راست عنبیه را روشن تر کنید. در این مرحله حالت Overlay را روی %۱۰۰ قرار دهید.

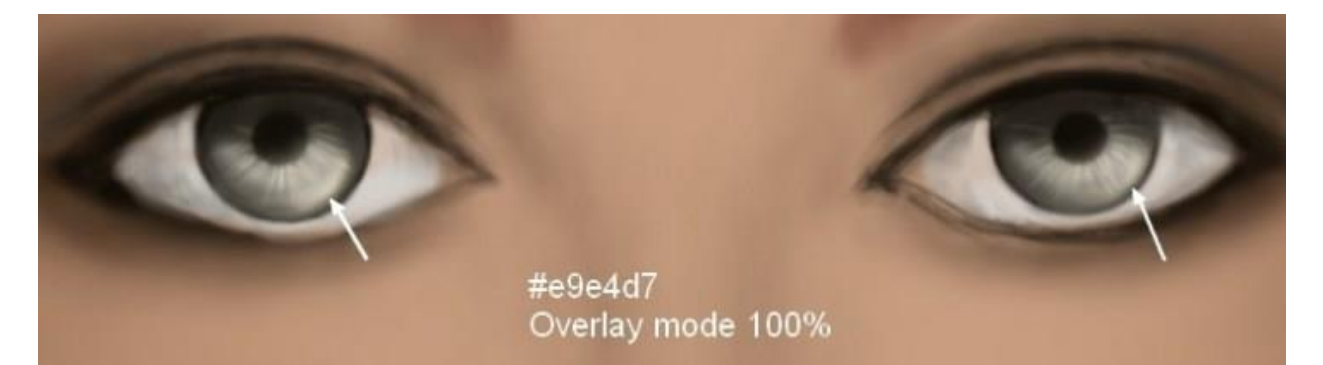

#### **قدم ۱۲**

یک لایه جدید ایجاد کنید و با استفاده از براش سفت و رنگ f3fbfe# دو خط داخل عنبیه چشم بکشید. این دو خط نشانگر انعکاس نور در چشم آدمک هستند.

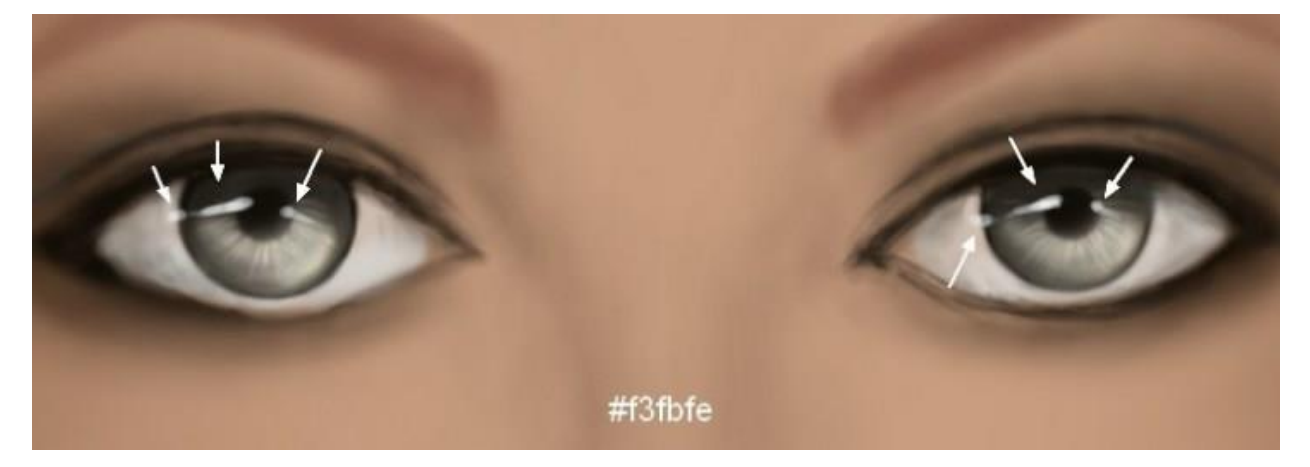

#### **قدم ۱۳**

یک الیه جدید ایجاد کنید و با استفاده از براش نرم و رنگ 6a0beb# در قسمت های مشخص شده در زیر چشم آدمک خط بکشید.

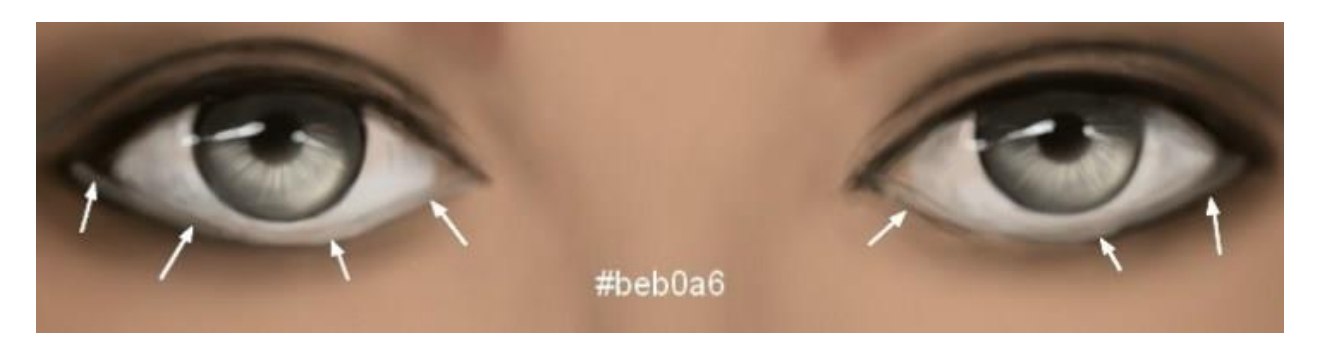

یک لایه جدید ایجاد کنید و با استفاده از براش نرم و رنگ 593f36# در قسمتهای مشخص شده چند خط بکشید تا خطوط و چین و چروک های زیر چشم آدمک کامل شود.

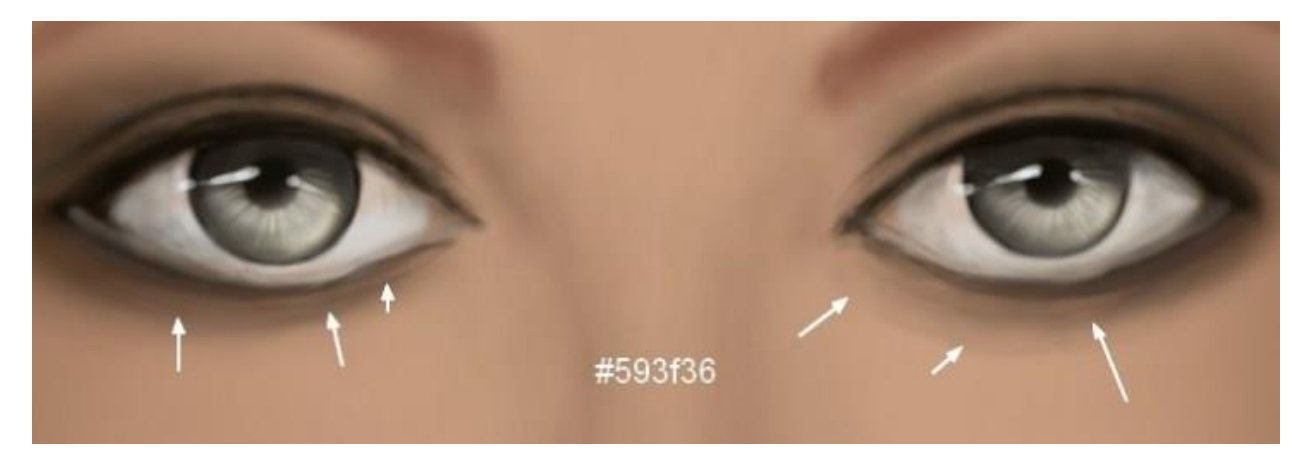

#### **قدم ۱۵**

در یک لایه جدید و با استفاده از براش نرم و رنگ صورتی (454541#) گوشت گوشهٔ چشم را بکشید.

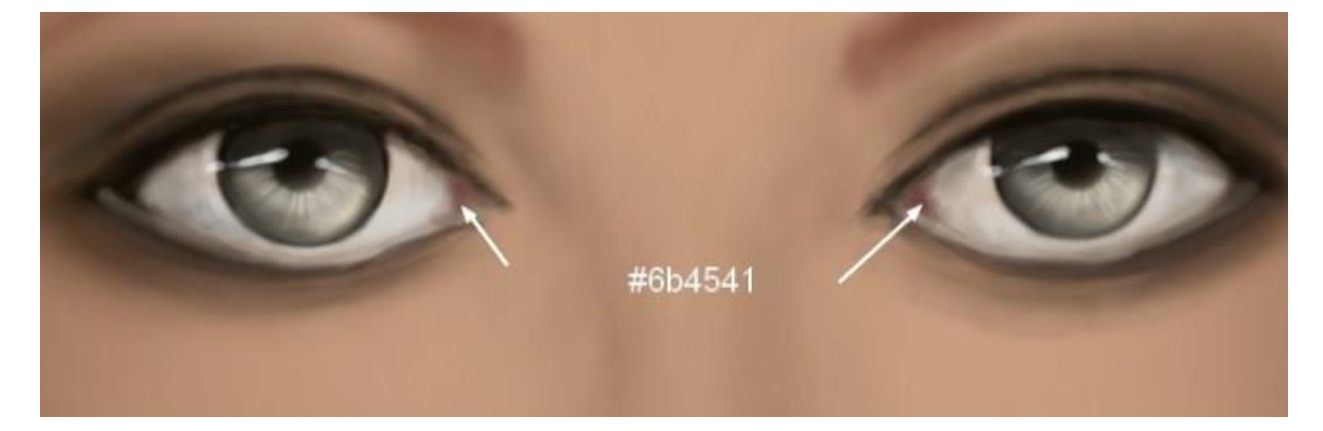

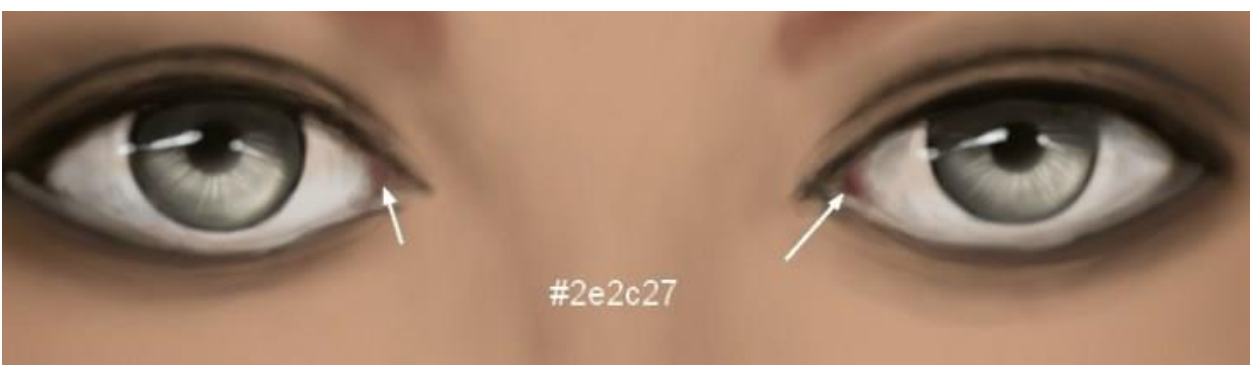

برای اضافه کردن جزئیات بیشتر به گوشت گوشهٔ چشم میتوانید از براش نرم و رنگ 27e2c27# استفاده کنید.

در یک لایهٔ جدید و با براش نرم و رنگ 4efe5e3 در قسمتهای مشخص شده در عکس، هایلایت ایجاد کنید.

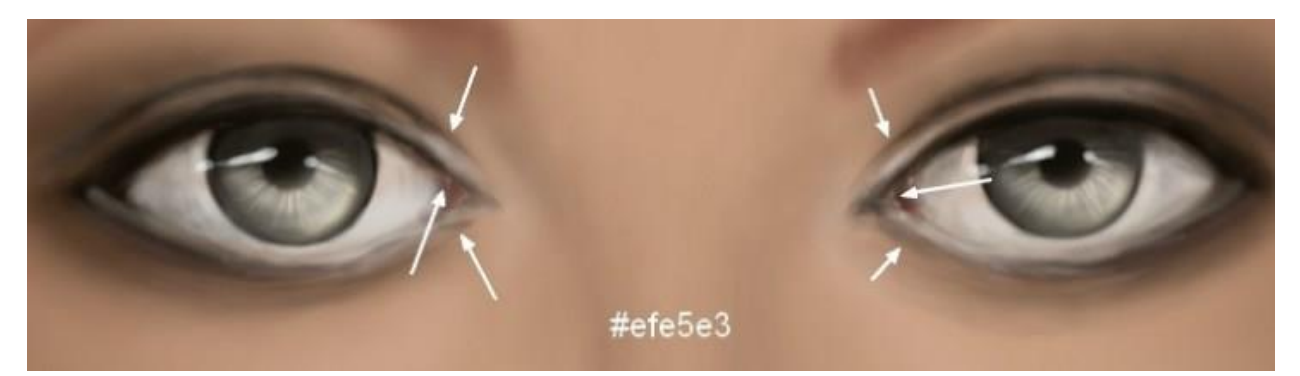

#### **قدم ۱۶**

حاال نوبت کشیدن جزئیات ابرو است. در یک الیه جدید و با براش سفت و رنگ d200a#3 تارهای ریزی به ابروی آدمک اضافه کنید. فراموش نکنید که برای طبیعی تر شدن ابروها باید دنباله و قسمتهای باالیی ابرو را کمی محو کنید.

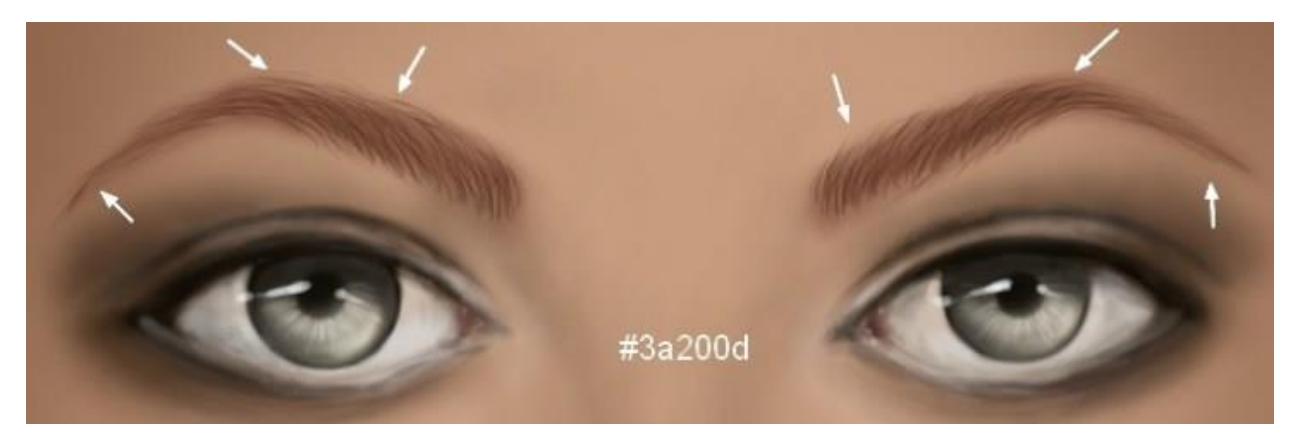

یک الیه جدید ایجاد کنید و با همان براش و رنگ 3127e#4 در قسمت های میانی ابرو چند تار موی تیره بکشید.

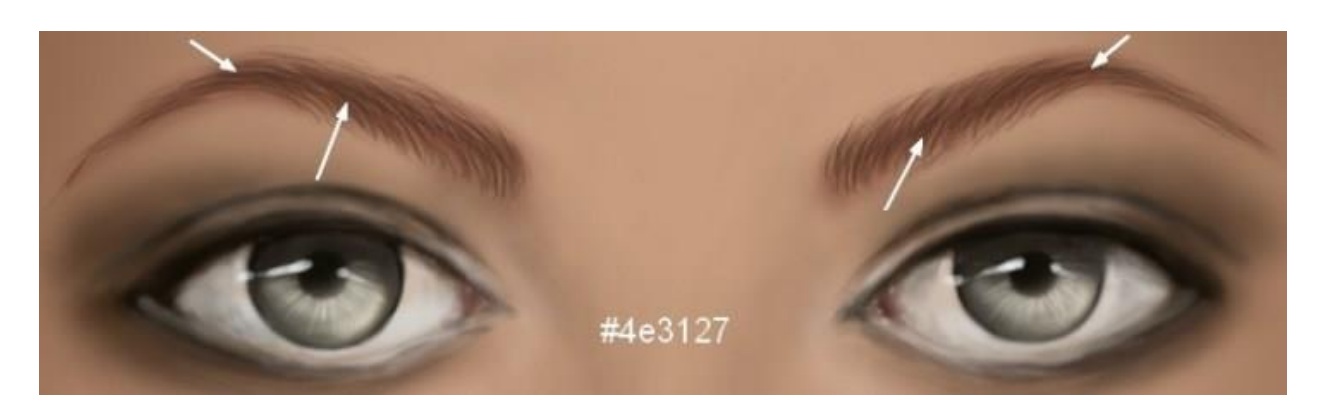

در یک لایه جدید و با براش سفت و رنگ 40f0e0d# مژهها را بکشید. یادتان باشد که مژههای پایینی چشم کوتاهتر از مژههای بالایی و مژههای گوشه داخلی چشم کوتاهتر از مژههای خارجی چشم هستند.

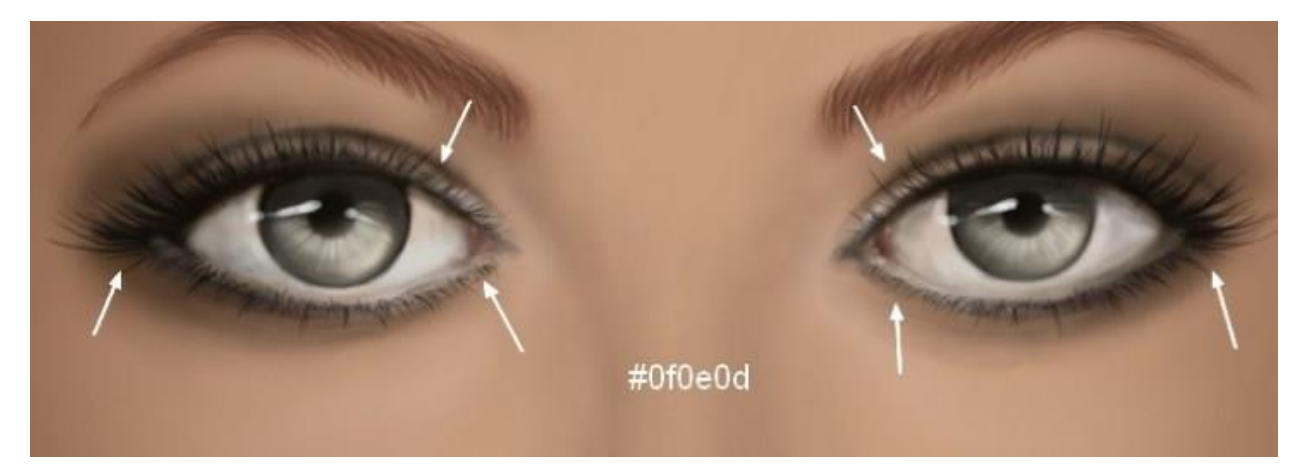

#### **قدم ۱۸**

یک لایه جدید ایجاد کنید و با براش نرم و رنگ 4664a40# گوشهها و زیر لب را سایه بیندازید.

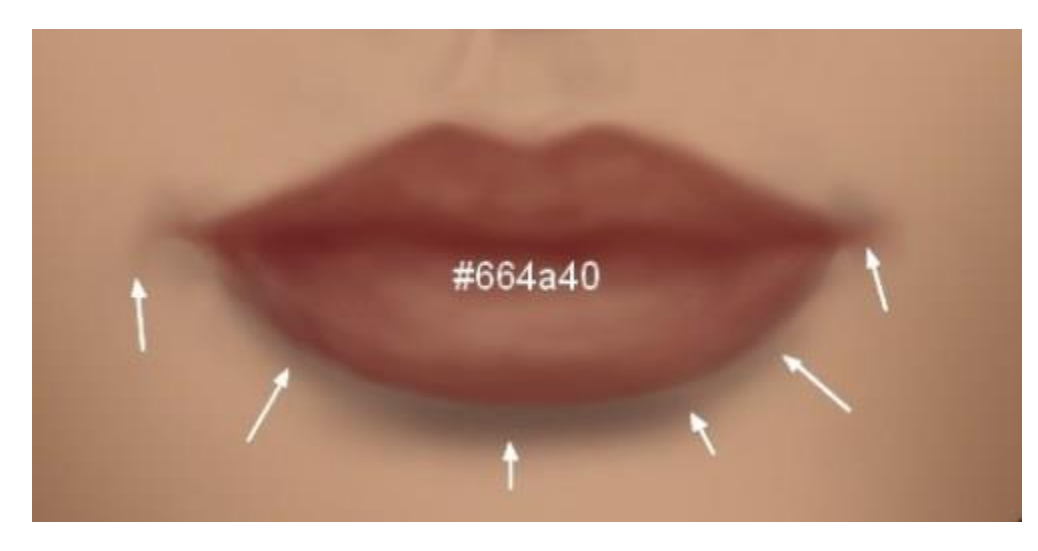

در یک الیه جدید و با رنگ d1d1c#4 بین لب باالیی و پایینی سایه ایجاد کنید. گوشه های داخلی لب را پر رنگ و تیز کنید.

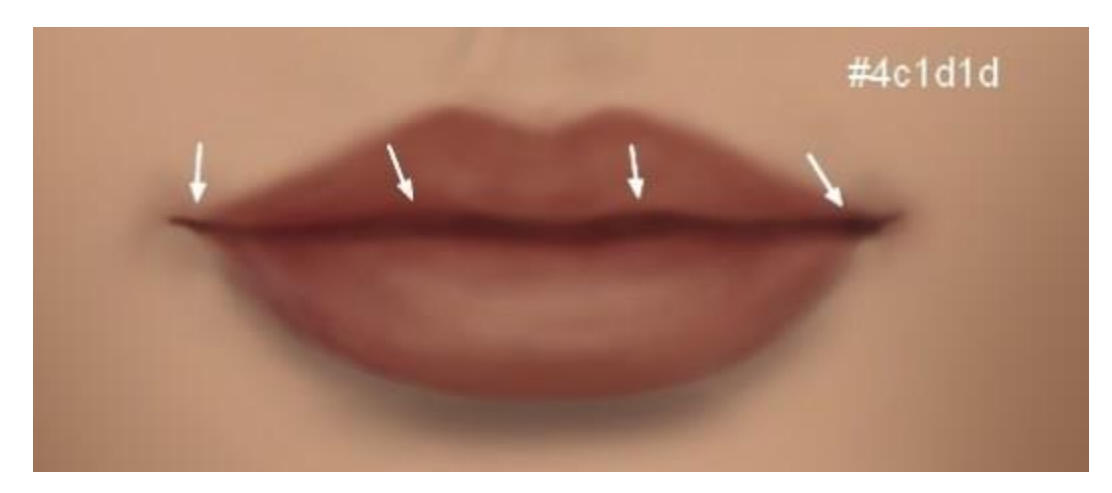

برای پر رنگ تر شدن سایه ها، یک الیه جدید با حالت Multiply بسازید و با همان براش، قسمتهایی که سایه زده بودید را پر رنگ کنید.

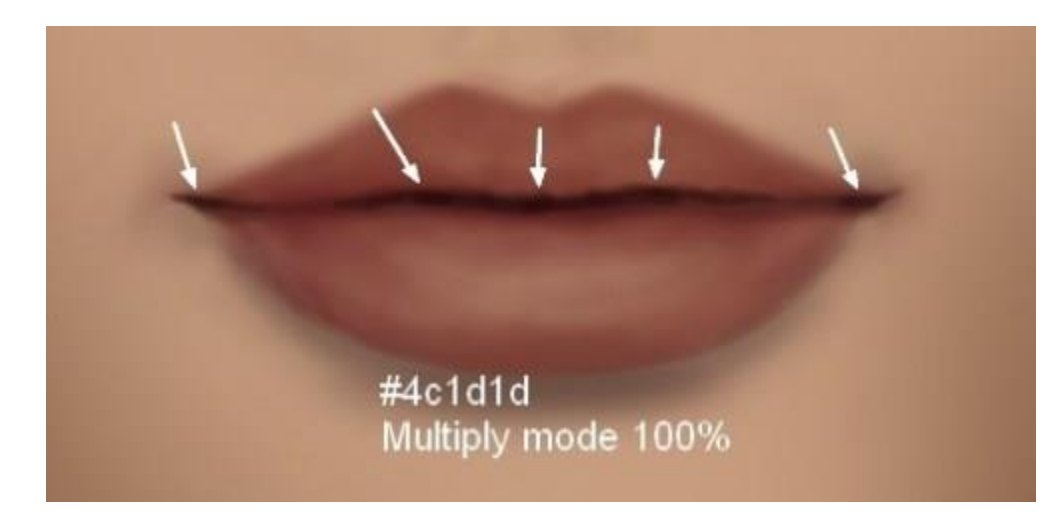

#### **قدم ۲۰**

برای کشیدن خطوط و بافت لب، یک لایهٔ جدید ایجاد کنید و با براش سفت و رنگ f2dcd3# چند خط ریز روی لب بالایی و پایینی بیندازید. یادتان باشد که اندازهٔ براش را بین ۱۰-۷ پیکسل قرار دهید.

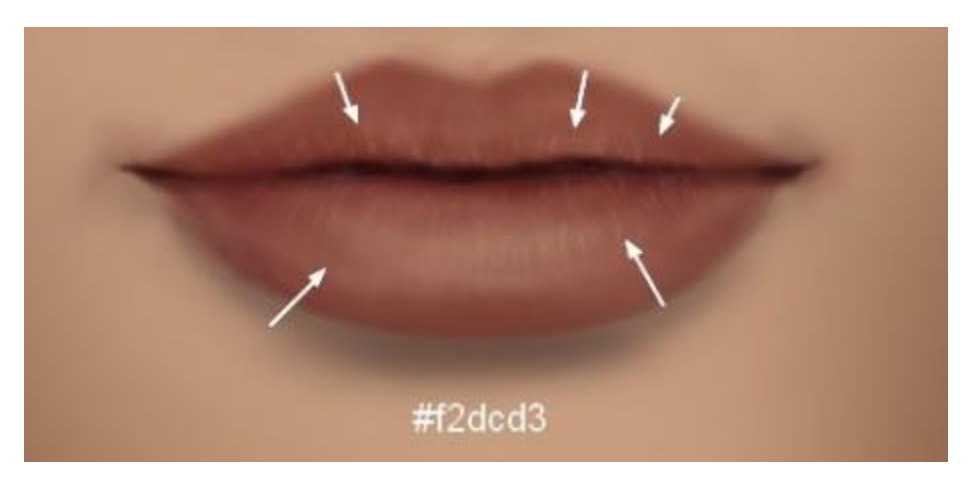

 برای حجم دادن به لب، در یک الیه جدید و با همان براش در قسمت های مشخص شده در عکس، مخصوصا لب پایینی هایالیت ایجاد کنید.

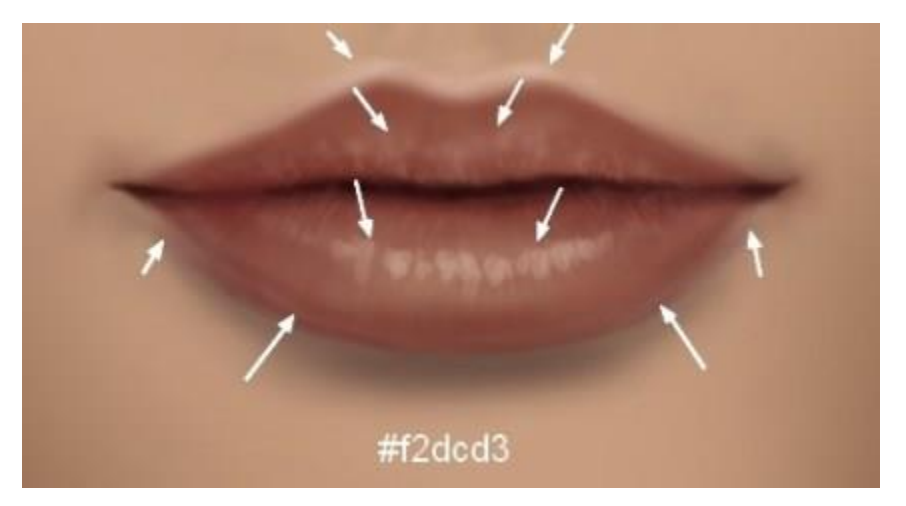

## **قدم ۲۲**

حاال وقت آن رسیده تا فرم بینی آدمک را اصالح کنید. ابتدا یک الیه جدید بسازید و مقدار opacity و Flow براش نرم را روی ۳۰-۳۵ درصد قرار دهید. رنگ b#88584 انتخاب کنید و شروع به فرم دادن به بینی آدمک کنید.

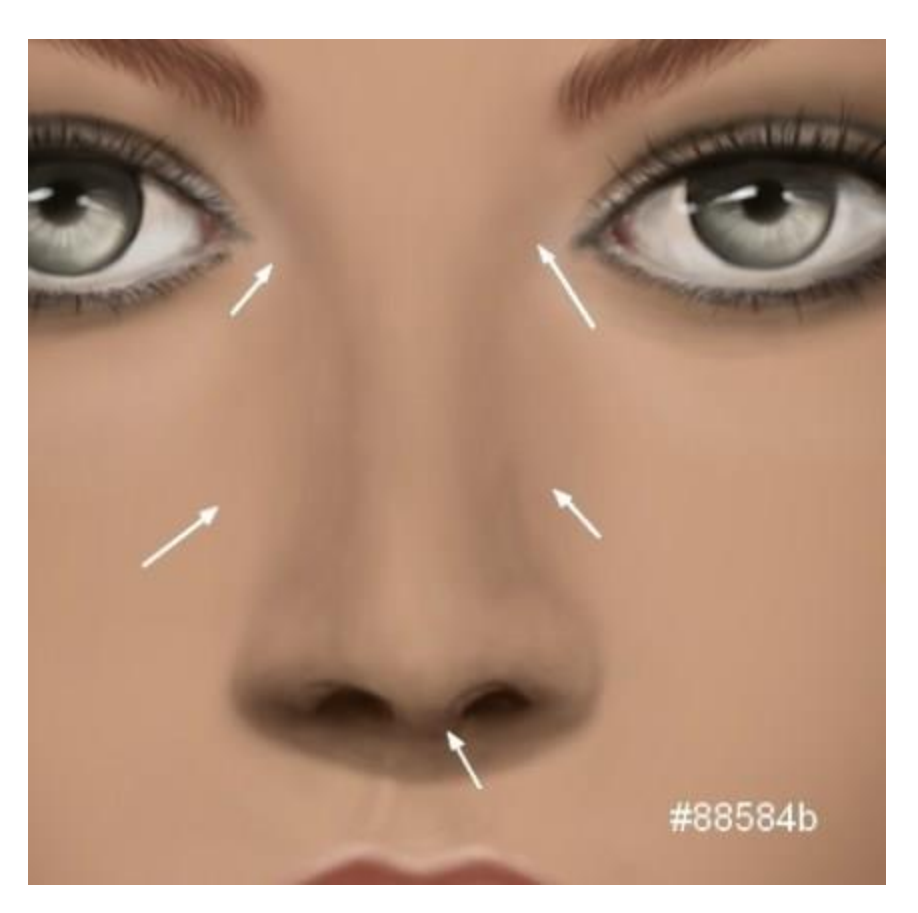

با استفاده از براش نرم و رنگ 80e99c# به کناره ها و سوراخ های بینی را شکل دهید.

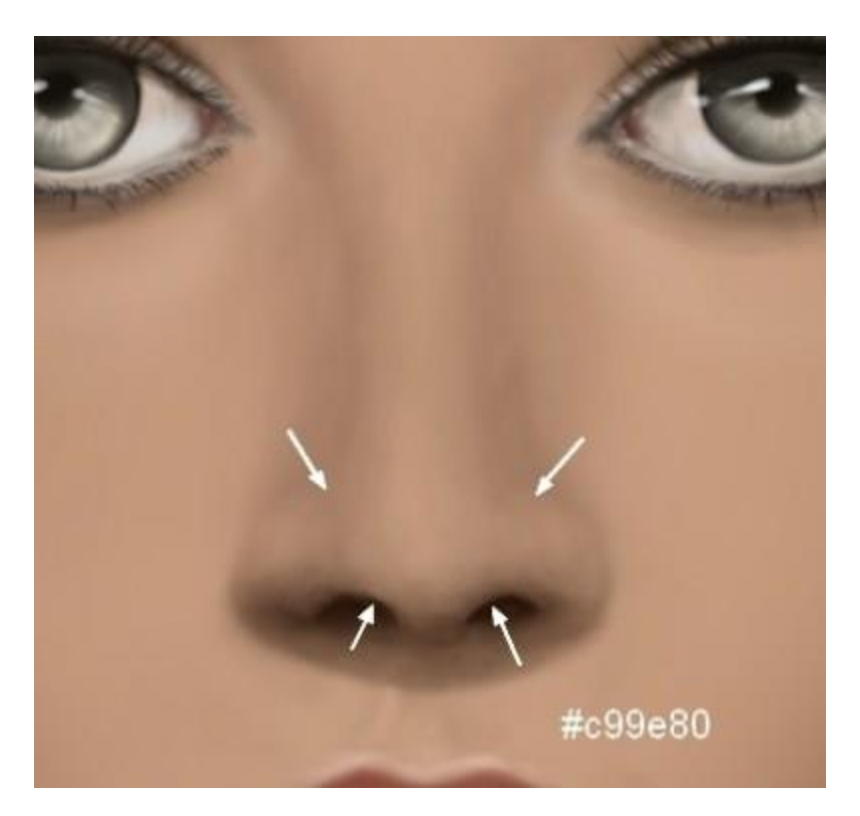

حالت الیه را به Light Soft Mode تغییر دهید و با براش نرم و رنگ 96cbac# قسمتهای مشخص شده در عکس را روشنتر کنید.

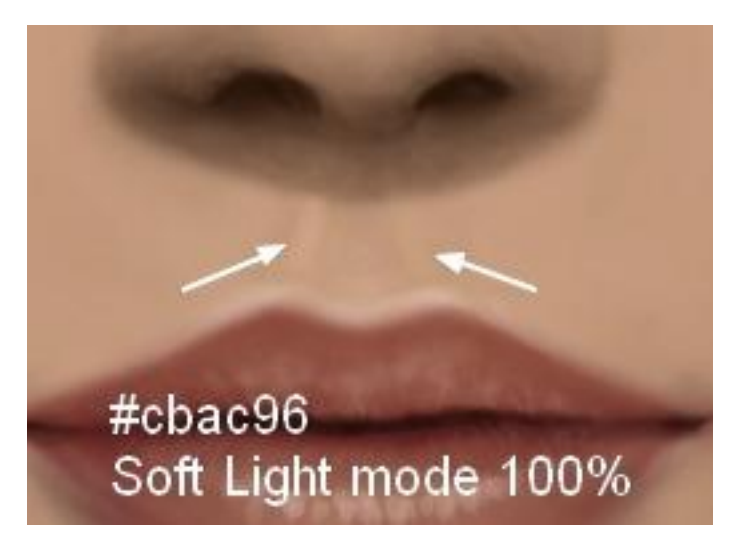

#### **قدم ۲۵**

در یک الیه جدید و با استفاده از براش نرم و رنگ 3dcd2f# روی تیغه بینی هایالیت ایجاد کنید.

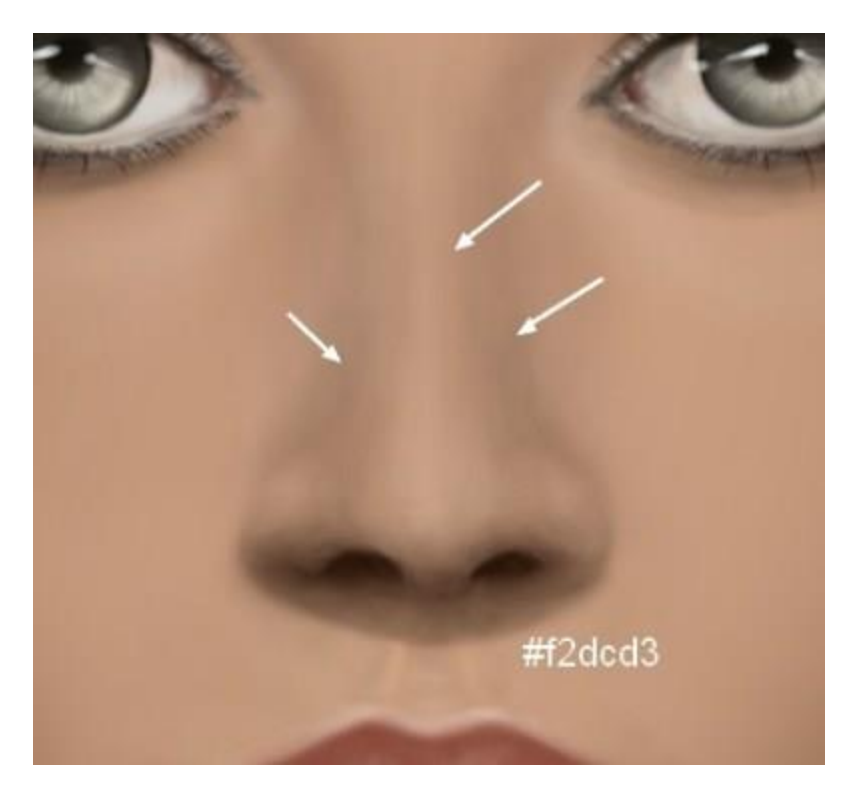

برای کشیدن بدن آدمک یک الیه جدید بسازید و با استفاده از براش سفت و رنگ 80e99c# شروع به کشیدن بدن آدمک کنید. یادتان باشد که پهنای گردن باید کمتر از پهنای دو فک باشد.

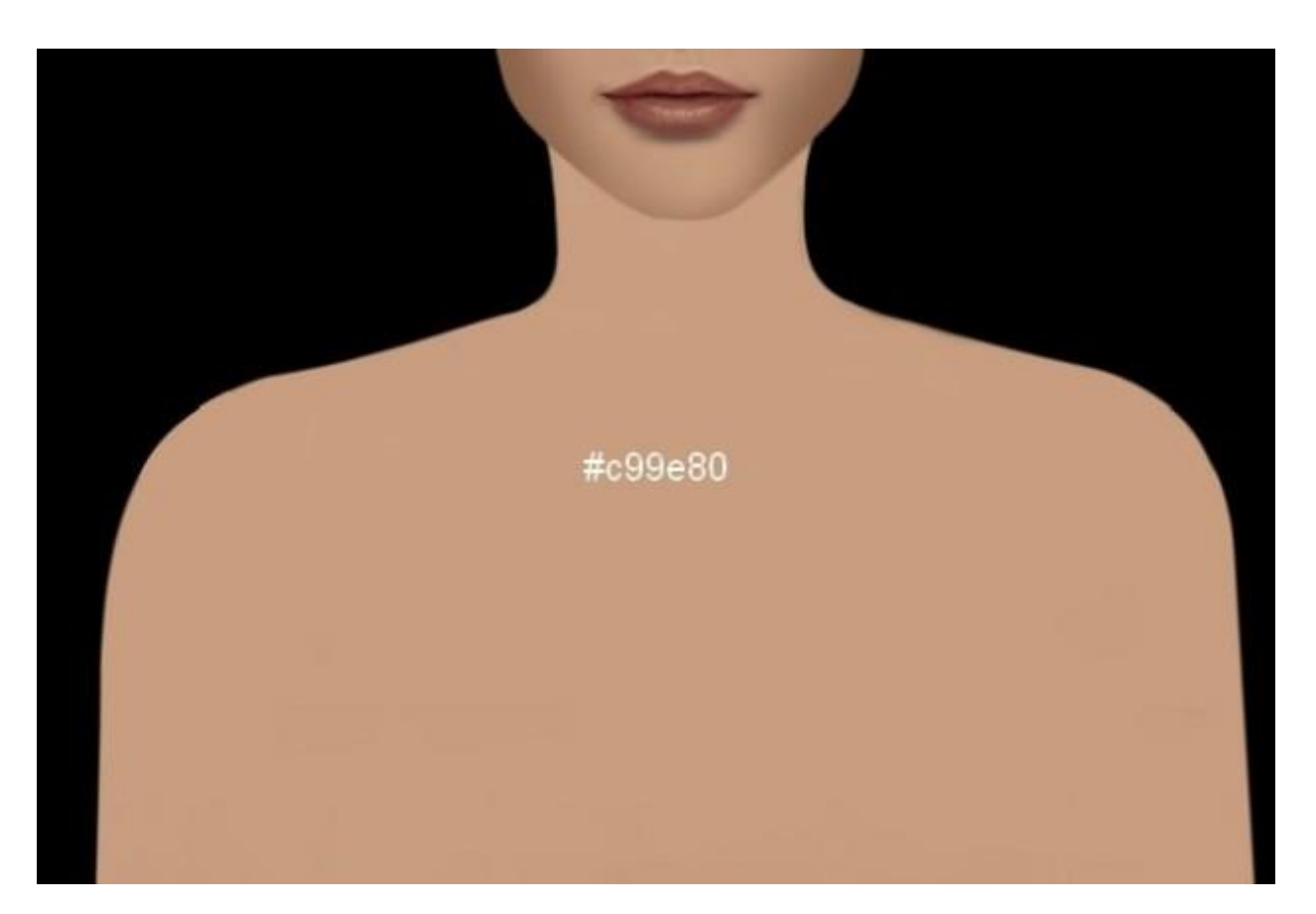

در یک لایه جدید و با استفاده از براش نرم و رنگ 736e62# در قسمتهای مشخص شده در عکس سایه ایجاد کنید.

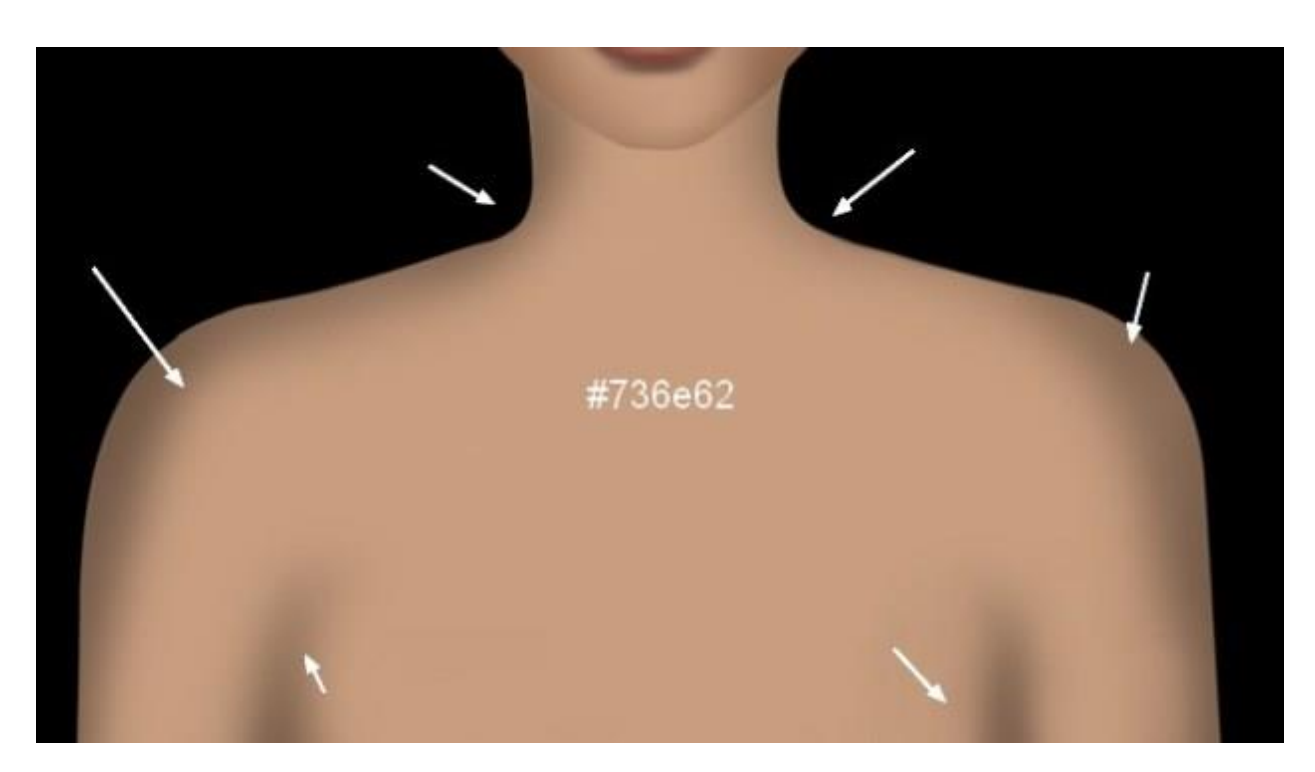

یک الیه جدید بسازید. با استفاده از براش نرم و رنگ #795642 در قسمت های مشخص شده در عکس، یعنی زیر چانه، گردن و استخوان ترقوه سایه بیندازید.

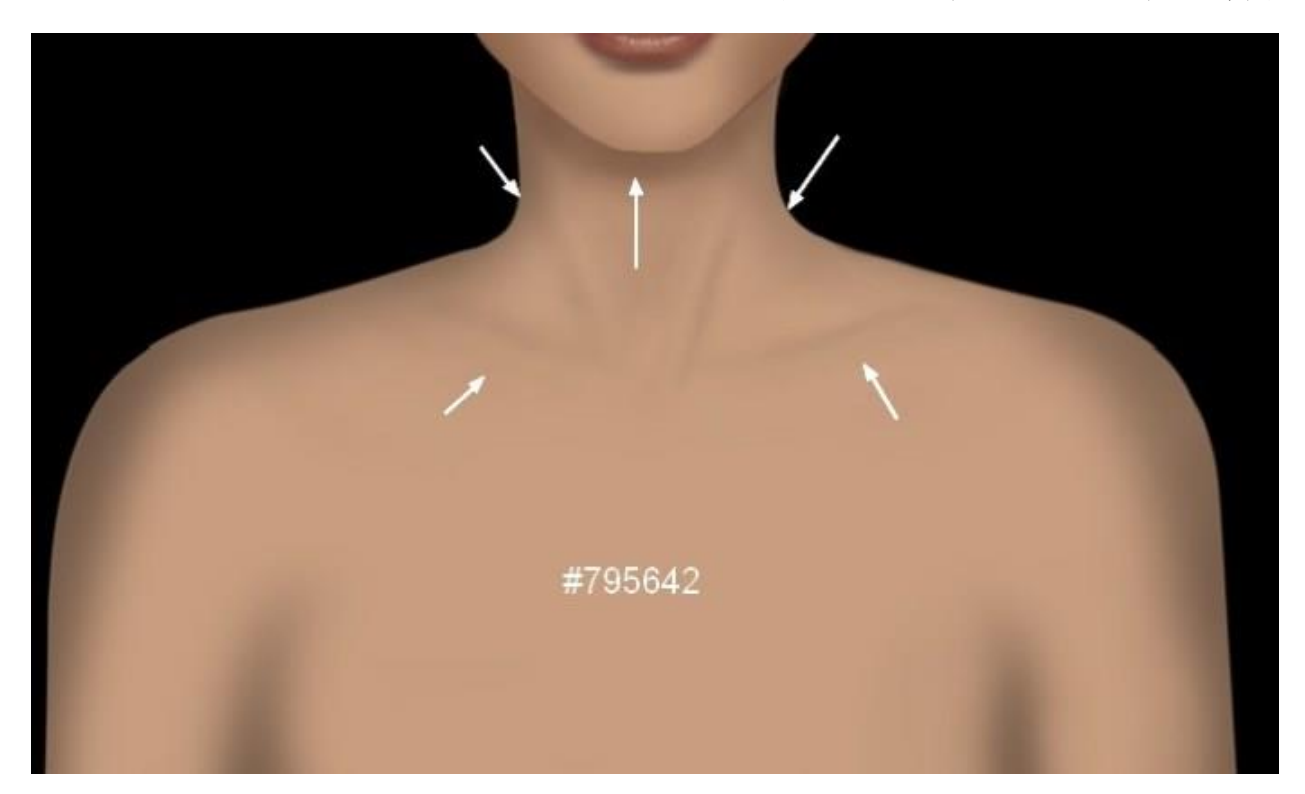

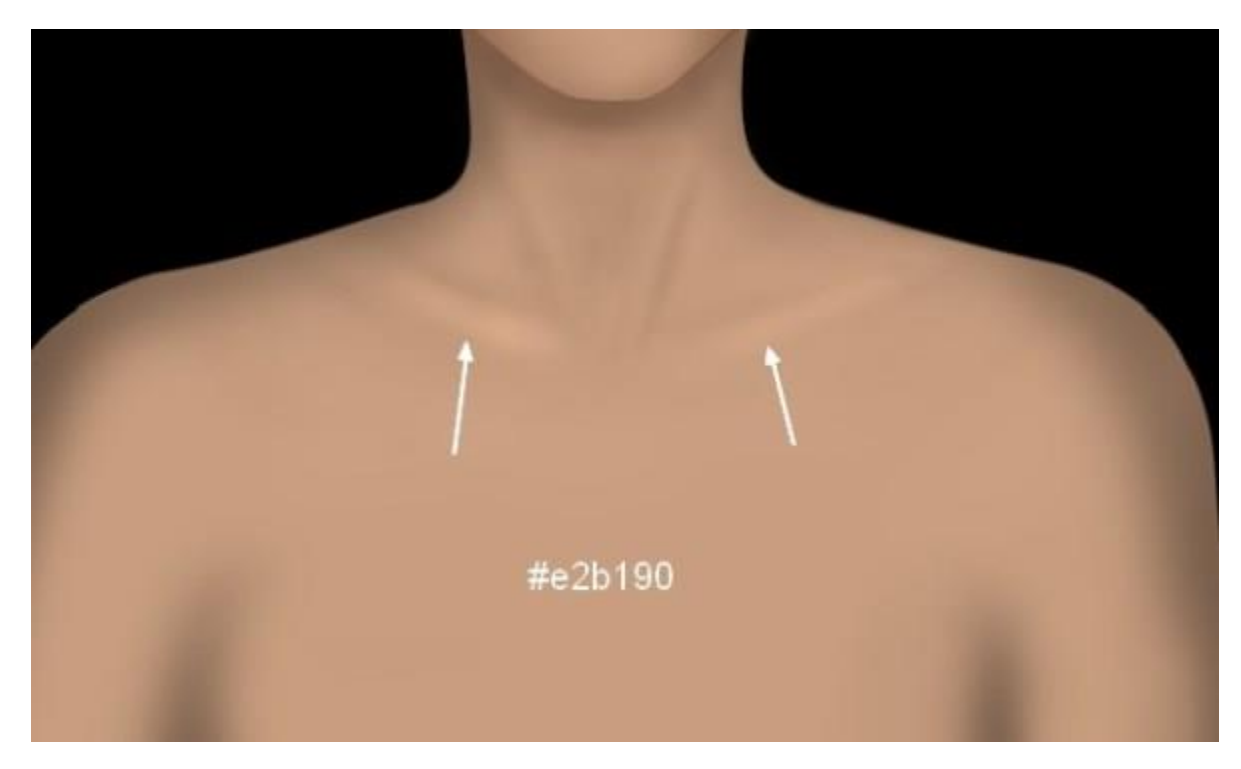

برای هایالیت کردن استخوان ترقوه از براش نرم و رنگ 190b2e# استفاده کنید.

### **قدم ۳۰**

یک الیه جدید ایجاد کنید. با استفاده از براش سفت و رنگ f845ae لباس آدمک را بکشید.

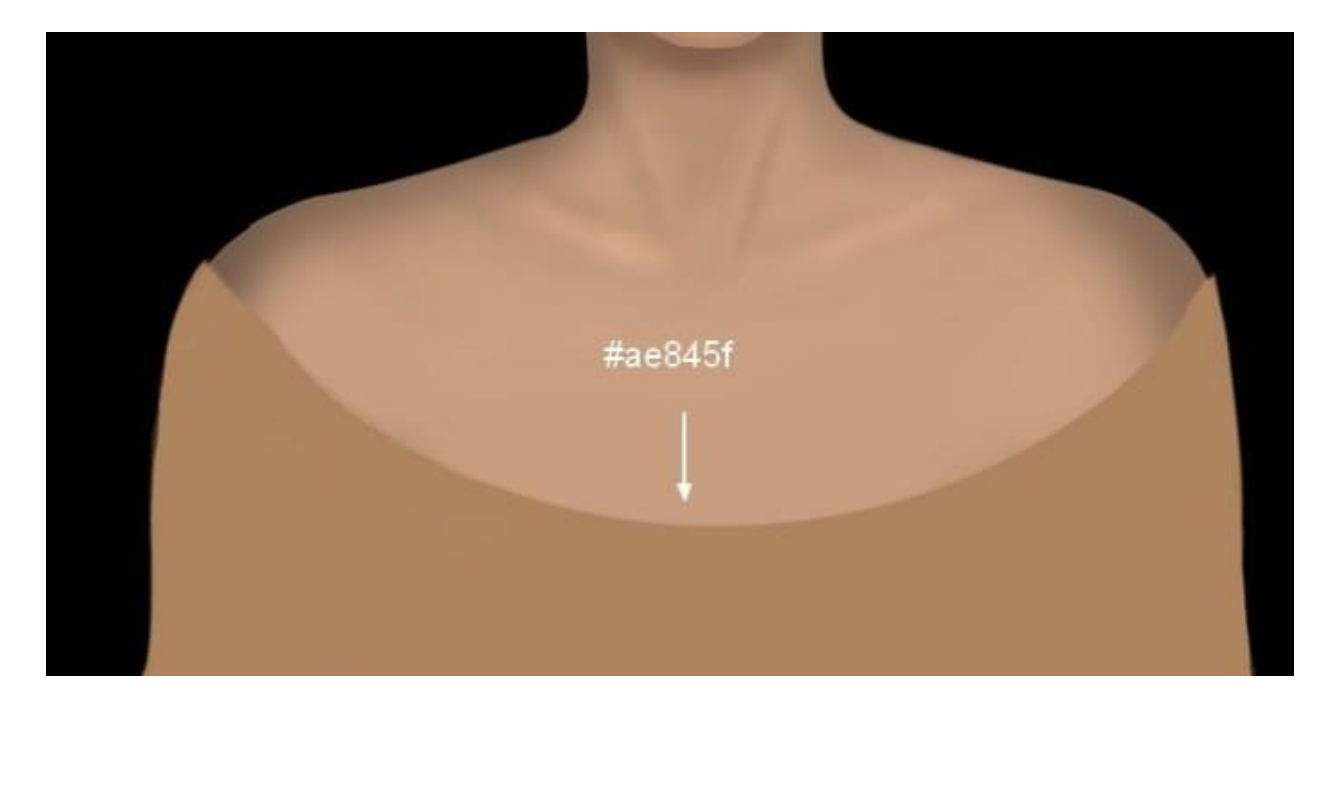

یک الیه جدید ایجاد کنید.Opacity را %۱۰۰ و حالت آن الیه را روی Overlay قرار دهید. فراموش نکنید که دو گزینهٔ مشخص شده در عکس را تیک دار کنید.

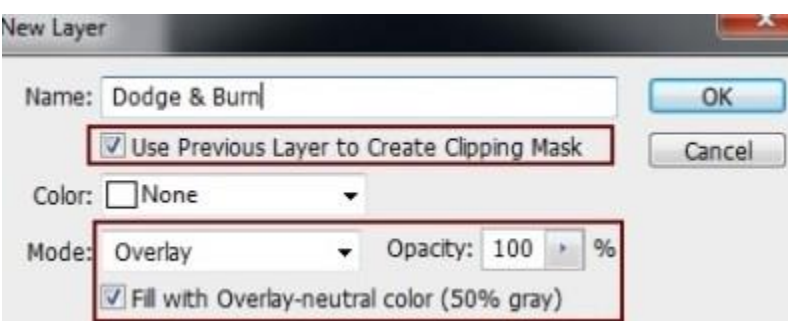

حاال ابزار Born and Doge(کلید میانبر O )را با رنگ متوسط انتخاب کنید و اکسپوژر آن را روی ۲۰ تا ۳۵ در صد قرار دهید و سپس جزئیات لباس آدمک را کامل کنید. در تصویر زیر می توانید تفاوت بین حالت Normal و Overlay را ببینید.

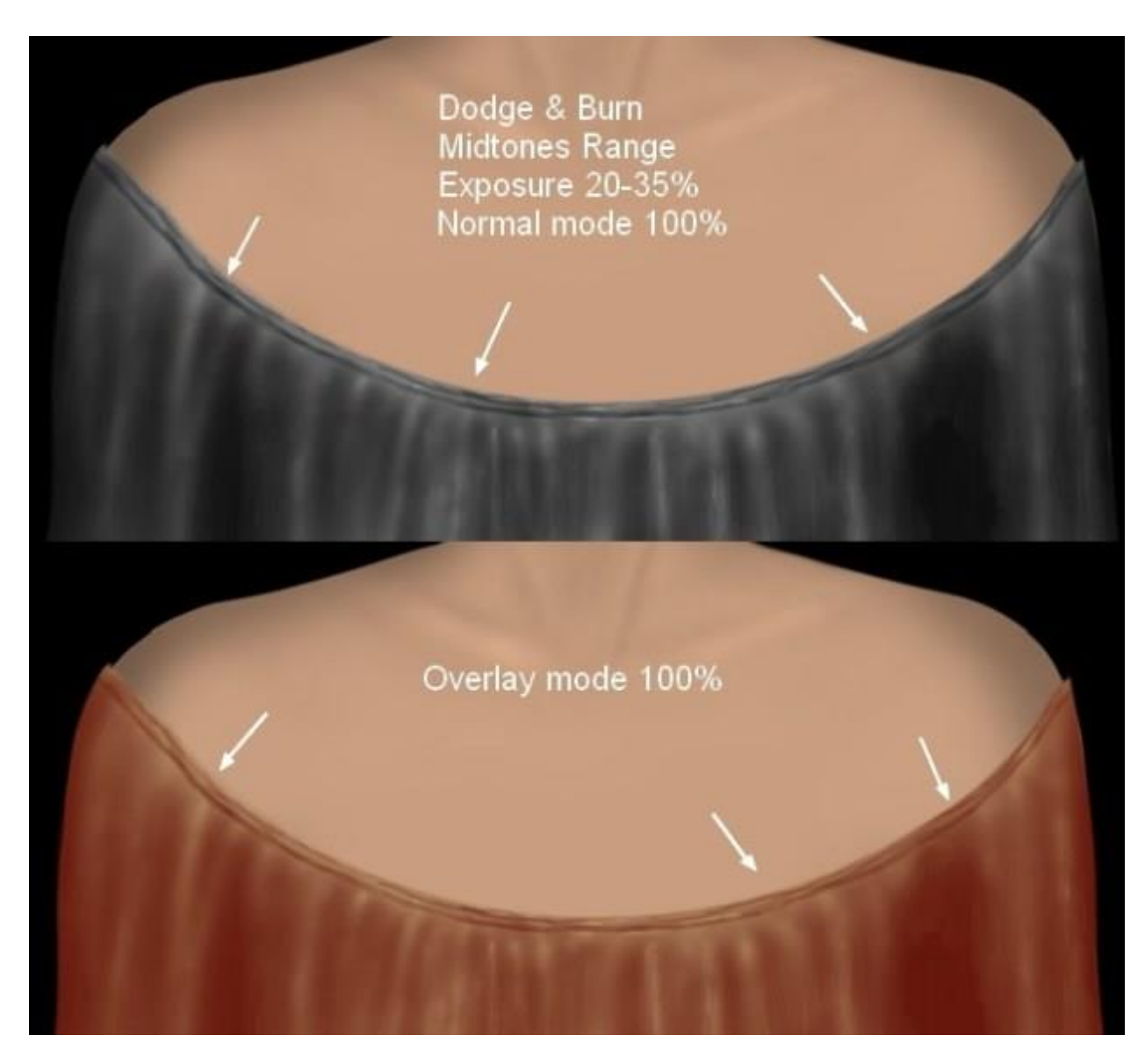

برای ایجاد طرح گل گلی در لباس آدمک می توانید یک طرح گلدار با حالت Multiply و مقدار %۲۰ به کارتان اضافه کنید.

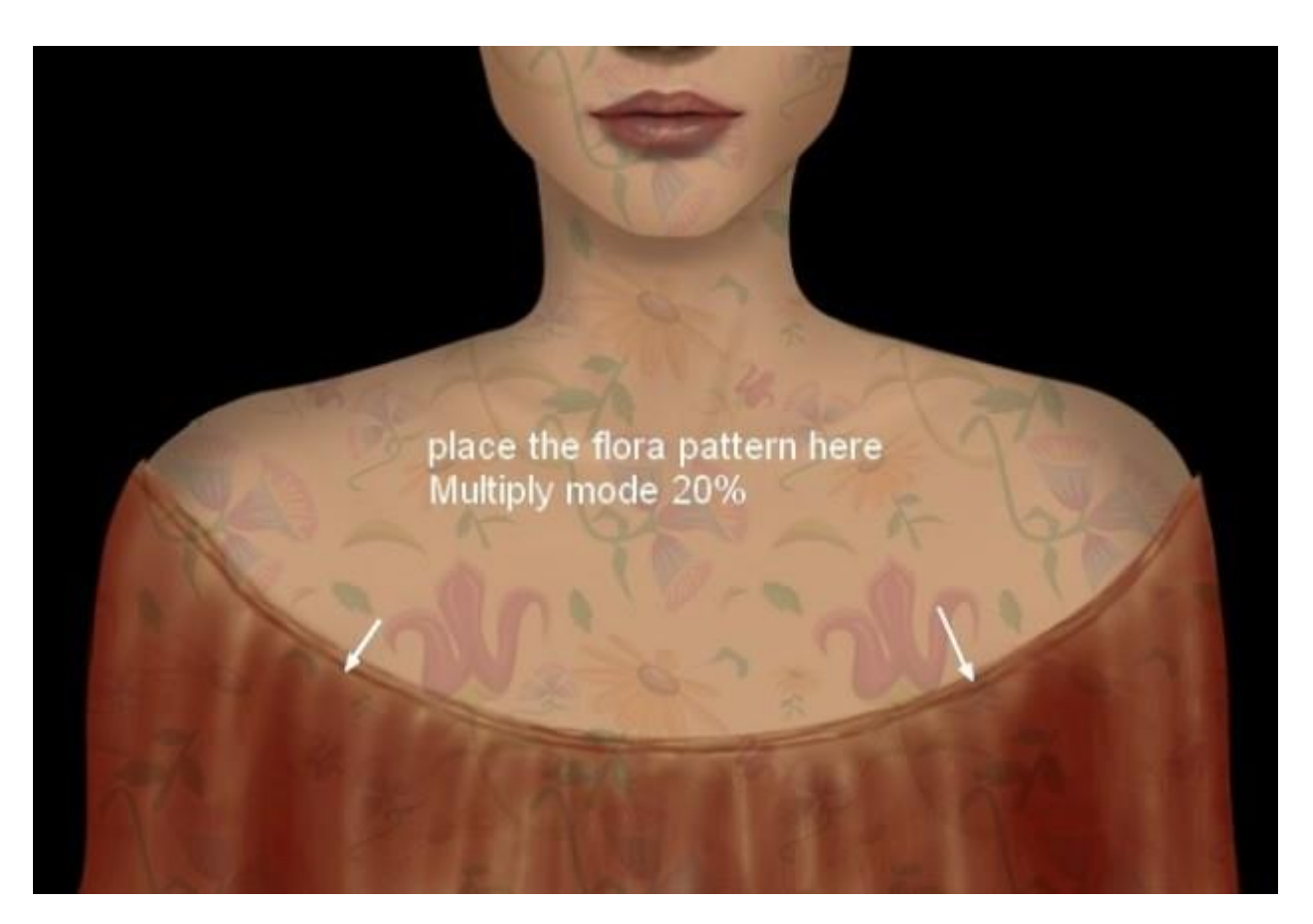

حاال یک ماسک به همان الیه اضافه کنید و قسمت های اضافی طرح را پاک کنید.

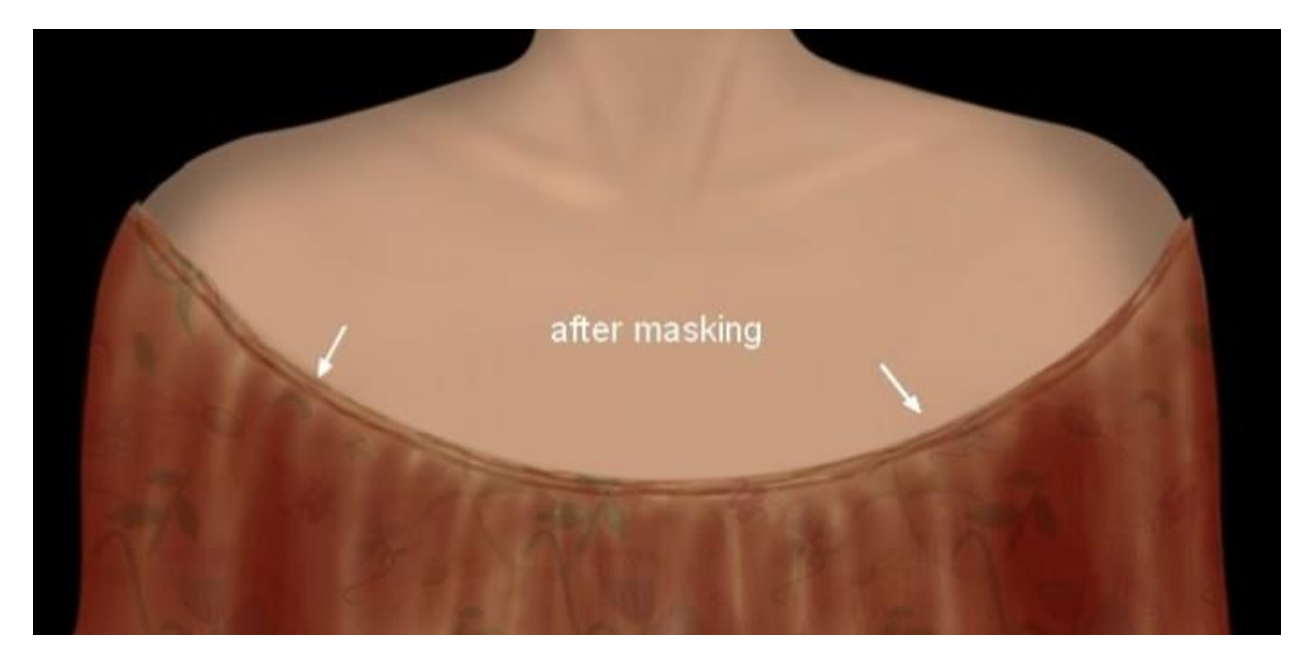

**قدم ۳۳**

یک الیه جدید با Hardness و با مقدار %۴۰ بسازید. با استفاده از براش سفت و رنگ #402216 شکل اولیه موی آدمک را بکشید.

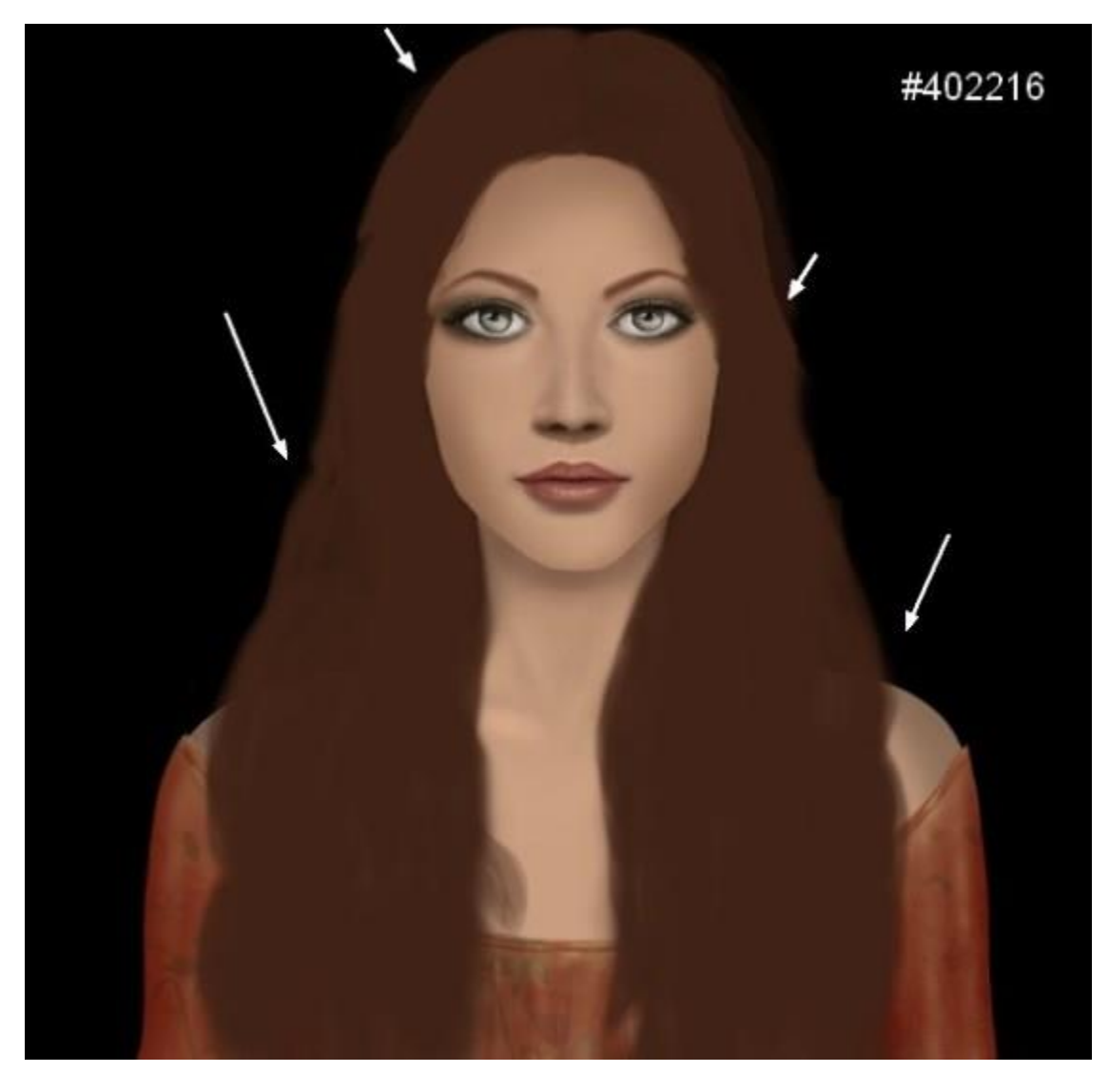

**قدم ۳۴**

در پانل لایهها، لایههای هر یک از بخشها (چشم، دماغ، لب، بدن، مو، لباس) را در یک گروه جداگانه قرار دهید. زیر گروه مو، یک الیه جدید با حالت Multiply و مقدار %۴۰ بسازید . با استفاده از براش نرم ، با :opacity∘۲% و رنگ 976d55 در قسمتهای مشخص شده در عکس، مثل صورت، گردن و بدن آدمک سایهٔ بیشتری ایجاد کنید.

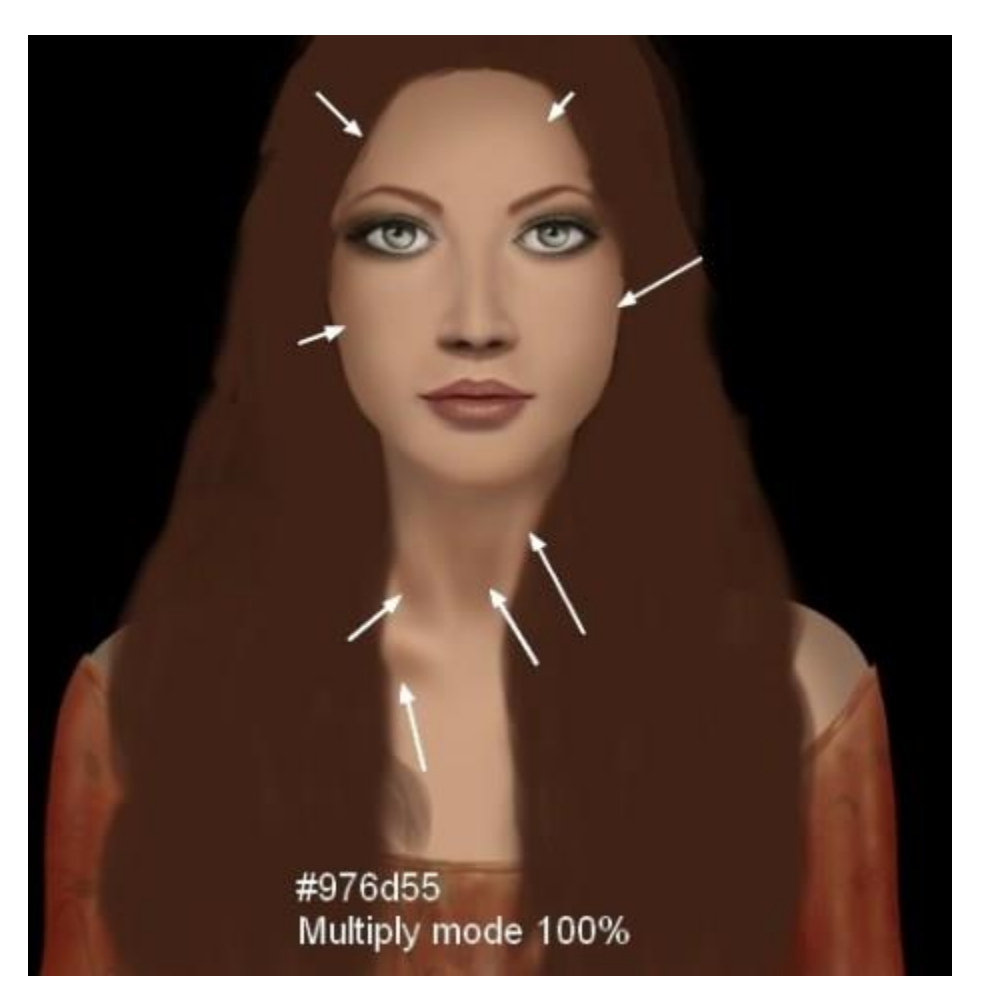

با استفاده از براش نرم و رنگ f99deb# گونه و چانه آدمک را روشن تر کنید.

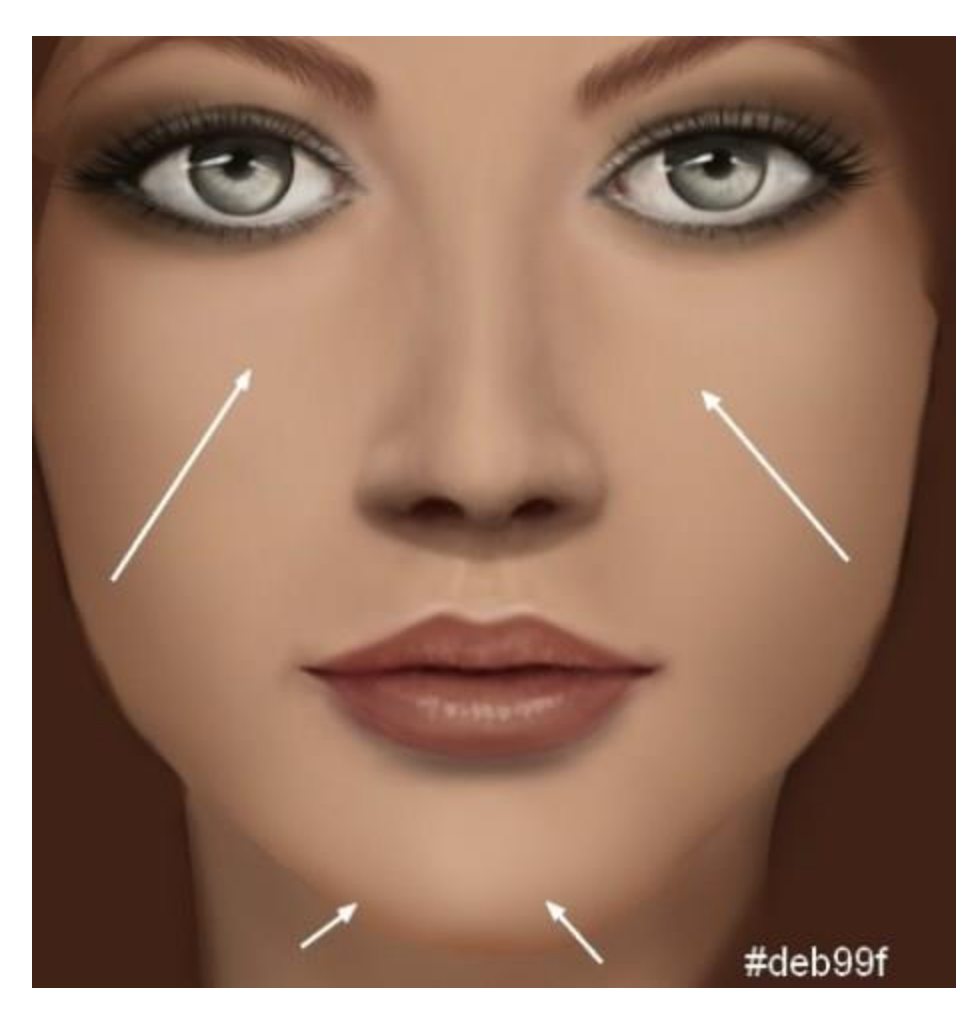

یک لایه جدید با همان تنظیمات قدم ۳۱ اُم، اما بدون تیک دار کردن گزینهٔ Clipping Mask ایجاد کنید. با استفاده از ابزار Burn and Dodge، فرم اعضای صورت مثل بینی، دور چشم، چانه، پیشانی، لب و گردن را اصالح کنید.

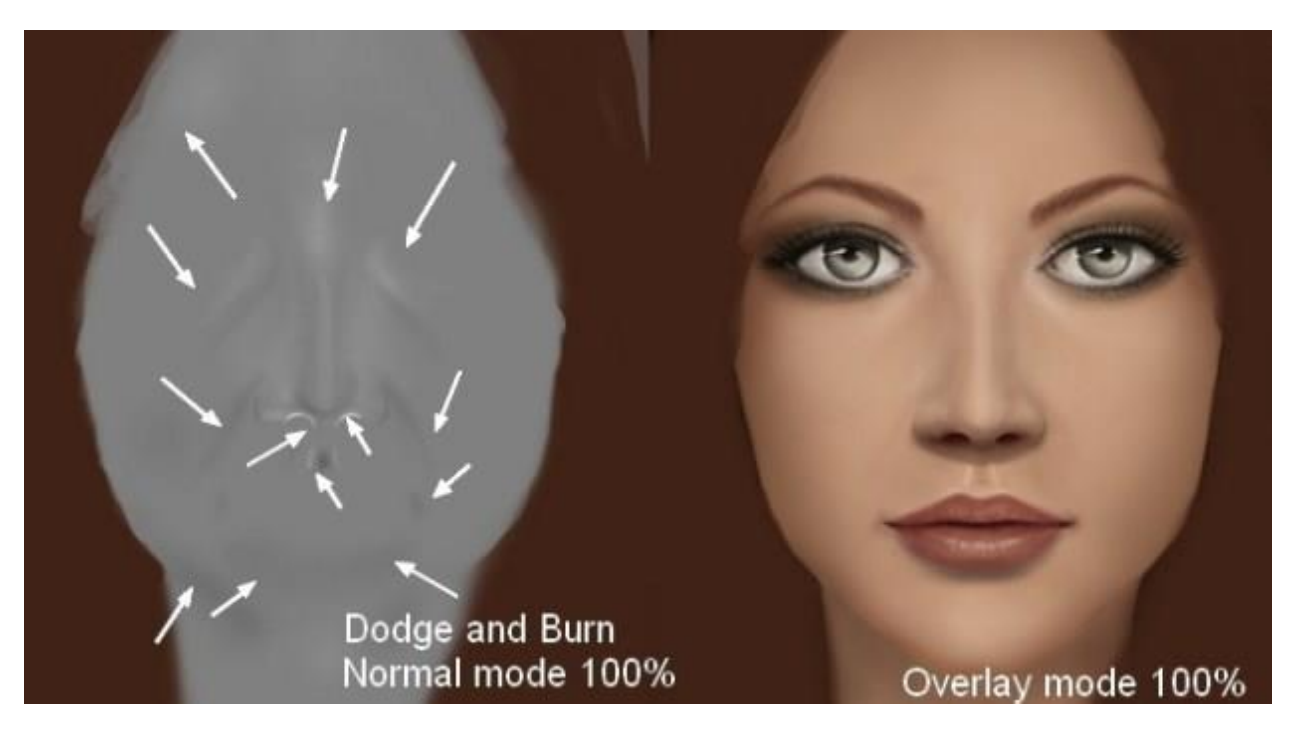

مقدار Hardness براش را روی %۳۰-۳۵ و اندازه آن را روی ۲۵۰ پیکسل قرار دهید، با رنگ b2d#683 جزئیات تارهای مو را کامل کنید. هرچه به سمت خارجی مو نزدیک میشوید، اندازه براش را کوچکتر کنید.

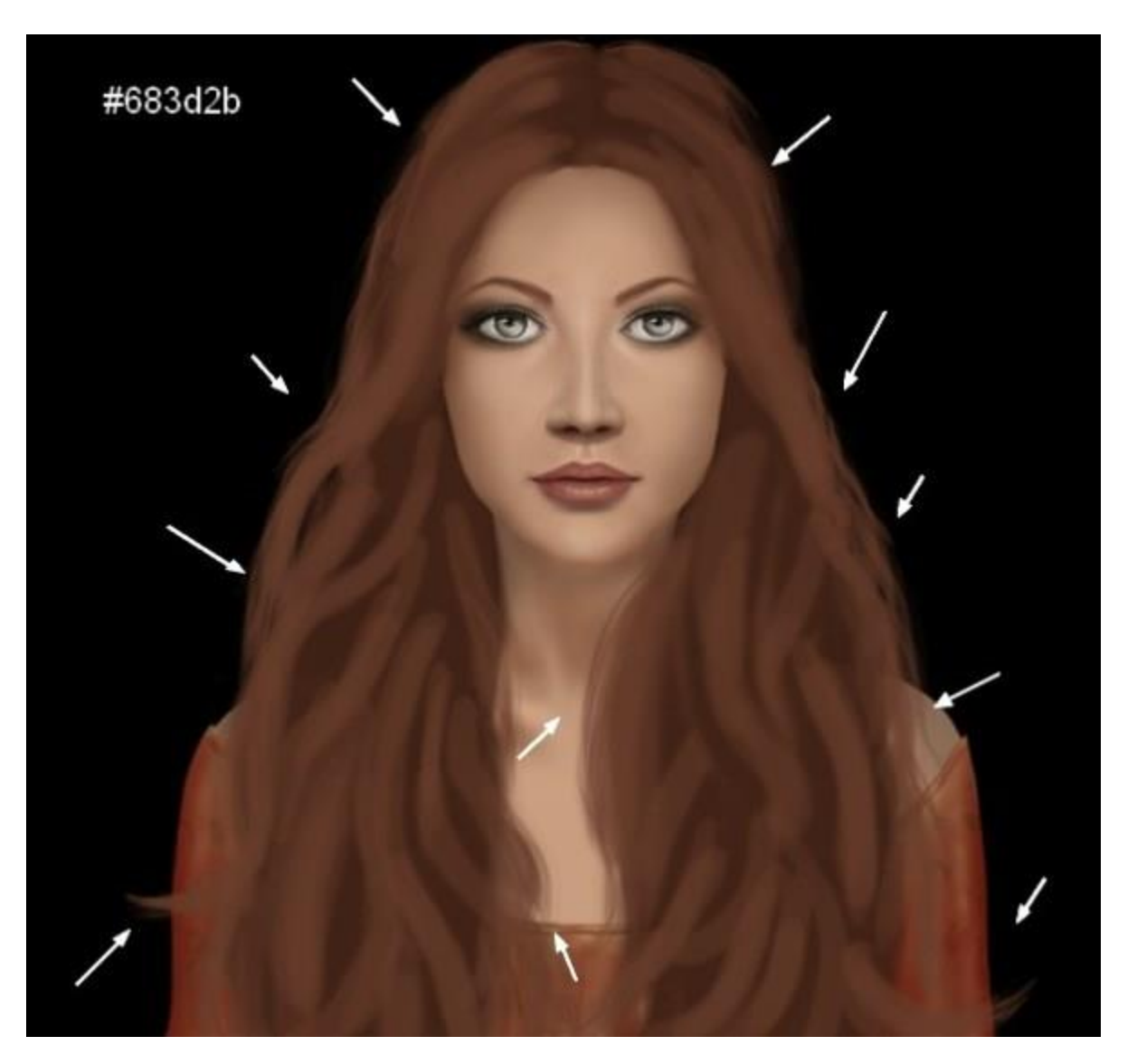

یک لایه جدید ایجاد و یک رنگ روشن مثل 82503c# انتخاب کنید. اندازه براش را کوچکتر کنید و جزئیات بیشتری به مو اضافه کنید. حواستان باشد که تارهایی اضافه شده در یک جهت باشند تا موهای آدمک شلخته به نظر نرسد.

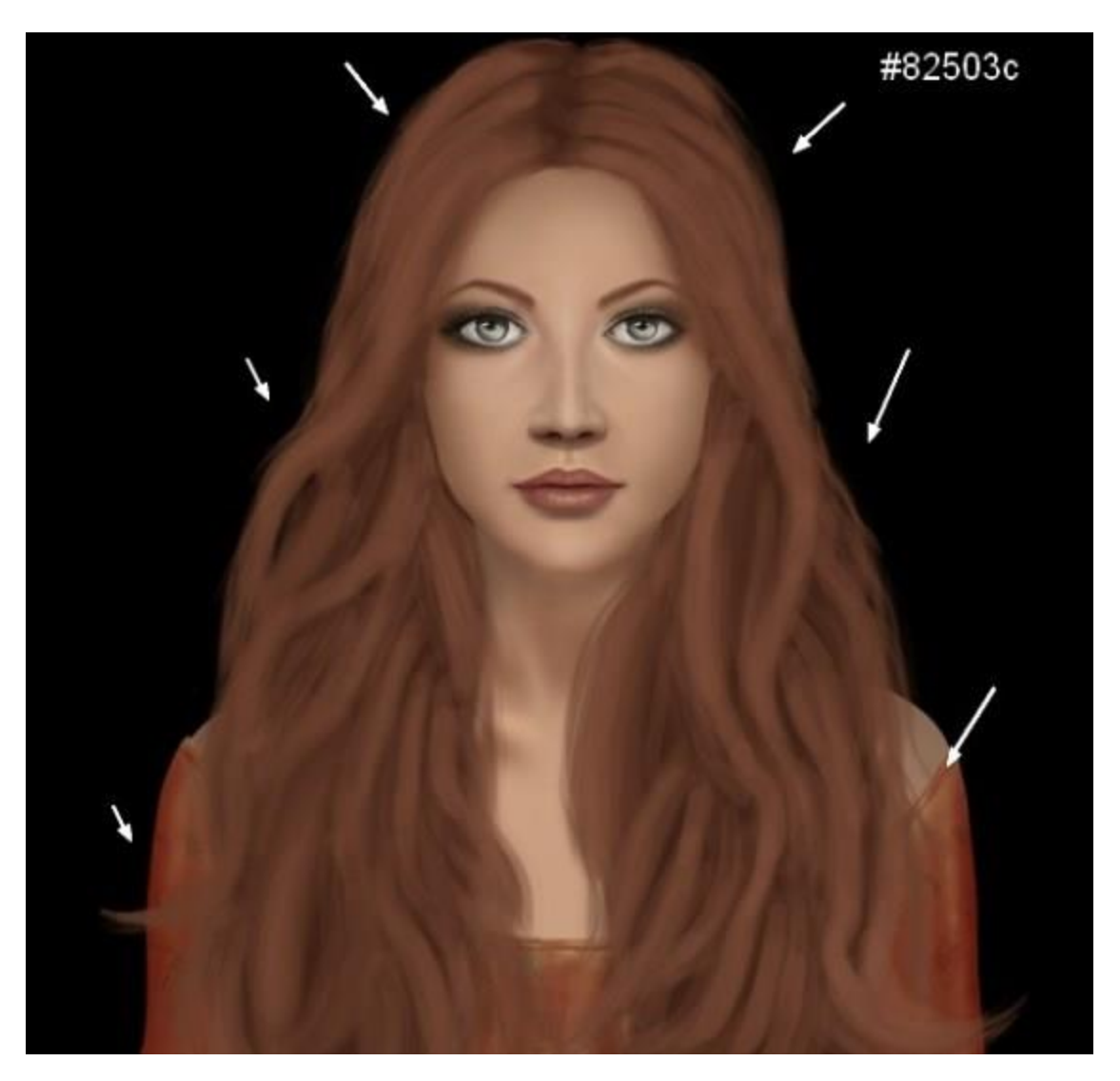

اندازه براش را باز هم کوچکتر کنید و با رنگ 49f#945 تارهای بیشتری به مو اضافه کنید.

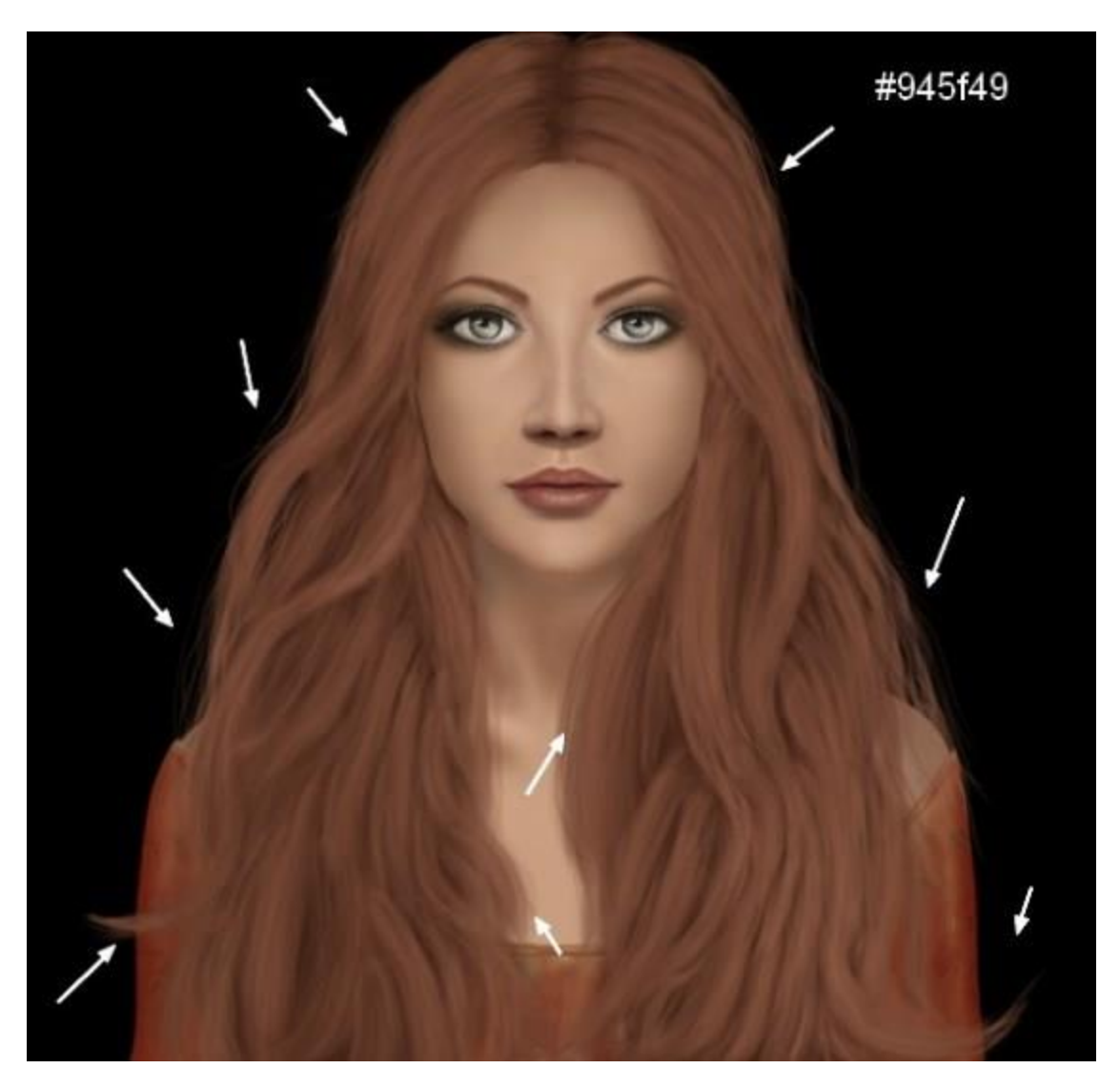

با رنگ 54d6ab# چند تار مو به قسمت های مشخص شده در عکس اضافه کنید.

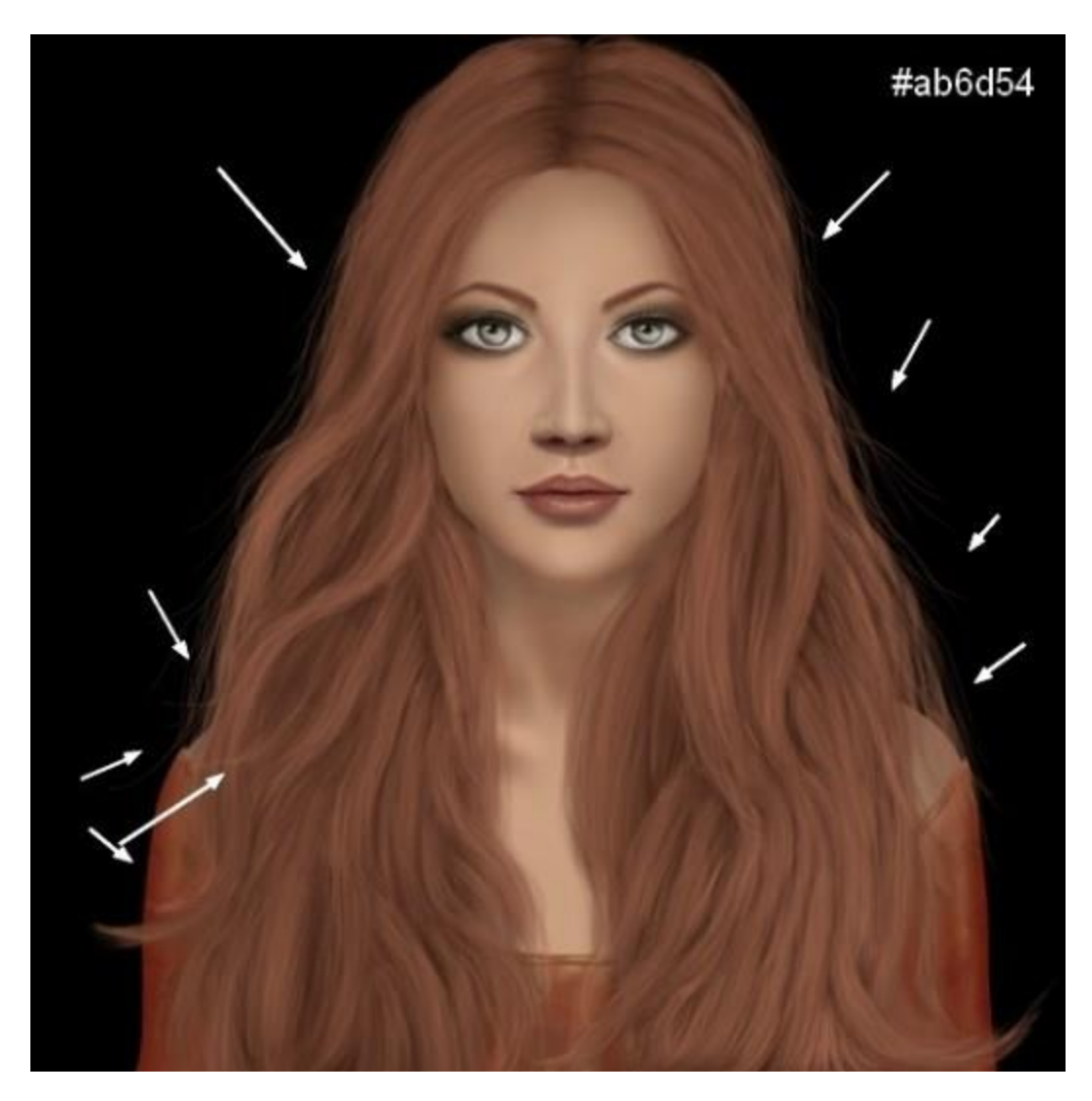

برای کشیدن فرق سر از رنگ 80e99c# استفاده کنید و Opacity براش نرم را روی %۲۵-۲۰ قرار دهید.

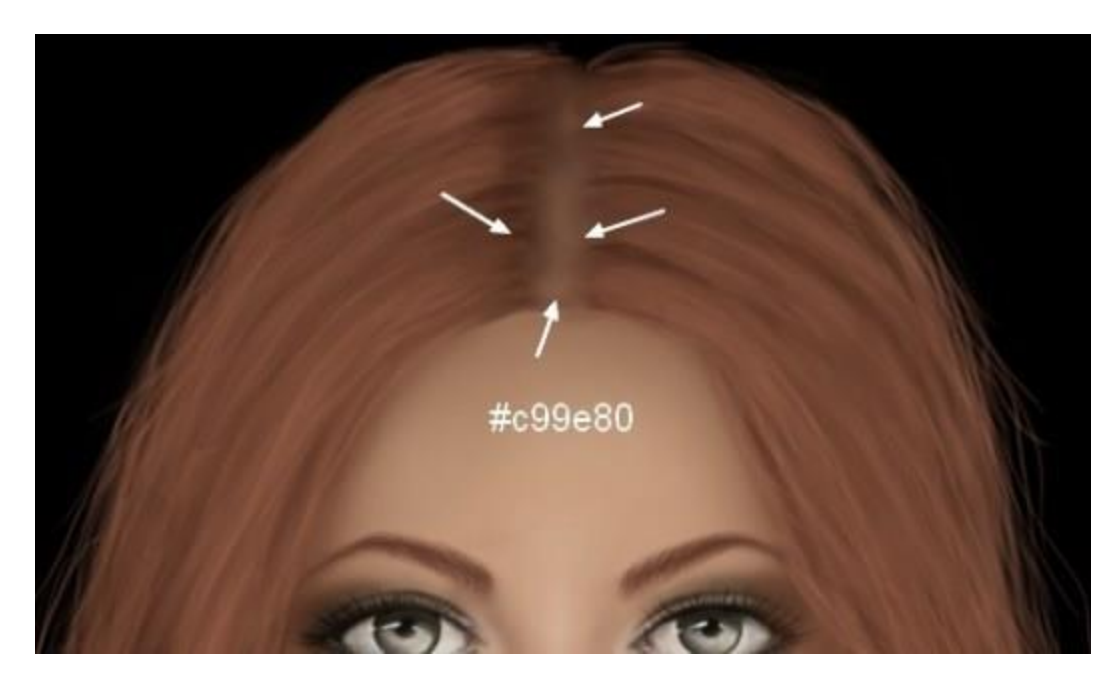

برای طبیعی تر شدن فرق سر آدمک با استفاده از براش نرم و دو رنگ b2d#683 و 49f#945 چند تا مو در کنارهای فرق سر بکشید.

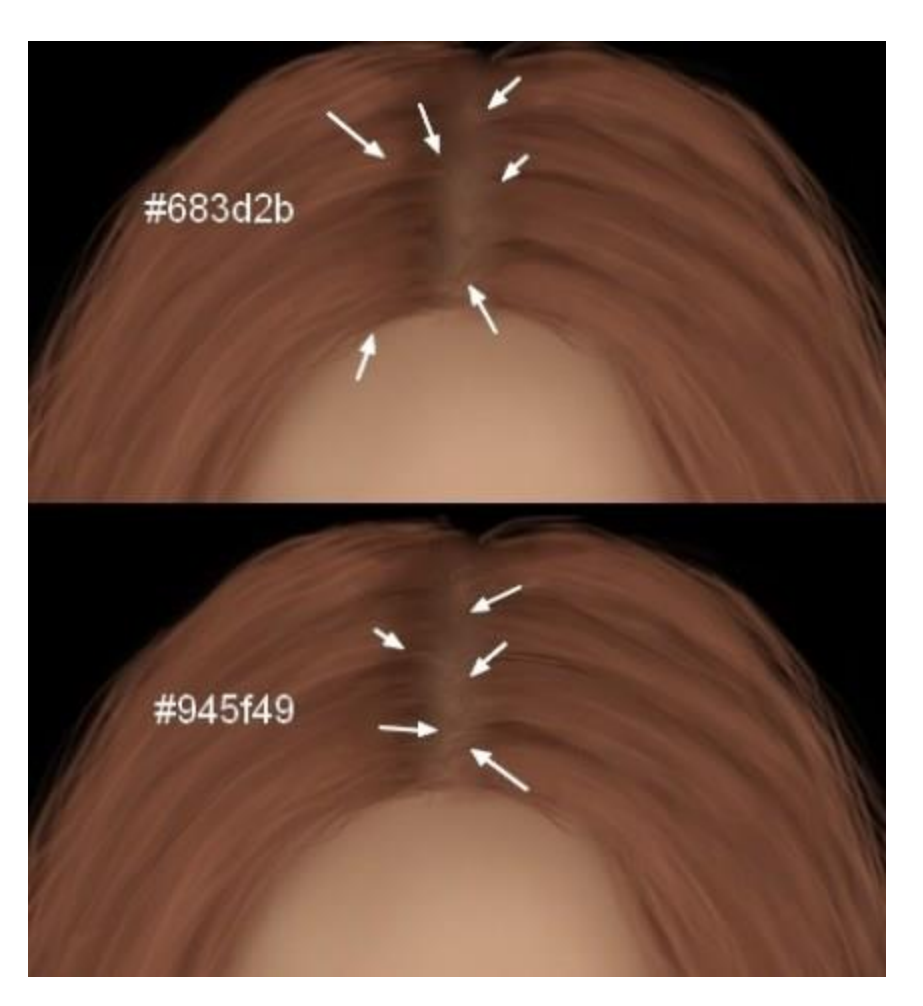

حاال با استفاده از ابزار Born and Dodge میتوانید به موها را طبیعی تر کنید و به آن حجم دهید.

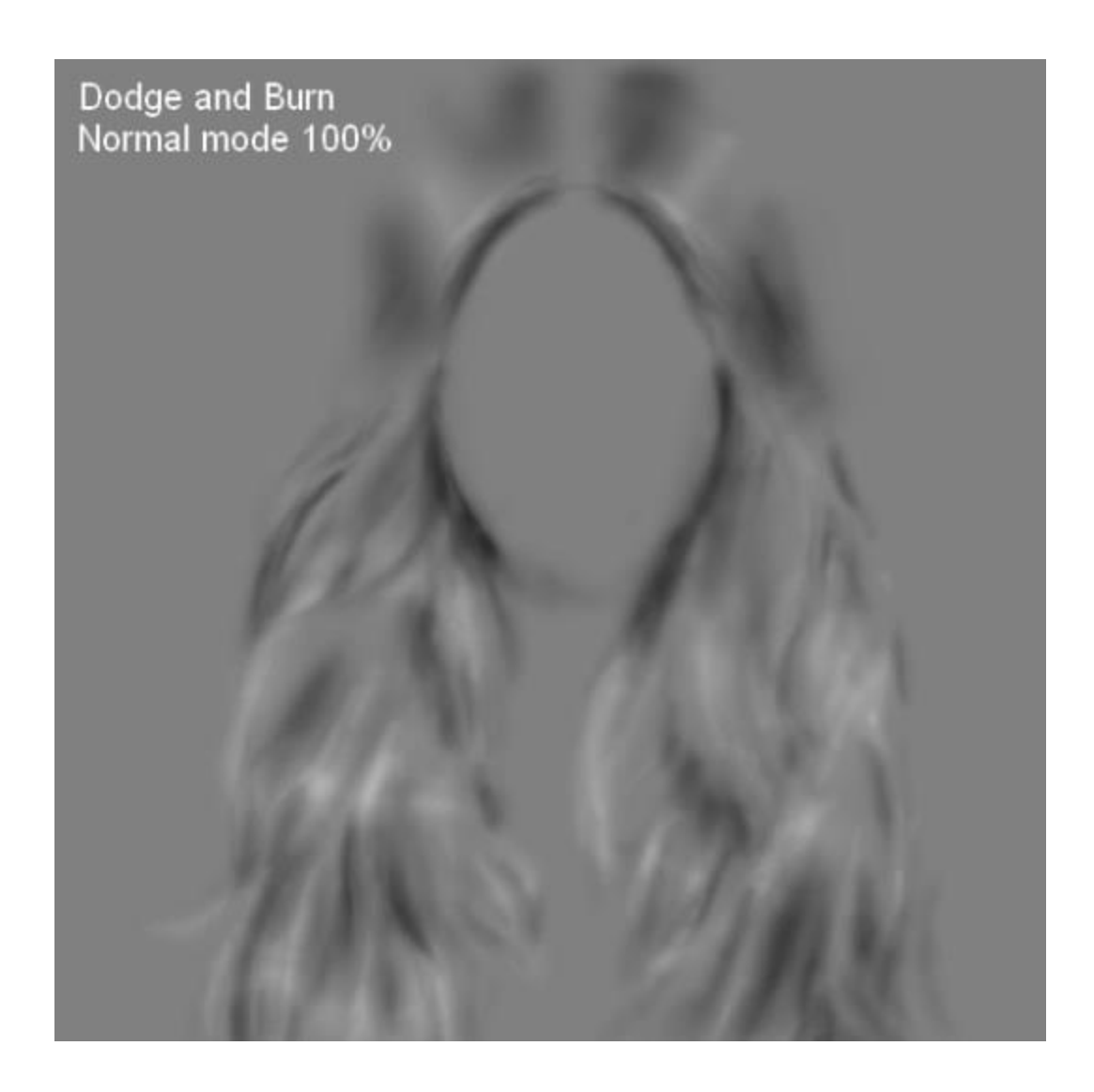

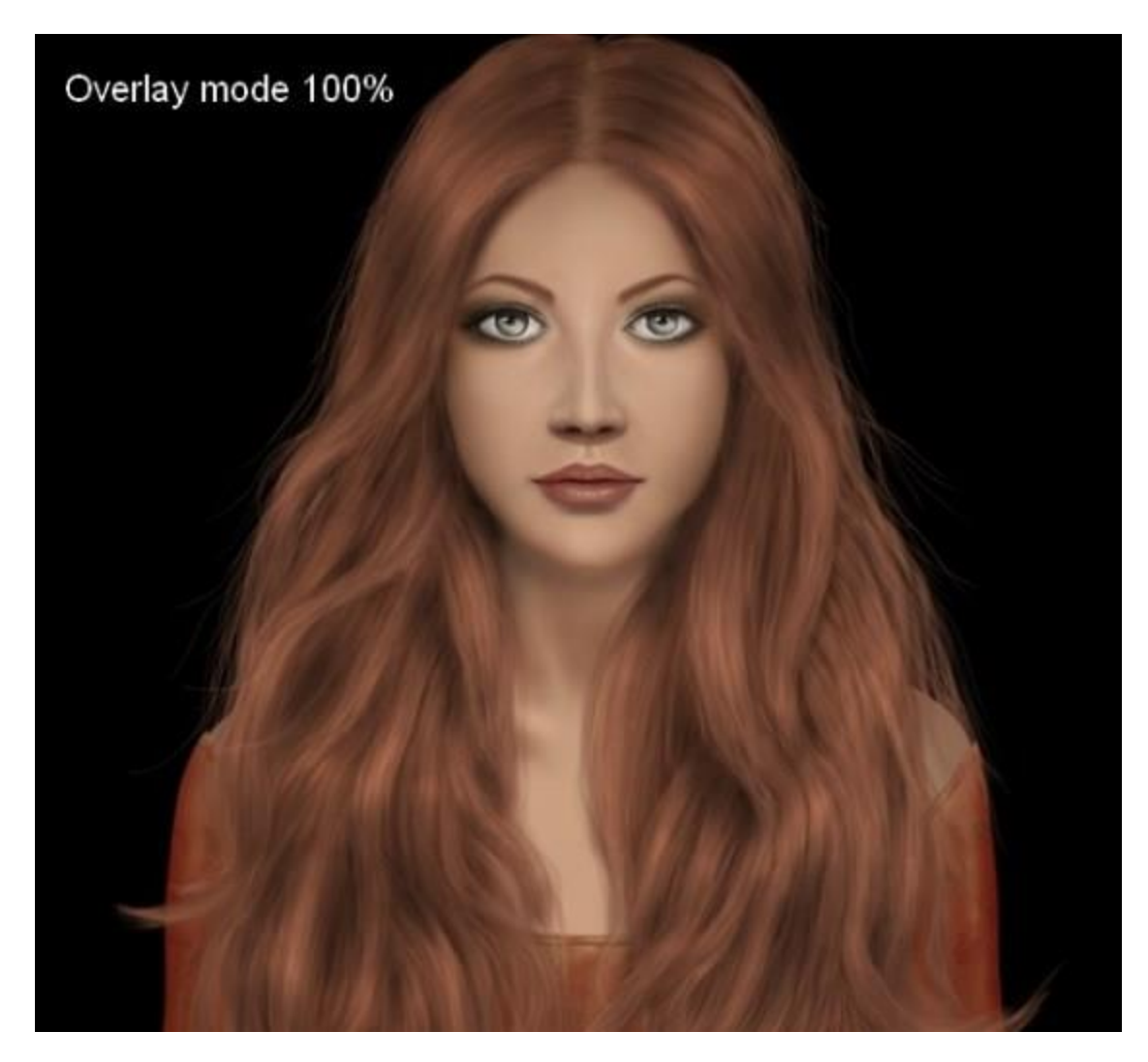

برای واقعیتر شدن چهرهٔ آدمک، یک لایهٔ جدید با صد در صد Opacity، بالای گروه صورت و بدن و زیر مو ایجاد کنید. هنگام ایجاد لایهٔ جدید، گزینهٔ Fill it with 50% Gray را تیک دار کنید. سپس آن لایه را به اسمارت آبجکت تبدیل کنید. حالا مسیر Filter>Noise>Add Noise را دنبال کنید و در صفحهٔ باز شده، اطالعات زیر را وارد کنید.

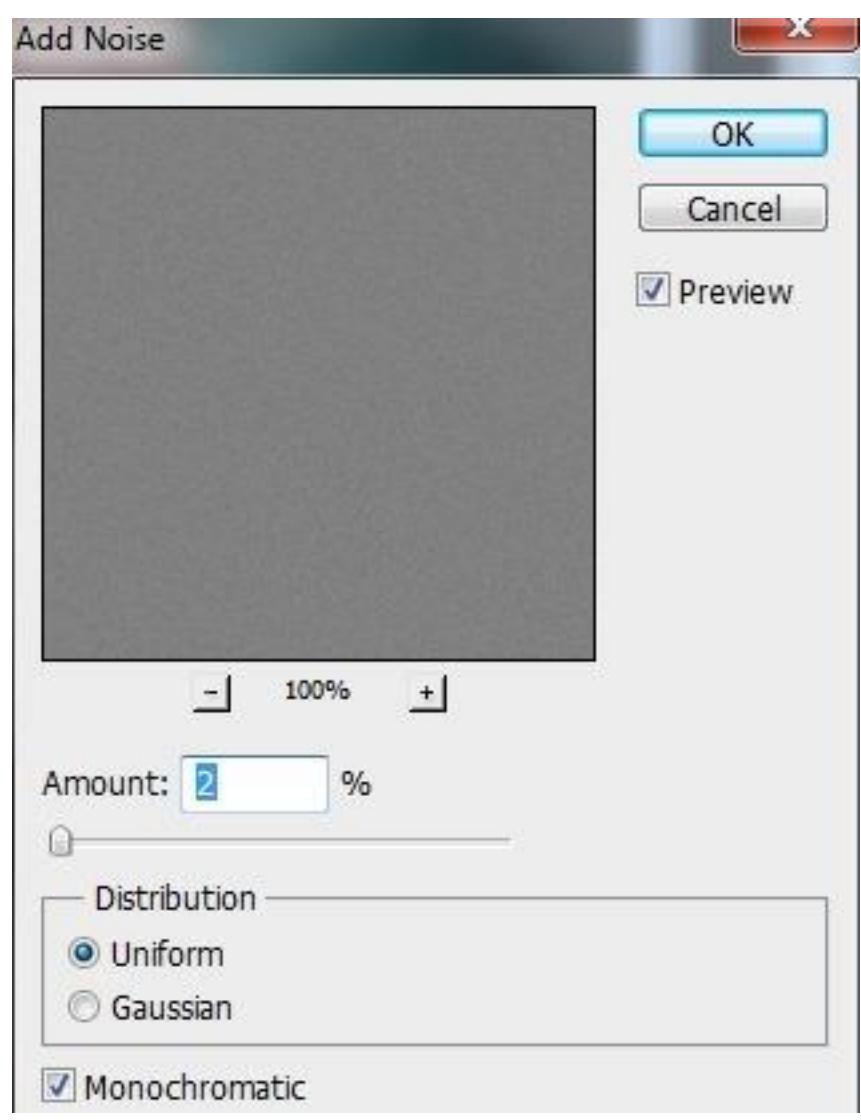

سپس مسیر Filter>Noise>Dust & Scratches را دنبال کنید و در صفحهٔ باز شده، اطلاعات زیر را وارد کنید.

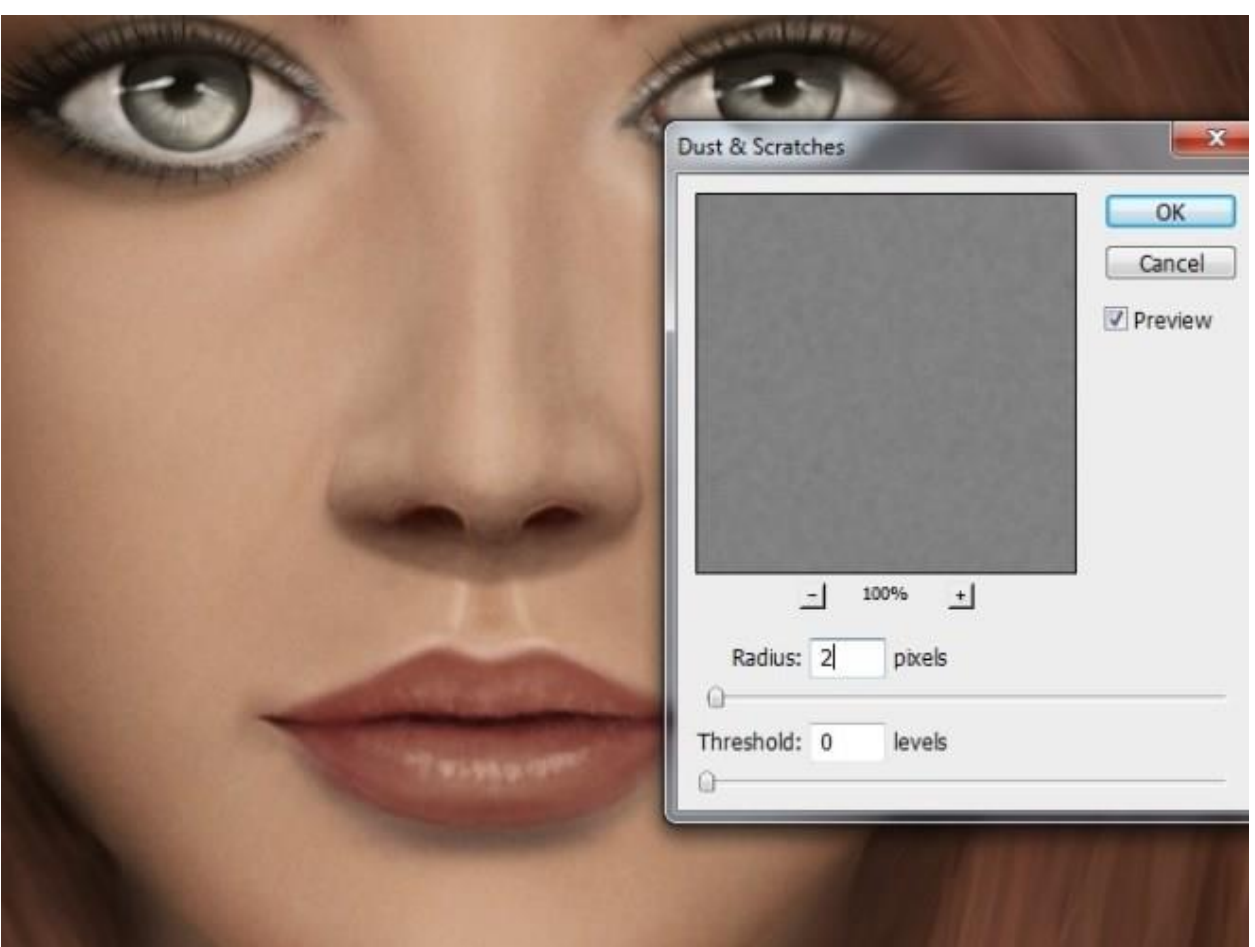

یک الیه جدید با حالت Overlay با مقدار %۱۰۰ ایجاد کنید. از یک براش مشکی با تنظیمات زیر استفاده کنید:

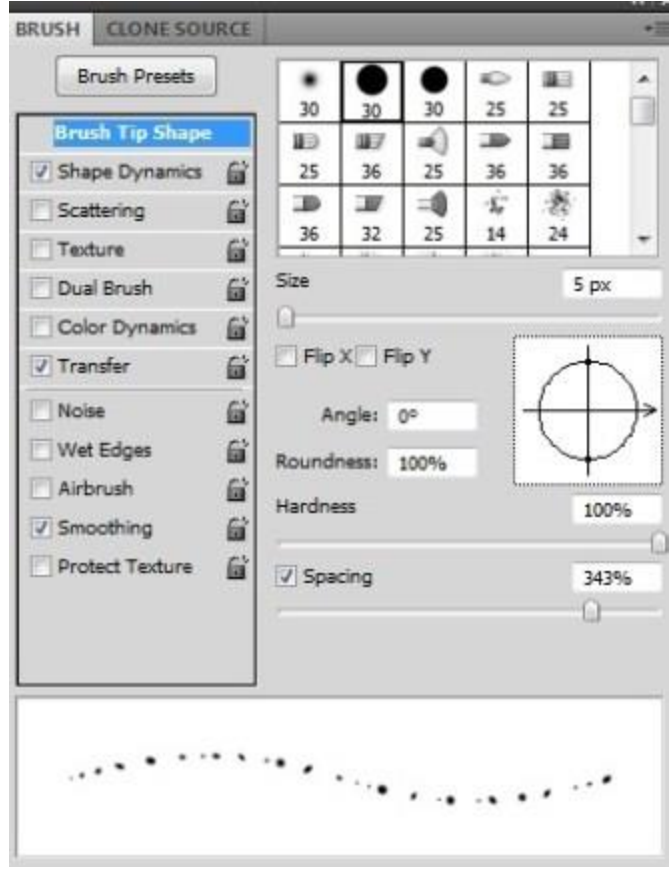

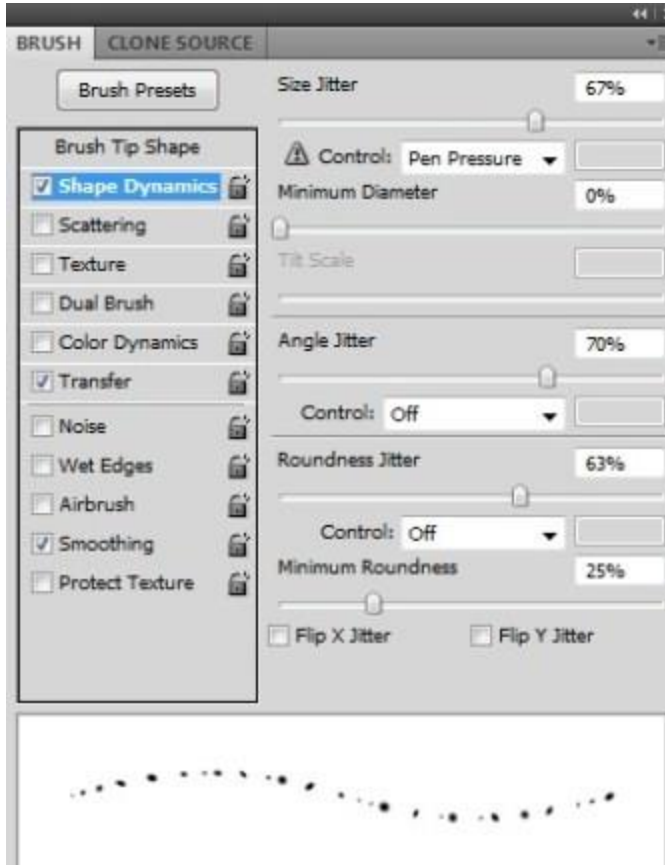

سپس روی گونه و بینی آدمک کک و مک بکشید. برای کم کردن و طبیعی شدن کک و مک ها از الیه ماسک استفاده کنید.

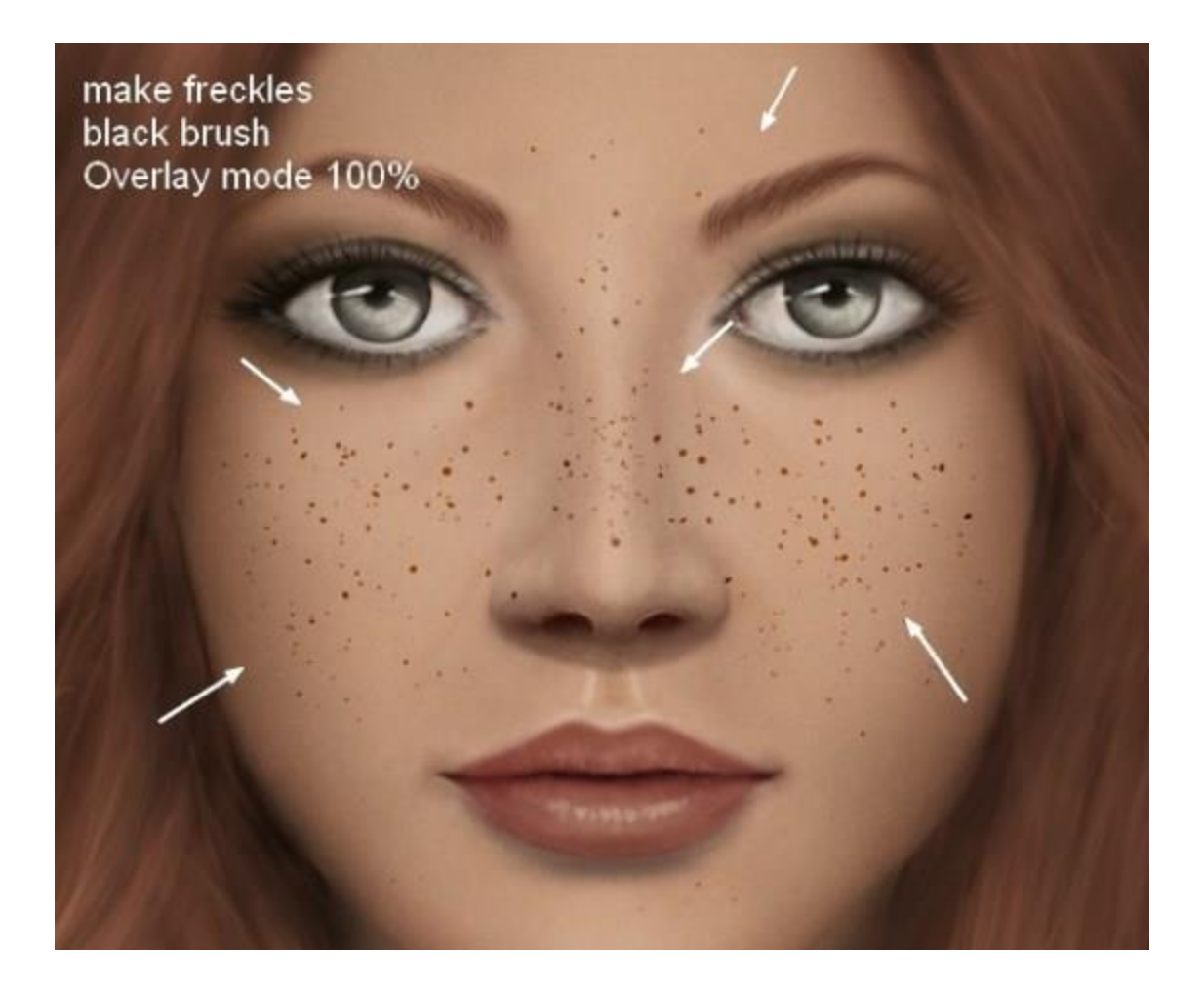

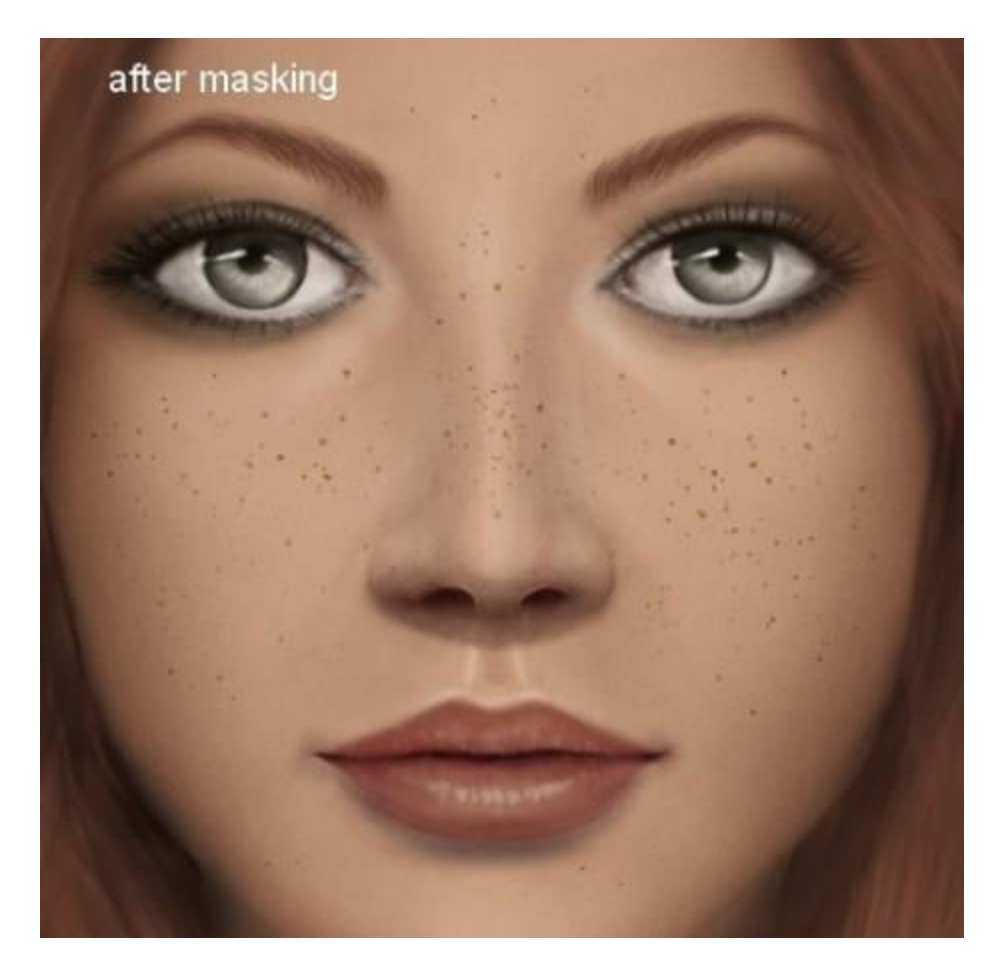

حالا نوبت پس زمینهٔ عکس است. یک طرح دودی شکل بالای لایه پس زمینه قرار دهید. سپس مسیر Curves>layer Adjustment را دنبال کنید.

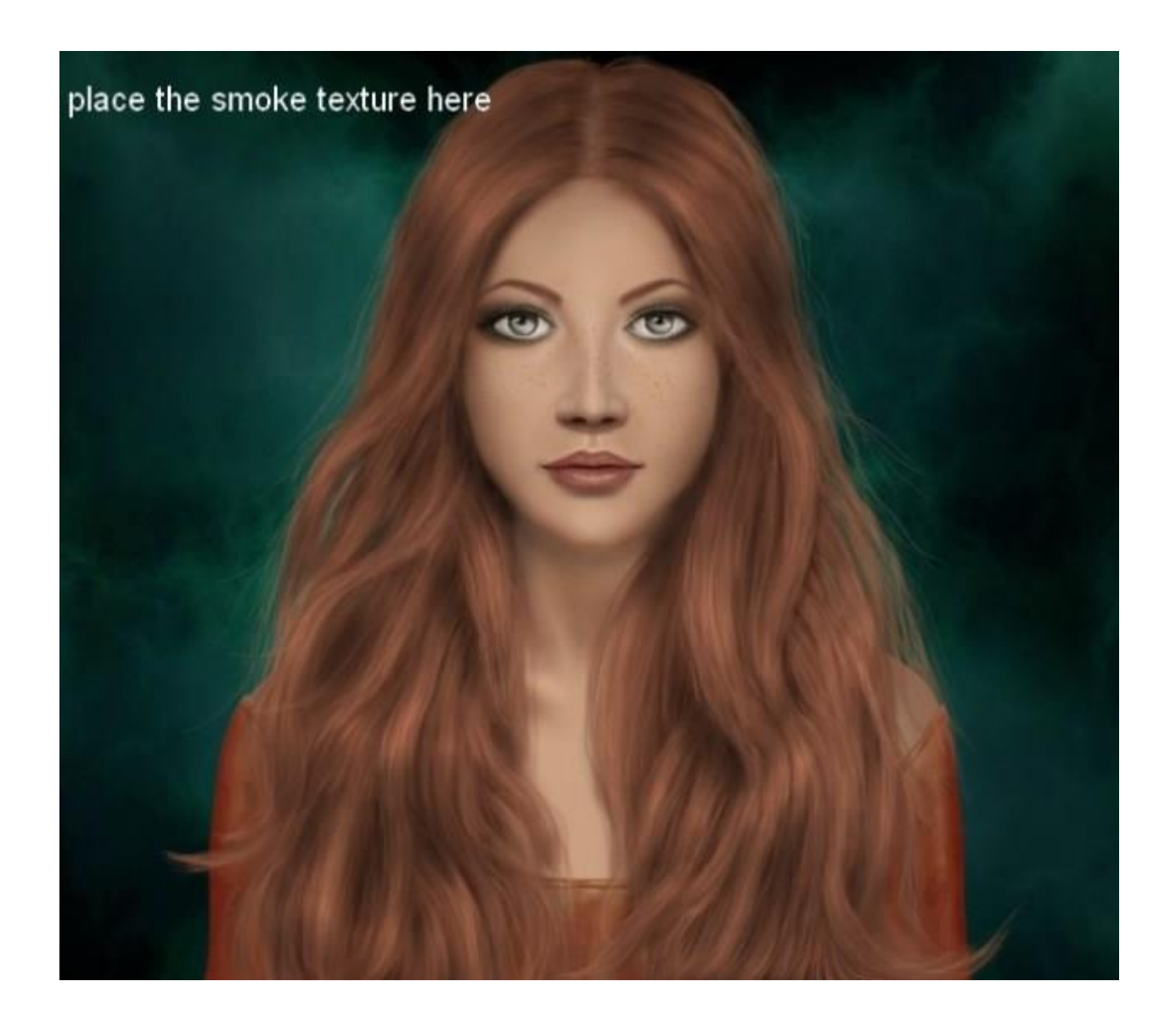

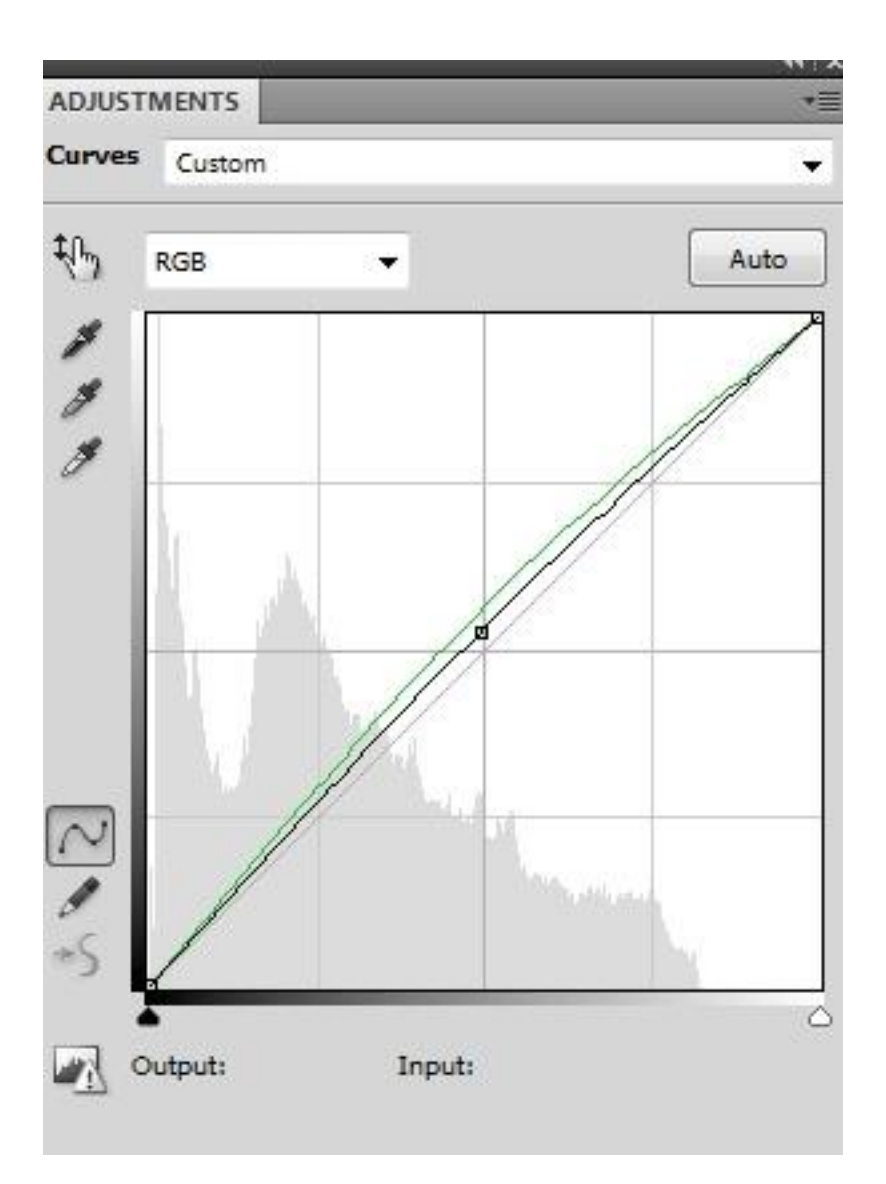

با استفاده از یک براش نرم و مشکی، گوشههای کادر را تیرهتر کنید.

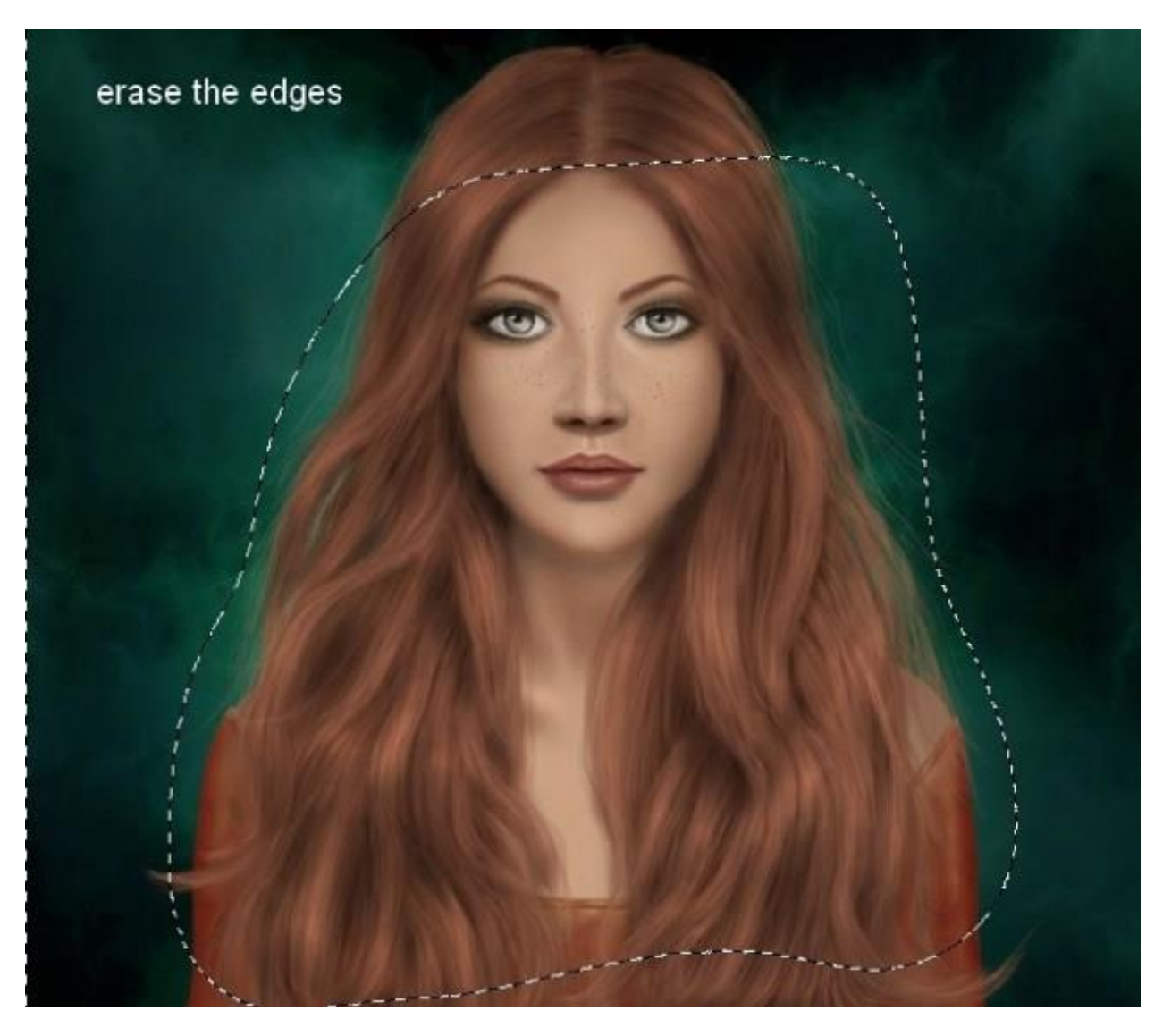

مسیر Layer>new Fill Layer>Solid Color را دنبال کنید و در صفحهٔ باز شده، اطلاعات زیر را وارد کنید.

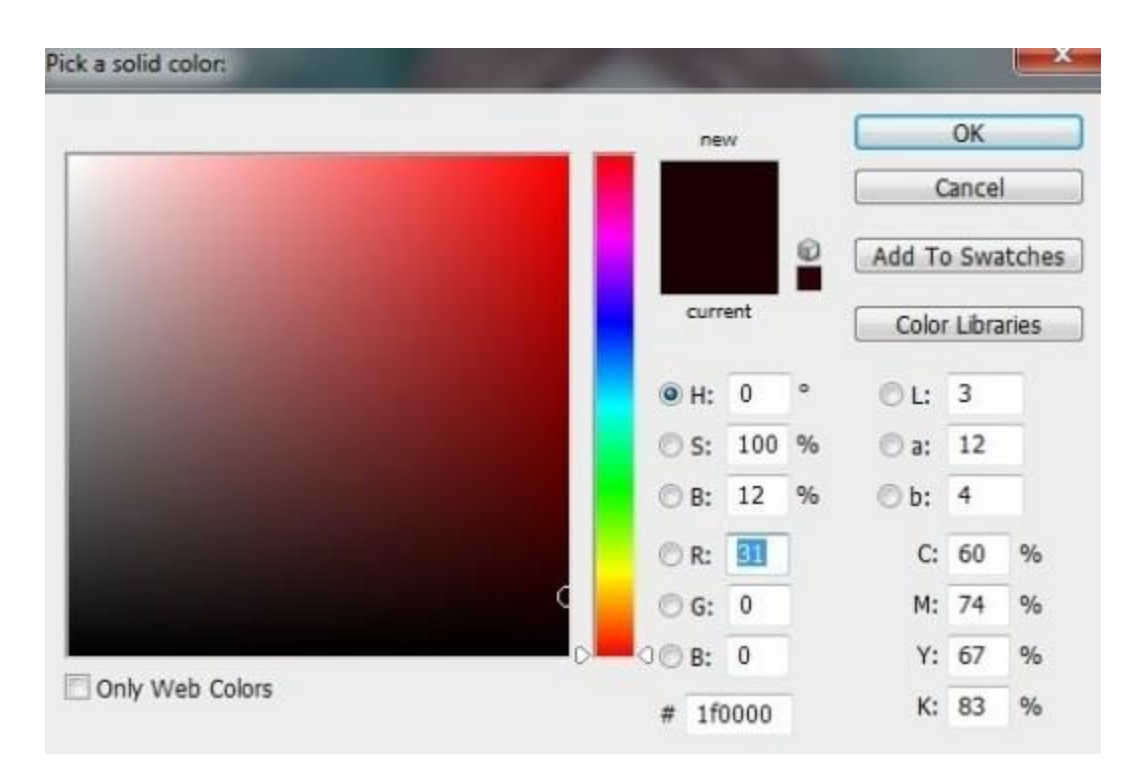

حالت الیه را روی Exclusion با مقدار %۱۰۰ قرار دهید.

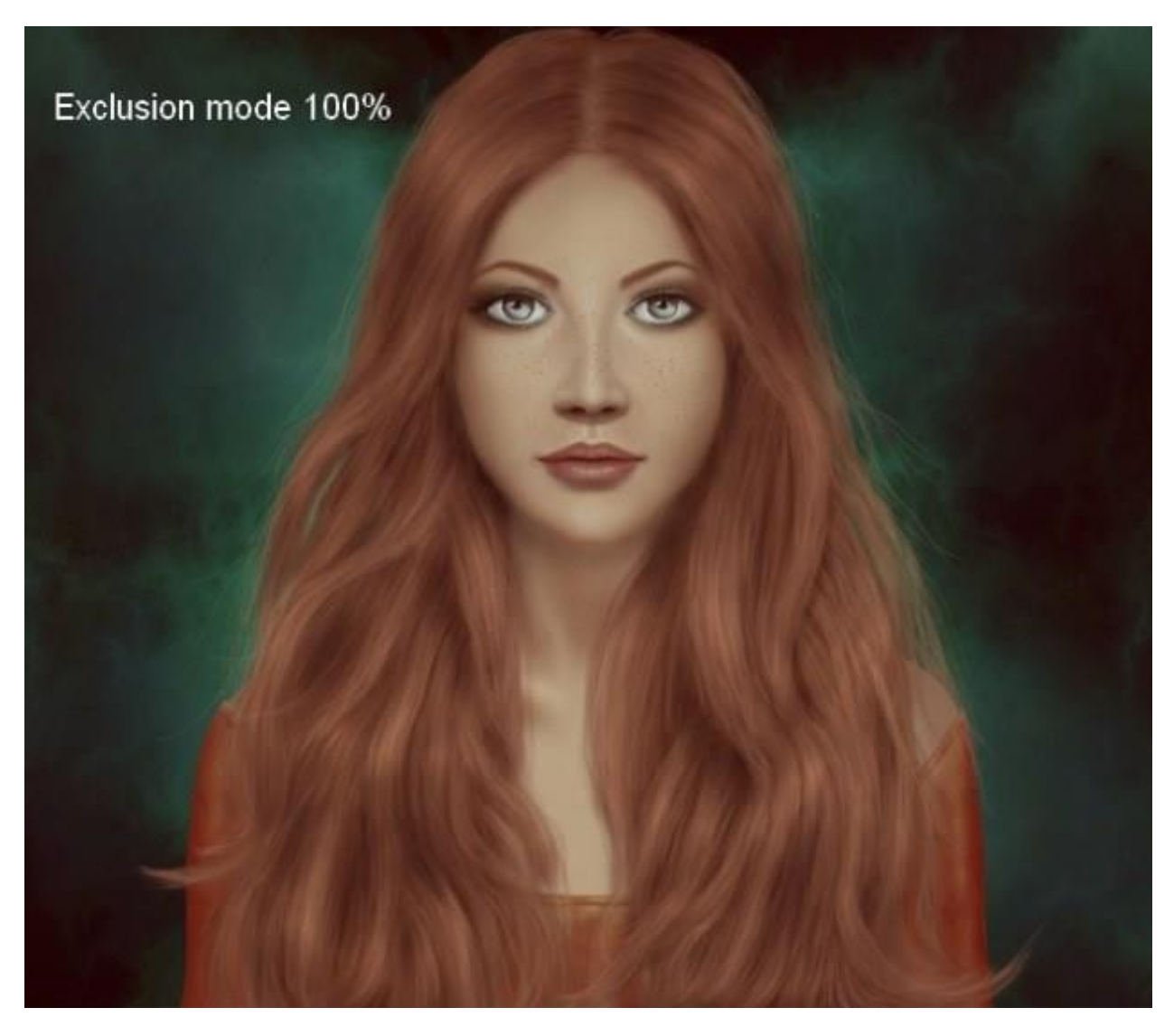

مسیر Layer>New Adjustment Layer>Color Balance را دنبال کنید و در صفحهٔ باز شده، مقادیر زیر را وارد کنید.

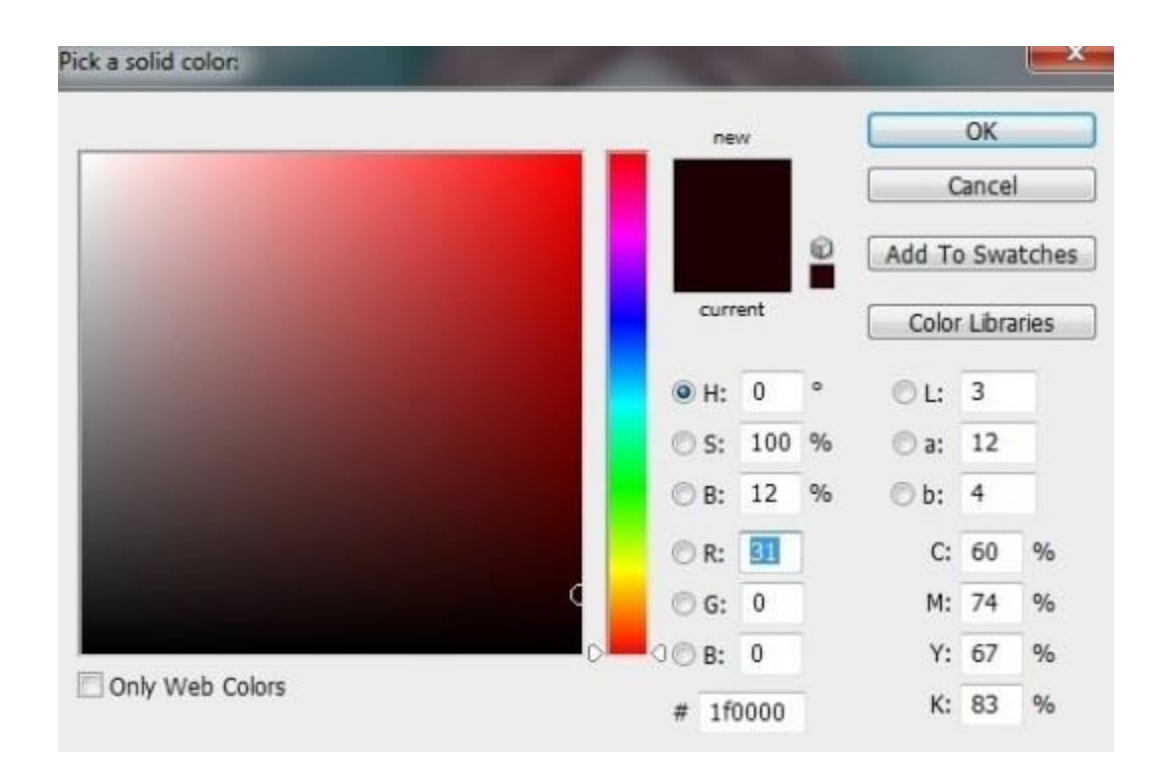

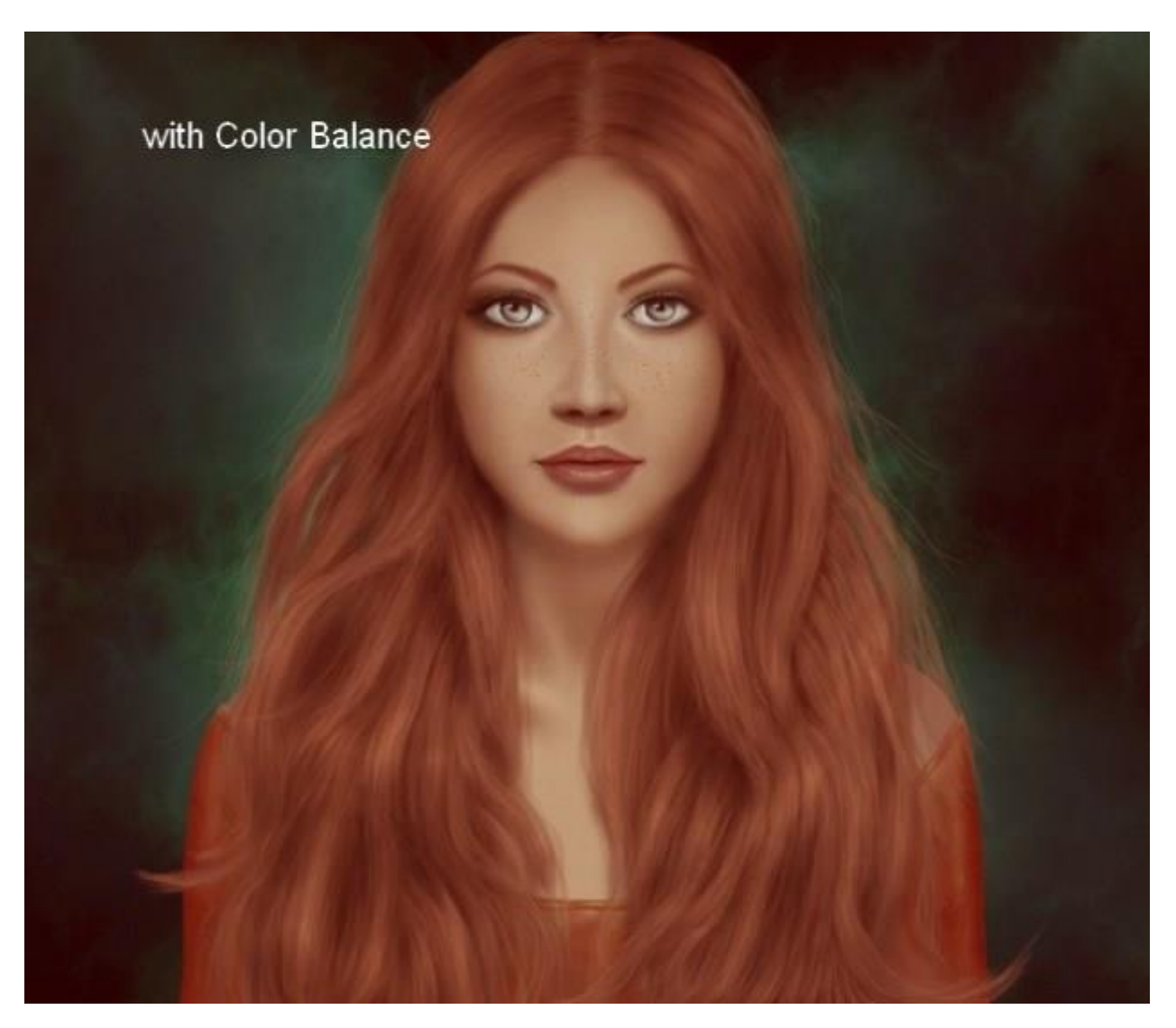

مسیر Layer>New Adjustment Layer>Gradient Map را دنبال کنید و در صفحهٔ باز شده، اطلاعات زیر را وارد کنید.

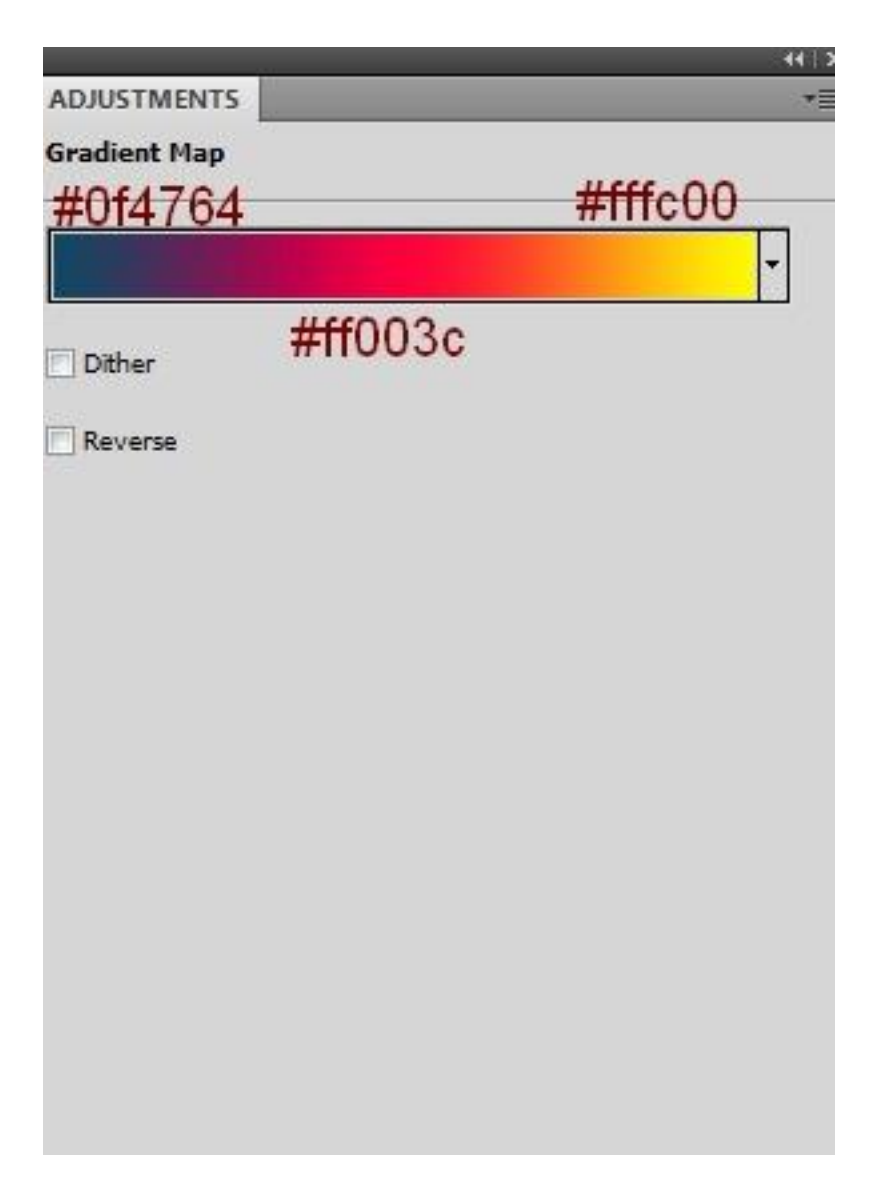

حالت الیه را به Exclusion با مقدار %۱۰ تغییر دهید.

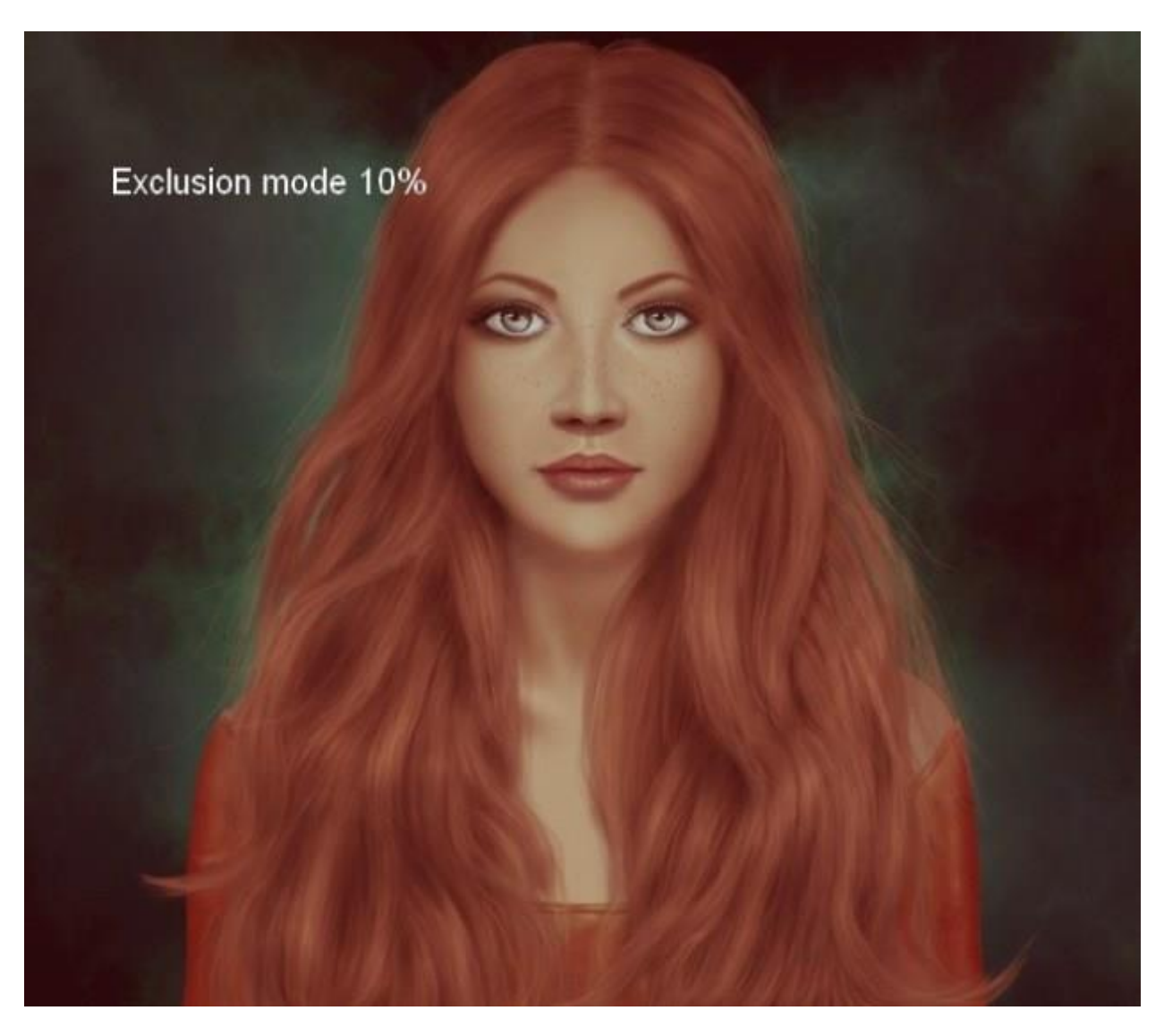

مسیر Curves>Layer Adjustment New>Layer را دنبال کنید تا منحنی اصالح رنگ باز شود. سپس به کمک آن کنتراست عکس را بیشتر کنید.

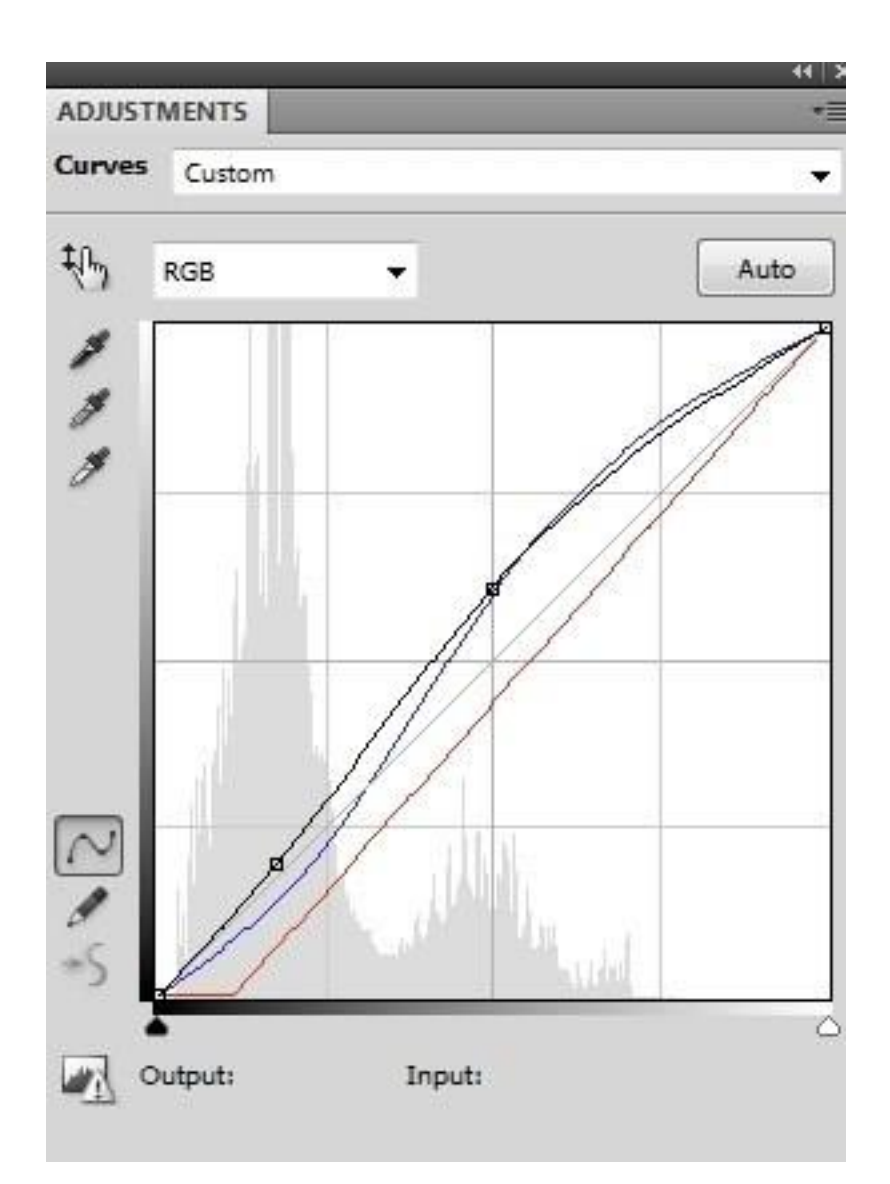

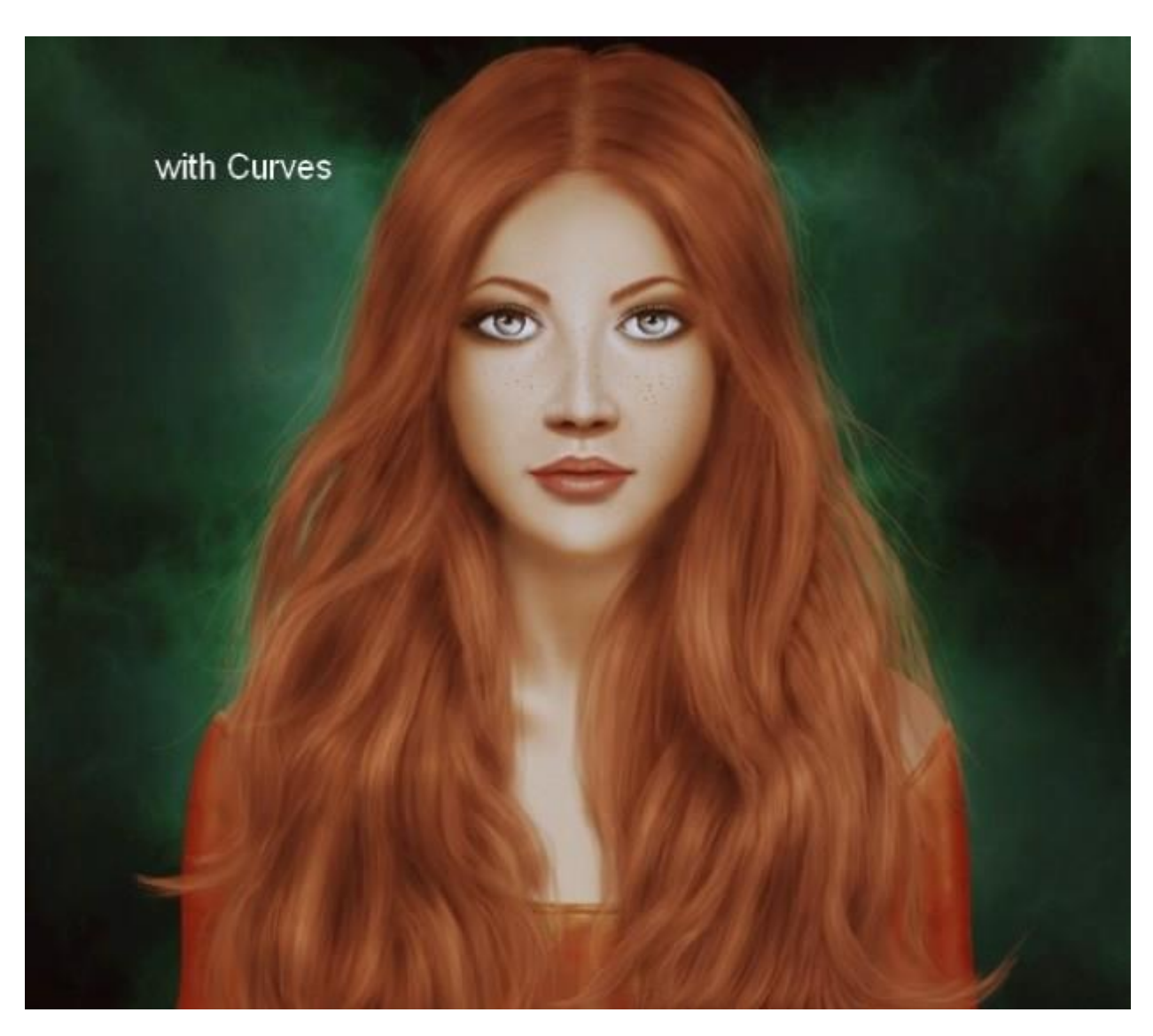

دوباره مسیر Layer>New Adjustment Layer>Color Balance را دنبال کنید و در صفحهٔ باز شده، مقادیر زیر را وارد کنید.

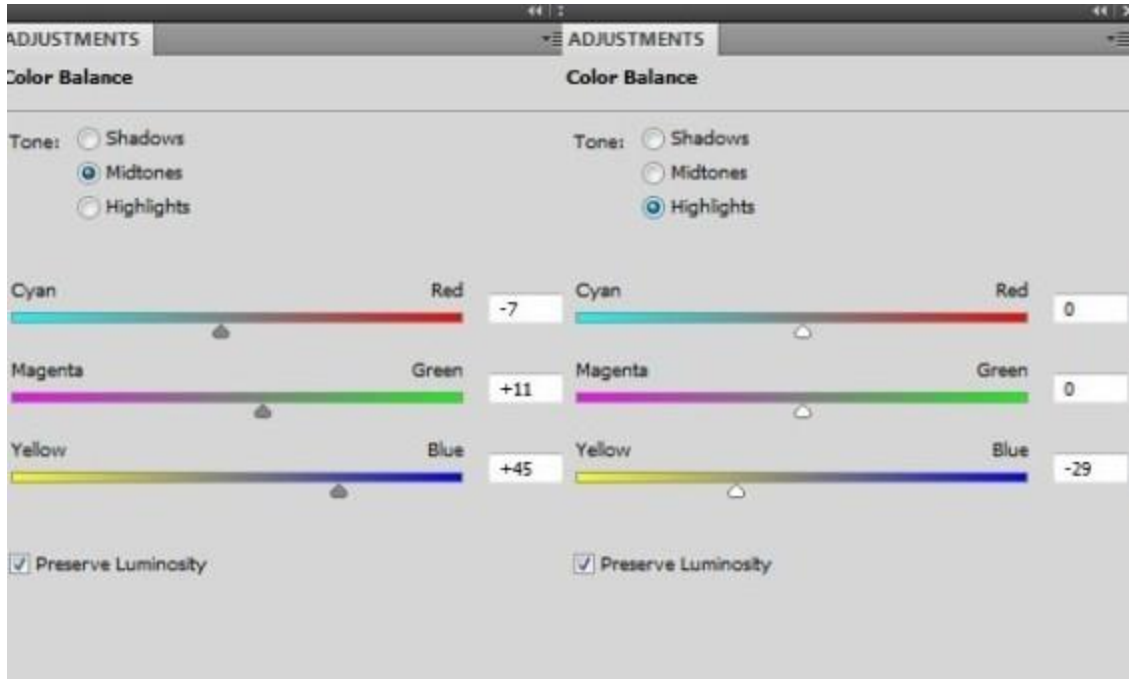

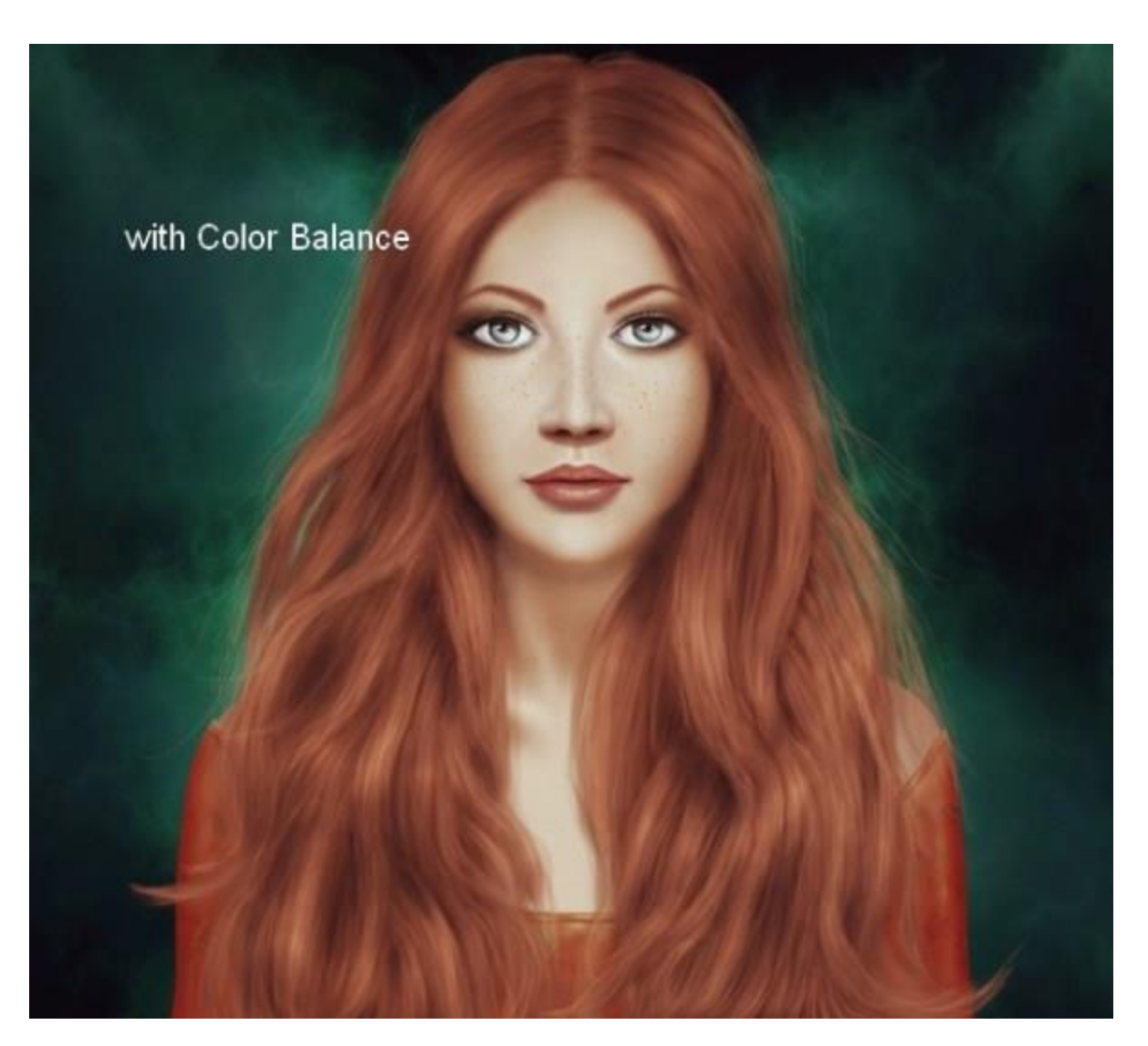

مقدار Vibrance را کمی بیشتر کنید.

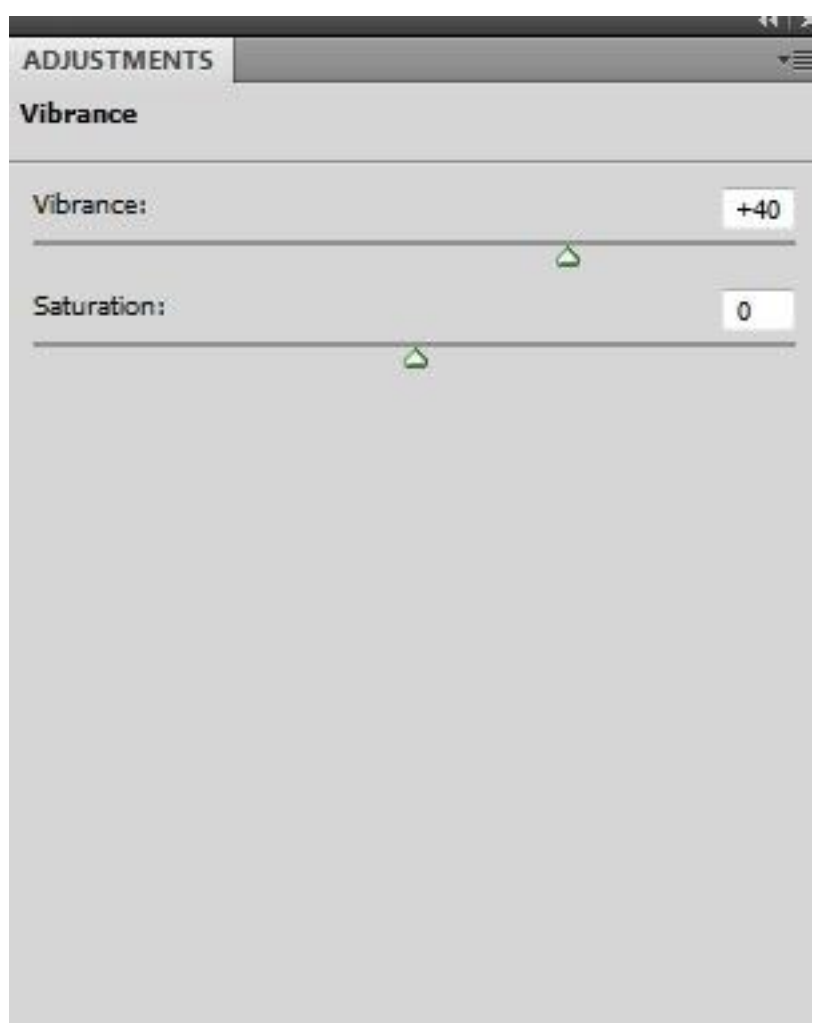

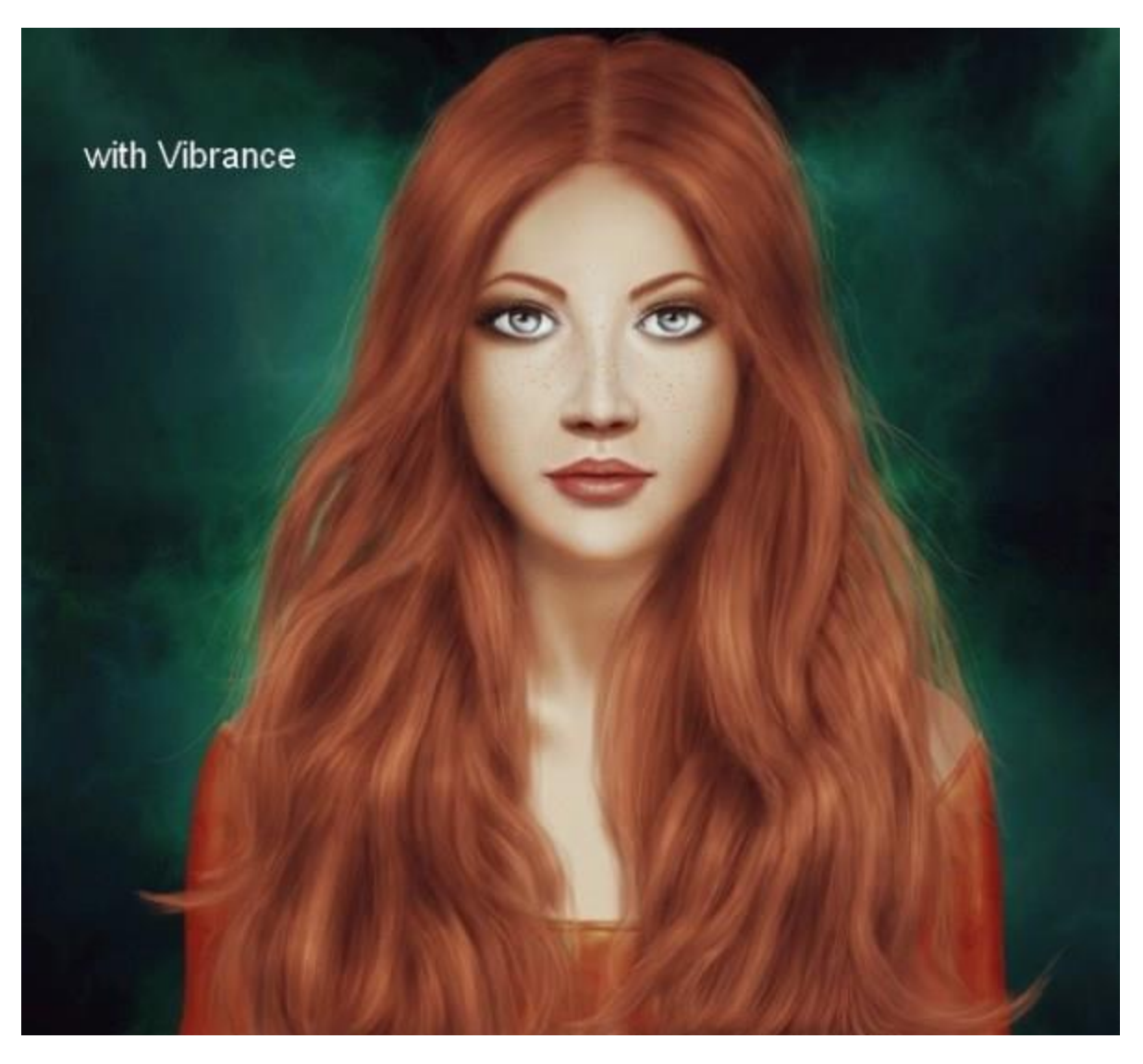

یک الیه جدید با حالت Overlay و با مقدار %۱۰۰ ایجاد کنید. با استفاده از یک براش نرم و رنگ 72d8b#3 چشم آدمک را رنگ کنید.

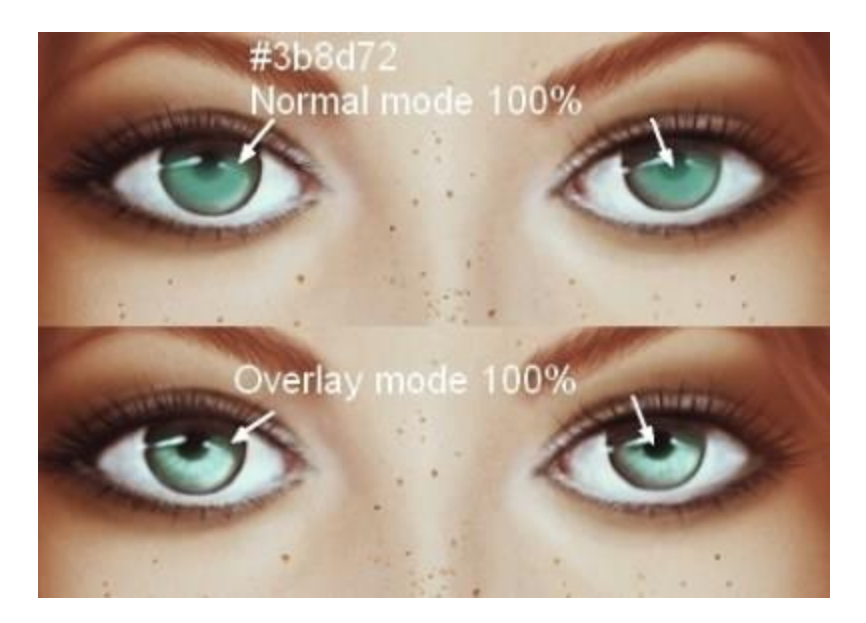

در یک لایهٔ جدید و با همان براش قبلی، کنار شانهها و لباس آدمک نور سبز ایجاد کنید.حتی میتوانید چند تار موی جدید نیز به قسمت های مشخص شده در تصویر اضافه کنید.

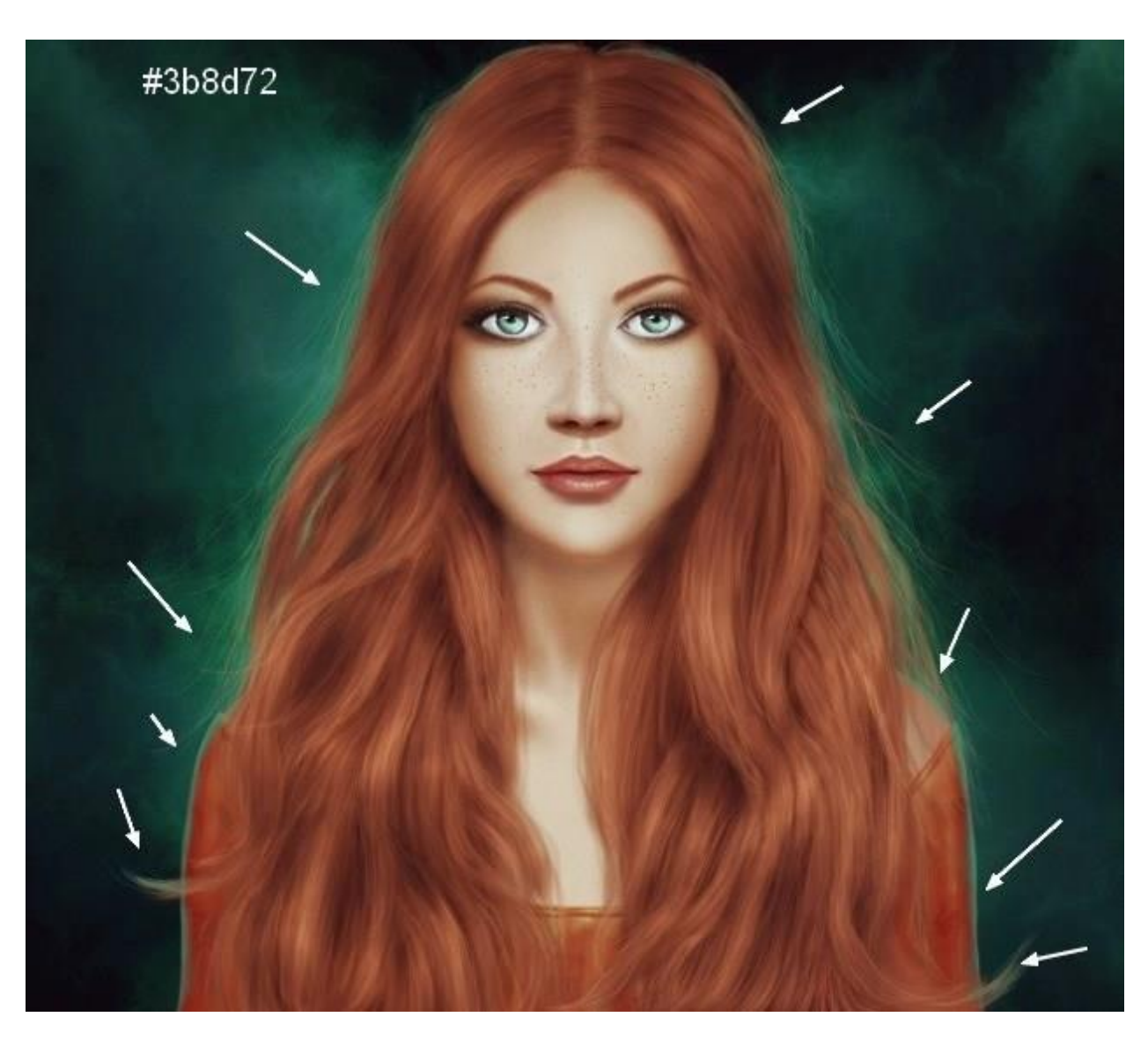

مسیر Layer>New Adjustment Layer>Hue/Saturation را دنبال کنید و در صفحهٔ باز شده، اطلاعات زیر را وارد کنید تا رنگ بدن آدمک کمی بیشتر شود.

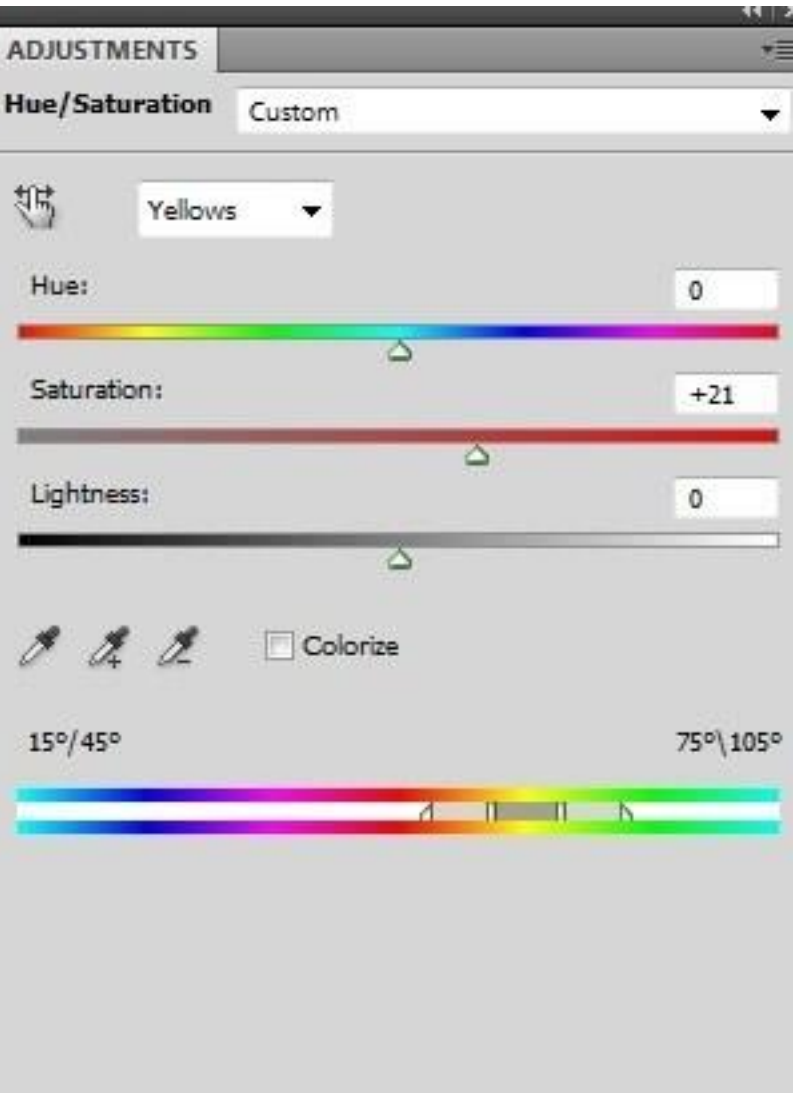

**نتیجه نهایی** 

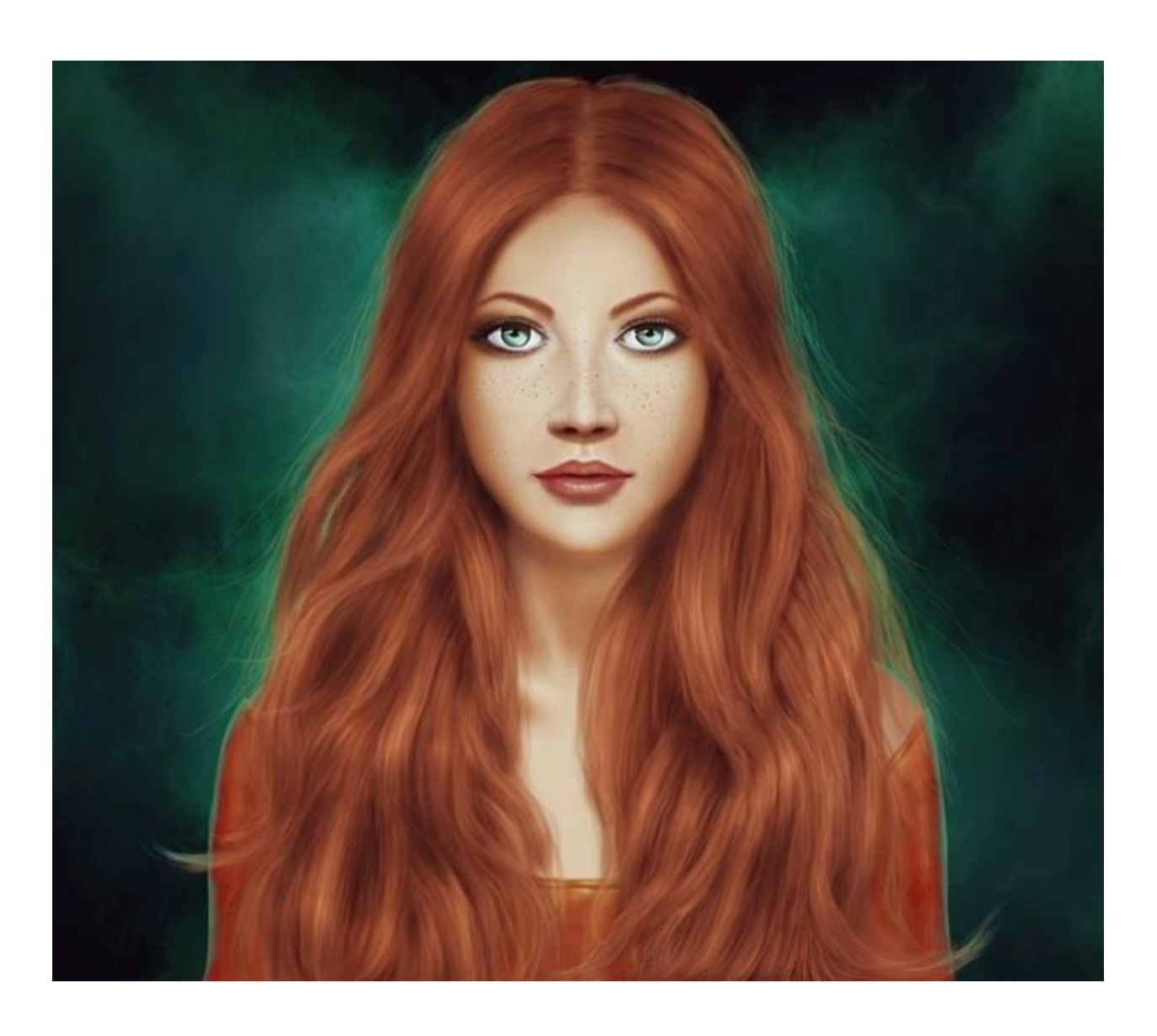